# **Sistemul Integrat de Mediu Subsistemul Substante Chimice Periculoase -**

**Manual de utilizare**

# **1. Descriere generala a aplicatiei**

Aplicatia a fost realizata pentru a oferi:

- posibilitatea colectarii datelor primare privitoare la activitatile cu Substante Chimice Periculoase pe teritoriul Romaniei intr-un cadru structurat;
- un mecanism de raportare prin care Autoritatile de Mediu sa poata monitoriza si centraliza activitatile cu Substante Chimice Periculoase pe teritoriul Romaniei.

# **2. Functionalitati generale**

## *2.1. Logarea in aplicatie*

Utilizatorul este implicit logat in aplicatie, nu este nevoie de introducere de user si parola, aplicatia va folosi automat userul si parola de windows.

OBS: In cazul in care aveti probleme cu contul dvs. de utilizator sau doriti sa faceti modificari ale contului, luati legatura cu administratorul de utilizatori.

In functie de rolurile asociate fiecarui utilizator, user-ul poate accesa una sau mai multe functionalitati ale aplicatiei, dupa cum urmeaza:

- *Beneficiar de date primare*
- *Genereaza rapoarte*
- *Administreaza nomenclatoare generale*
- *Administreaza nomenclatoare speciale*
- *Opereaza dosare*
- *Administreaza utilizatori*
- *Valideaza dosare*
- *Valideaza rapoarte*

# **3. Administrarea utilizatorilor si rolurilor**

Roluri: Administrator utilizatori

**In ecranul utilizatori pot fi facute urmatoarele operatii de administrare:**

## *3.1. Listarea utilizatorilor inregistrati*

Listarea se face accesand ecranul Lista utilizatorilor SCP.

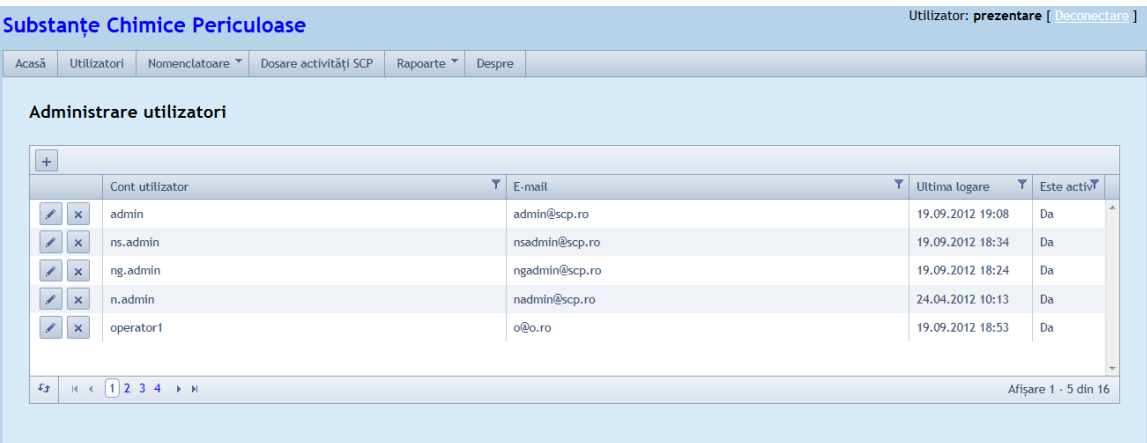

## *3.2. Adaugare*

Crearea unui nou utilizator cu urmatoarele atribute nume utilizator, e-mail, este activ si rolurile corespunzatoare bifate din tabelul urmator.

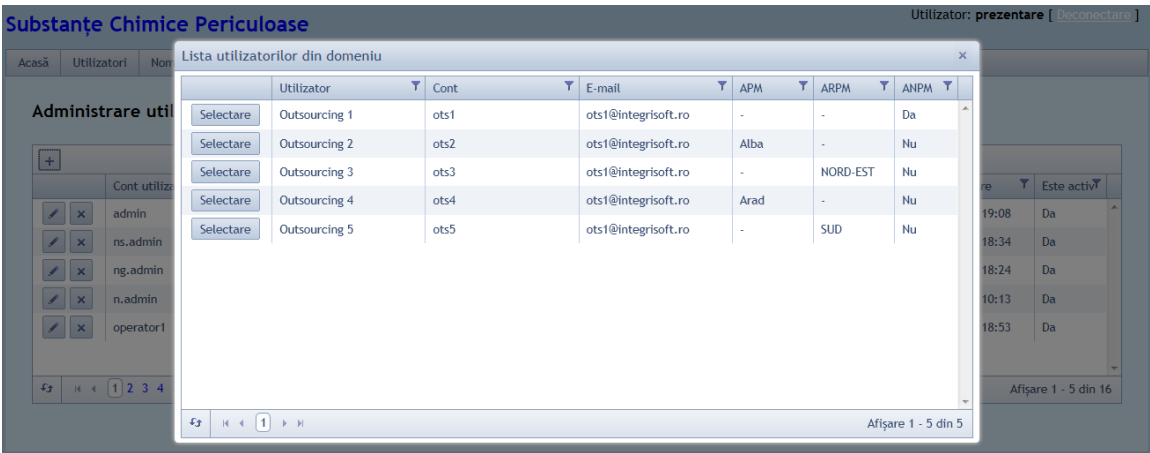

#### Selectie utilizator domeniu

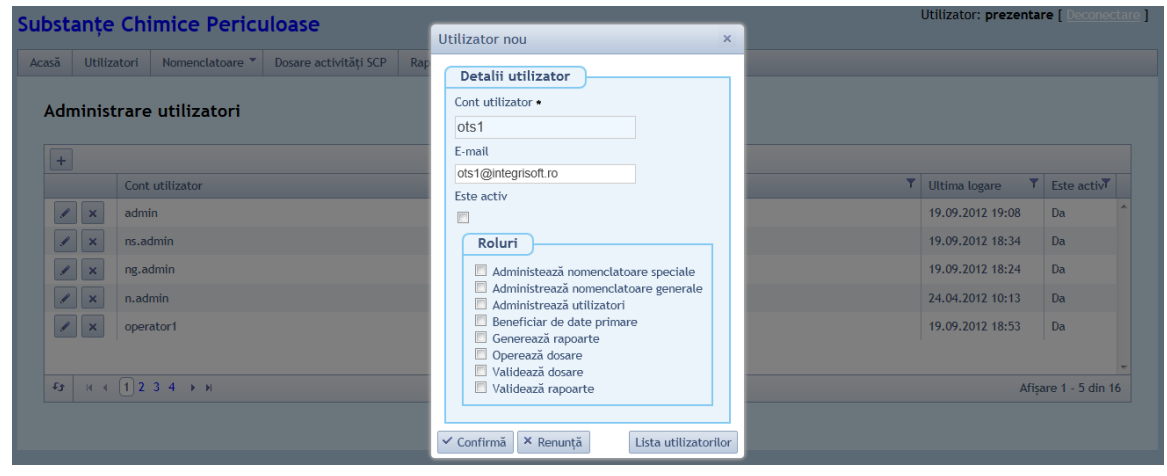

Crearea unui utilizator nou

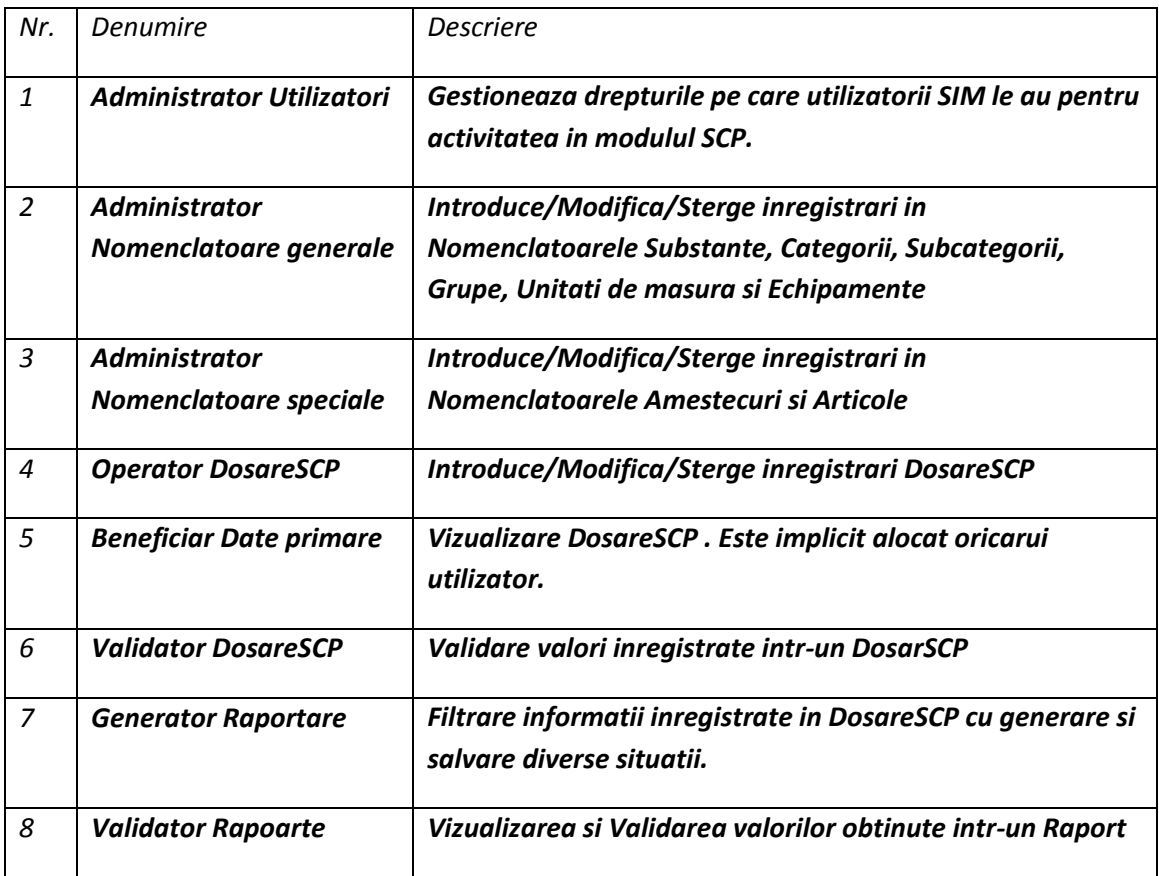

*Nota1* : Daca un user detine un rol vizualizare/modificare/stergere pe o entitate, operatiile se pot efectua asupra acelor inregistrari care au fost create de un user apartinand organizatiei sale sau uneia subordonate ierarhic.

*Nota2* : Dreptul acordat se refera la o functionalitate in bloc si NU se poate restrange la nivel de taburi/campuri/controale.

## *3.3. Modificare*

Se pot modifica unul din atributele utilizatorului: nume utilizator, e-mail utilizator si adaugarea sau eliminarea unuia dintre roluri.

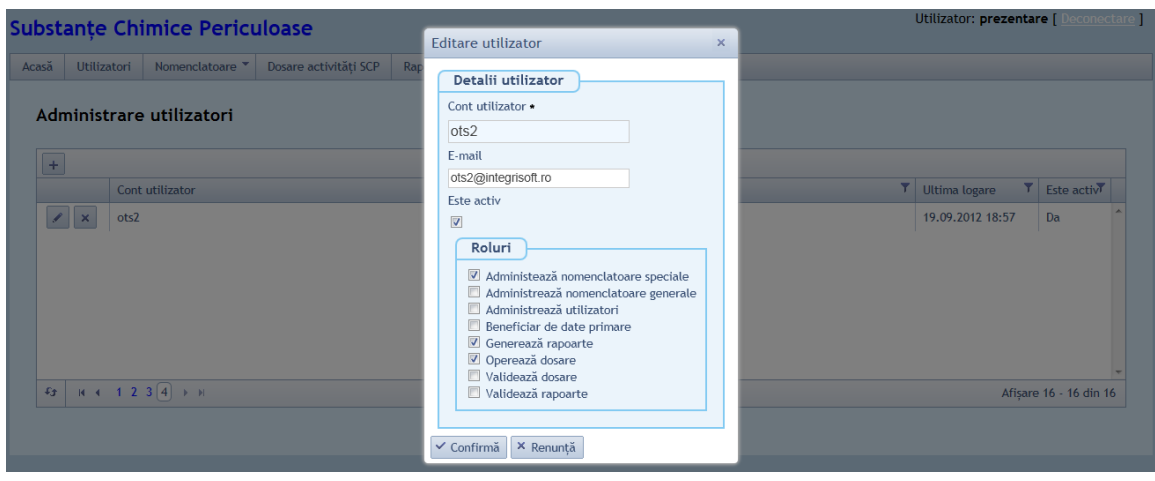

## *3.4. Stergere*

Se poate sterge un utilizator prin confirmarea operatiei de stergere apasand butonul "Sterge", in caz contrar se poate reveni la lista utilizatorilor.

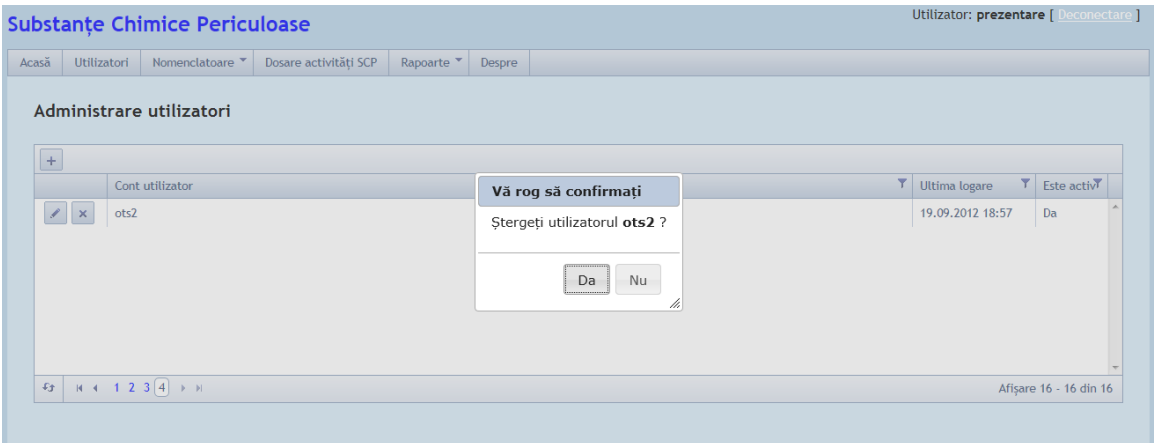

# **4. Administrare Nomenclatoare generale**

Roluri: Administratorul de Nomenclatoare generale.

Userul logat are asociat rolul de "Administrator Nomenclatoare generale", avand ca drepturi:

- introducerea;
- modificarea;
- stergerea inregistrarilor din nomenclatoarele generale.

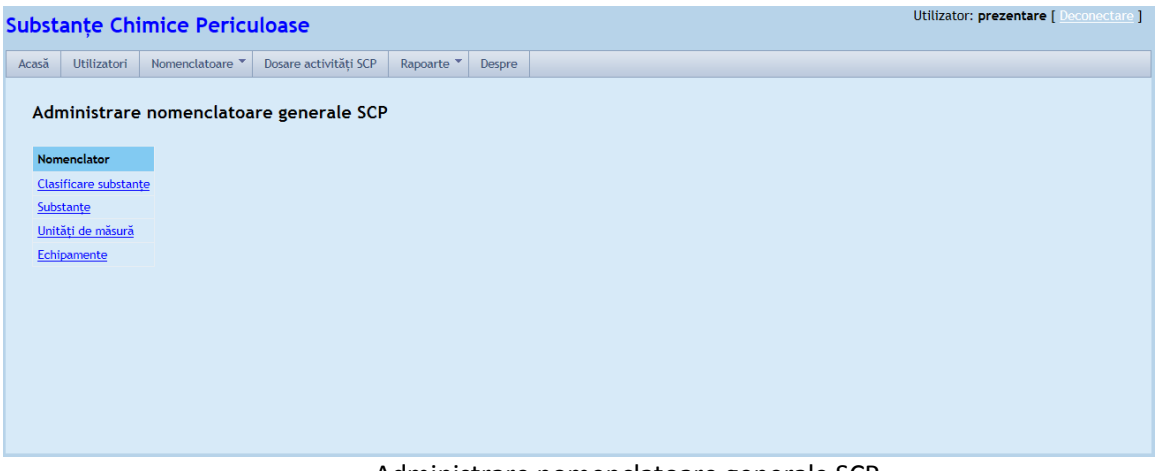

Administrare nomenclatoare generale SCP

## *4.1. Nomenclator Categorii SCP*

**In cadrul Nomenclatorului de Categorii SCP se pot efectua operatiile de administrare:**

#### **4.1.1. Listarea categoriilor**

Se poate face accesand in optiunea de meniu Nomenclatoare generale>Clasificare Substante.

|                                         |                           | <b>Substante Chimice Periculoase</b>                          |                       |                     |                       |                                                                                        |                         |                    |                |                                                   | Utilizator: prezentare [ Deconectare ] |
|-----------------------------------------|---------------------------|---------------------------------------------------------------|-----------------------|---------------------|-----------------------|----------------------------------------------------------------------------------------|-------------------------|--------------------|----------------|---------------------------------------------------|----------------------------------------|
| Acasă                                   | Utilizatori               | Nomenclatoare V                                               | Dosare activități SCP |                     | Rapoarte <sup>v</sup> | Despre                                                                                 |                         |                    |                |                                                   |                                        |
|                                         |                           | <b>Clasificare Substanțe</b>                                  |                       |                     |                       |                                                                                        |                         |                    |                |                                                   |                                        |
|                                         | Categorii                 |                                                               |                       |                     | Subcategorii          |                                                                                        |                         |                    | Grupe          |                                                   |                                        |
| $+$                                     |                           | Denumire                                                      | Υ.                    | Activ <sup>T</sup>  | $+$                   | Denumire                                                                               | $\overline{\mathbf{r}}$ | Activ <sup>T</sup> | $+$            | Denumire                                          | Y.<br>Activ <sup>T</sup>               |
|                                         | $\mathscr{L}$ $\times$    | <b>SVHC</b>                                                   |                       | Da                  | $ z $ $\times$        | test                                                                                   |                         | Da                 | $ z $ $\times$ | test                                              | Da                                     |
| ◢                                       | $\mathbf{x}$              | ODS                                                           |                       | Da                  |                       |                                                                                        |                         |                    |                |                                                   |                                        |
|                                         | $\mathscr{L} \parallel x$ | <b>AlternativeODS</b>                                         |                       | Da                  |                       |                                                                                        |                         |                    |                |                                                   |                                        |
|                                         | $\mathbf{x}$              | <b>GFS</b>                                                    |                       | Da                  |                       |                                                                                        |                         |                    |                |                                                   |                                        |
| $\mathscr{L}$                           | $\mathbf{x}$              | <b>POPs</b>                                                   |                       | Da                  |                       |                                                                                        |                         |                    |                |                                                   |                                        |
|                                         | $\mathcal{L} \times$      | Mercur si alte metale grele                                   |                       | Da                  |                       |                                                                                        |                         |                    |                |                                                   |                                        |
| $\pmb{\varepsilon}_{\pmb{\mathcal{I}}}$ | $H = 4$                   | $\begin{bmatrix} 1 \end{bmatrix}$ $\rightarrow$ $\rightarrow$ |                       | Afișare 1 - 8 din 8 | $43$                  | $H = \left\{ \begin{array}{c} 1 \\ 1 \end{array} \right\}$ $\rightarrow$ $\rightarrow$ | Afișare 1 - 1 din 1     |                    | $43^{\circ}$   | $H \leftarrow \left\{1\right\}$ $\rightarrow$ $H$ | Afișare 1 - 1 din 1                    |

Listare categorii, subcategorii si grupe

## **4.1.2. Adaugare**

Se poate introduce o inregistrare noua in Categorii SCP completand denumirea si bifand Activ sau nu.

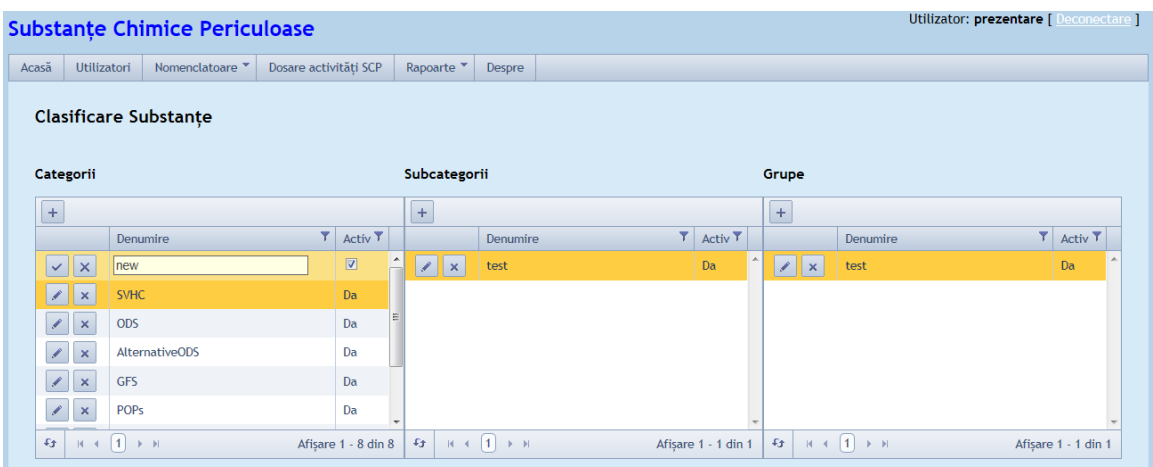

#### **4.1.3. Modificare**

Pentru salvarea modificarii pe oricare alte atribute decat "Activ" se parcurg validarile

- daca exista Substante active in aceasta Categorie, se afiseaza un mesaj de confirmare a operatiei: "Categoria are subcategorii definite. Sigur doriti sa modificati?"

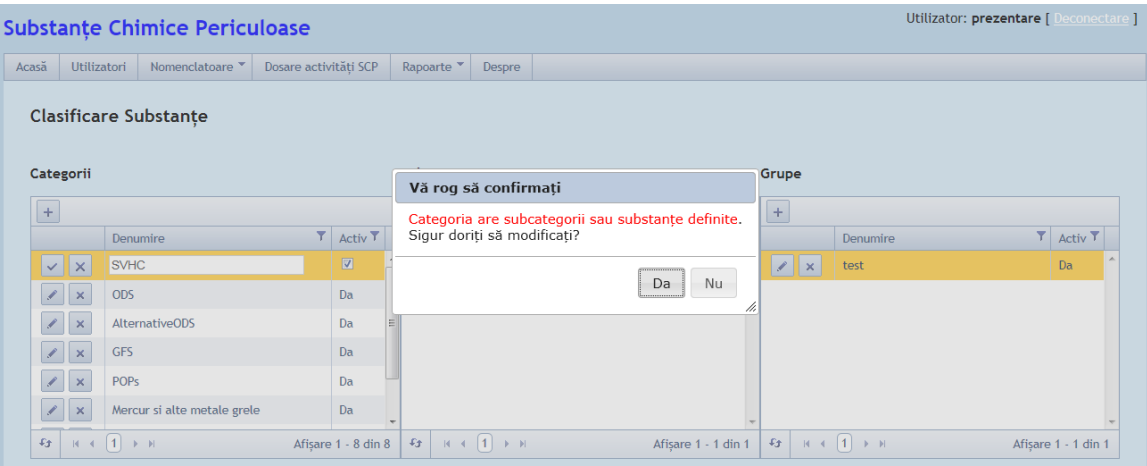

- daca exista Subcategorii active ale acestui parinte, se afiseaza urmatorul mesaj de eroare : "Categoria nu poate fi dezactivata deoarece are subcategorii/substanțe active !"

#### **4.1.4. Dezactivare**

Pentru dezactivarea unei inregistrari se parcurg verificarile

- daca exista Substante/Subcategorii active in aceasta Categorie, se afiseaza un mesaj de eroare " Categoria nu poate fi dezactivată deoarece are dependenti ! Subcategorii"

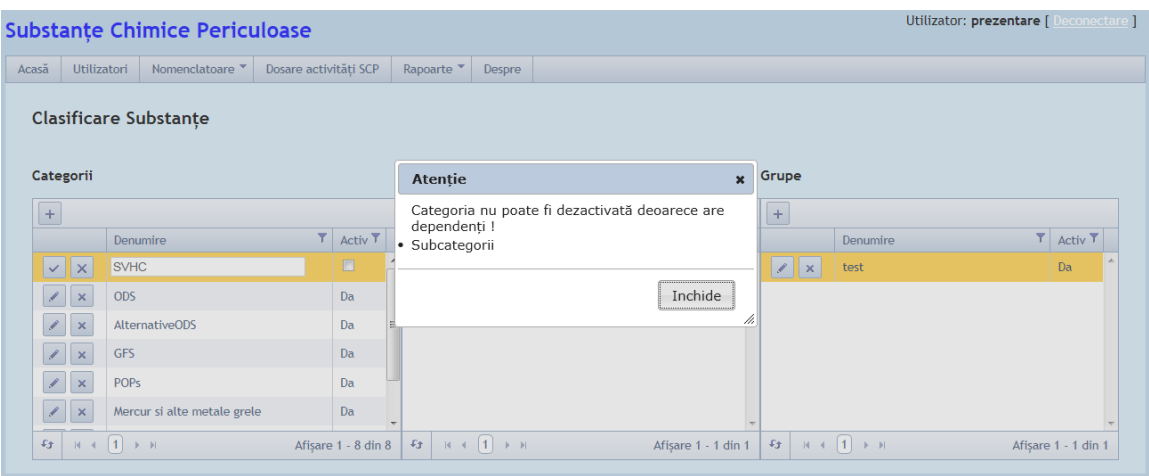

- in caz contrar, se executa dezactivarea (inregistrarea ramane in baza de date dar nu va mai fi disponibila pentru selectii ulterioare)

### **4.1.5. Activare**

Se reactiveaza o inregistrare anterior dezactivata, avand in continuare toate Subcategoriile si toate Substantele din aceasta Categorie inactive.

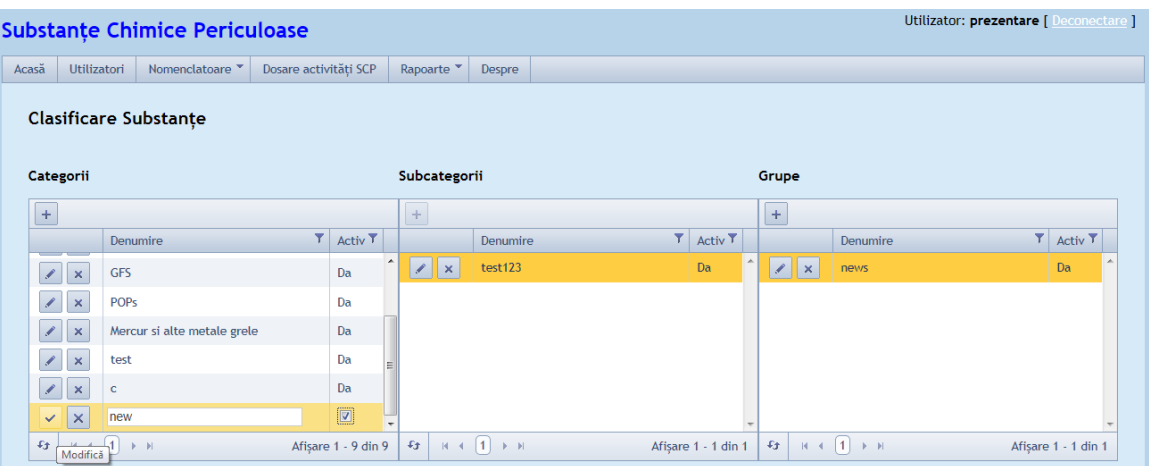

## **4.1.6. Stergere**

Inregistrarea este complet eliminata din tabela doar daca:

- nu exista Substante in aceasta Categorie si nu exista Subcategorii in aceasta Categorie;

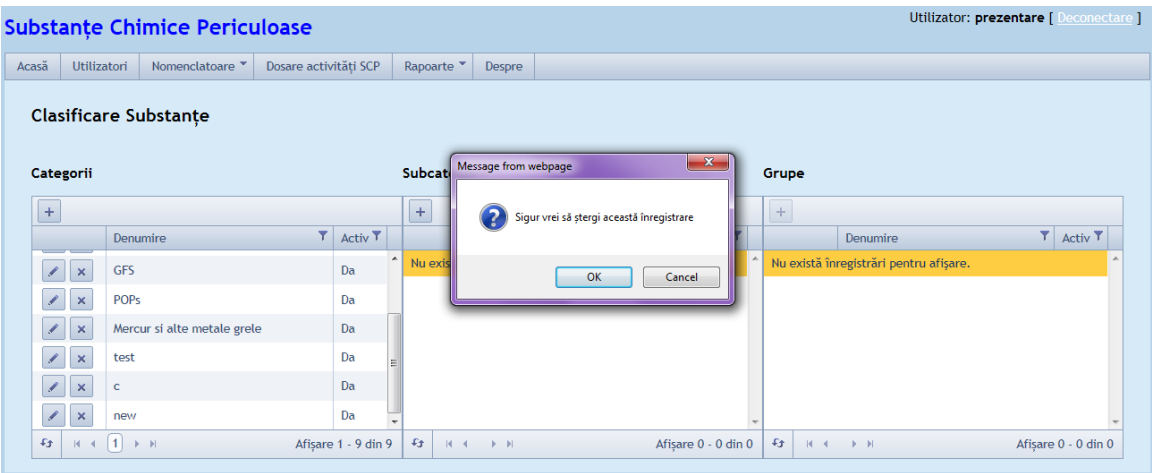

- in caz contrar se afiseaza un mesaj de eroare: "Operatiunea nu poate fi efectuata deoarece exista dependenti !".

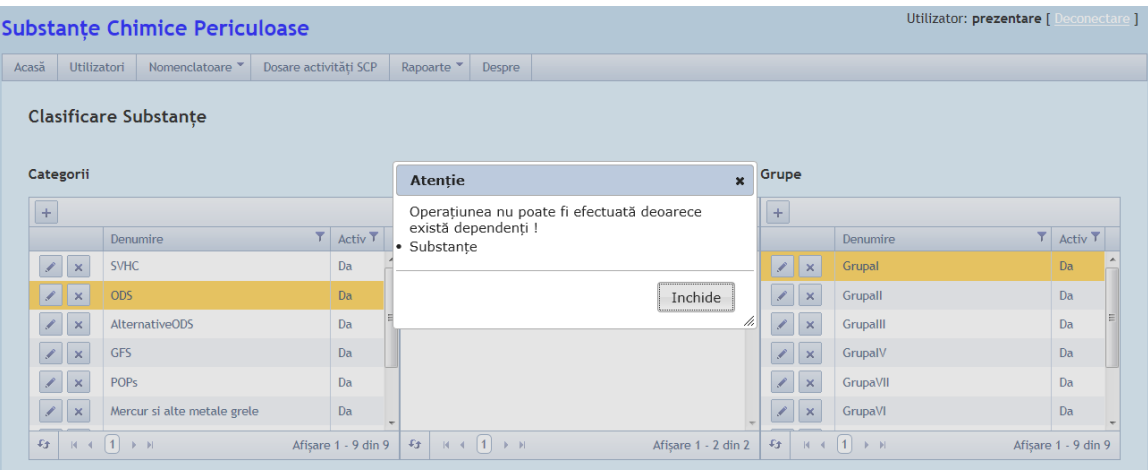

## *4.2. Nomenclator Subcategorii SCP*

**In cadrul Nomenclatorului de Subcategorii SCP se pot efectua urmatoarele operatii de administrare:**

## **4.2.1. Listare Subcategorii**

Se pot afisa subcategoriile dintr-o categorie selectand categoria din care fac parte.

|                                                                         | Utilizator: prezentare [ Deconectare ]<br><b>Substanțe Chimice Periculoase</b> |                               |                         |                     |  |                               |                               |  |                     |  |                           |                 |                          |    |                     |
|-------------------------------------------------------------------------|--------------------------------------------------------------------------------|-------------------------------|-------------------------|---------------------|--|-------------------------------|-------------------------------|--|---------------------|--|---------------------------|-----------------|--------------------------|----|---------------------|
| Acasă                                                                   | <b>Utilizatori</b>                                                             | Nomenclatoare "               | Dosare activități SCP   |                     |  | Rapoarte                      | Despre                        |  |                     |  |                           |                 |                          |    |                     |
| <b>Clasificare Substante</b>                                            |                                                                                |                               |                         |                     |  |                               |                               |  |                     |  |                           |                 |                          |    |                     |
| Categorii                                                               |                                                                                |                               |                         |                     |  | Subcategorii                  |                               |  |                     |  | Grupe                     |                 |                          |    |                     |
| $\pm$                                                                   |                                                                                |                               |                         |                     |  | $\pm$                         |                               |  |                     |  | $+$                       |                 |                          |    |                     |
|                                                                         |                                                                                | Denumire                      | $\overline{\mathbf{r}}$ | Activ <sub>T</sub>  |  |                               | Denumire                      |  | $T$ Activ $T$       |  |                           |                 | Denumire                 | Υ. | Activ <sup>T</sup>  |
|                                                                         | $\bar{\mathbf{x}}$                                                             | <b>SVHC</b>                   |                         | Da                  |  | $ 1  \times$                  | Anexal                        |  | Da                  |  | $\overline{\phantom{a}}$  | $\vert x \vert$ | Grupal                   |    | Da                  |
|                                                                         | $ z $ x                                                                        | <b>ODS</b>                    |                         | Da                  |  | $\mathscr{L}$<br>$\mathbf{x}$ | Anexall                       |  | Da                  |  | $\overline{\mathscr{S}}$  | $\mathbf{x}$    | Grupall                  |    | Da                  |
| $\overline{ }$                                                          | $\mathbf{x}$                                                                   | <b>AlternativeODS</b>         |                         | Da                  |  |                               |                               |  |                     |  | $\mathscr{L}$             | $\vert x \vert$ | Grupalll                 |    | Da                  |
| $\begin{array}{c} \begin{array}{c} \mathcal{L} \end{array} \end{array}$ | $\mathbf{x}$                                                                   | <b>GFS</b>                    |                         | Da                  |  |                               |                               |  |                     |  | $\overline{\mathscr{L}}$  | $\mathbf{x}$    | GrupalV                  |    | Da                  |
| $\overline{\mathscr{S}}$                                                | $\vert x \vert$                                                                | <b>POPs</b>                   |                         | Da                  |  |                               |                               |  |                     |  | $\overline{\mathscr{L}}$  | $\mathbf{x}$    | GrupaVII                 |    | Da                  |
| $\overline{\phantom{a}}$                                                | $\mathbf{x}$                                                                   | Mercur si alte metale grele   |                         | Da                  |  |                               |                               |  |                     |  | $\mathscr{S}$             | $\vert x \vert$ | GrupaVI                  |    | Da                  |
| $\mathfrak{L}_\mathfrak{F}$                                             |                                                                                | $H = \{1\}$ $\rightarrow$ $H$ |                         | Afișare 1 - 9 din 9 |  | $-43$                         | $H = \{1\}$ $\rightarrow$ $H$ |  | Afișare 1 - 2 din 2 |  | $\mathbb{E} \mathfrak{p}$ | $H = 4$         | $\vert 1 \vert$<br>$F$ H |    | Afișare 1 - 9 din 9 |

Listare categorii, subcategorii si grupe

## **4.2.2. Adaugare**

Se poate introduce o inregistrare noua in SubCategorii SCP completand denumirea si bifand Activ sau nu.

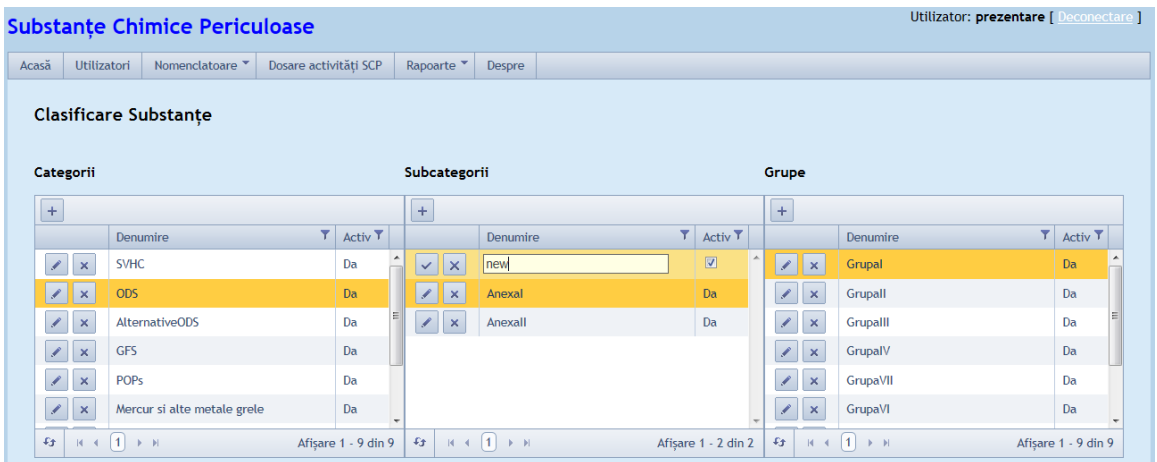

### **4.2.3. Modificare**

Pentru a modifica oricare alte atribute decat "Activ" se parcurg validarile daca exista Grupe/ Substante active in aceasta Subcategorie si, in caz afirmativ se salveaza modificarea.

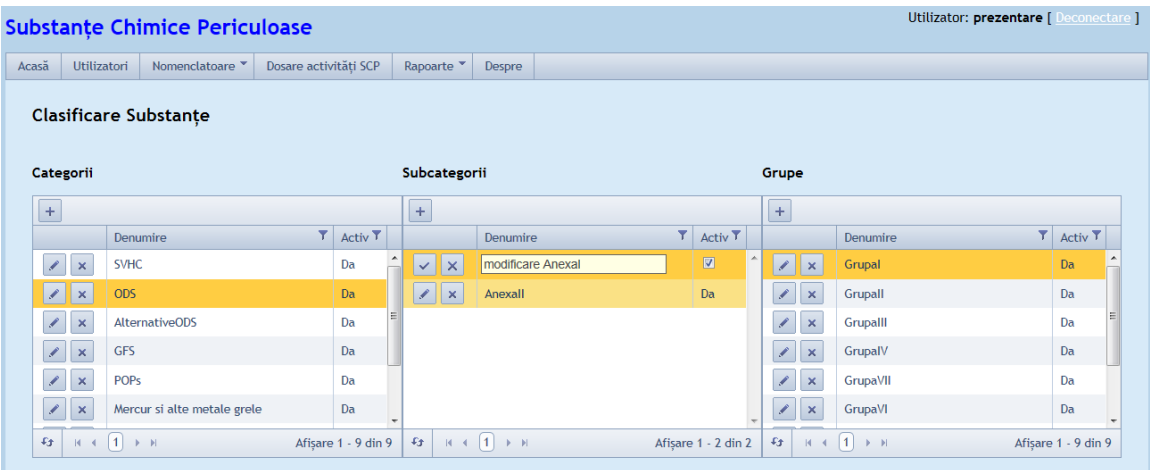

#### **4.2.4. Dezactivare**

Pentru dezactivarea unei inregistrari se parcurg verificarile:

- daca exista Grupe/Substante active in aceasta SubCategorie si, in caz afirmativ, se afiseaza un mesaj de eroare: "Subcategoria nu poate fi dezactivată deoarece are grupe/substanțe active !" ;

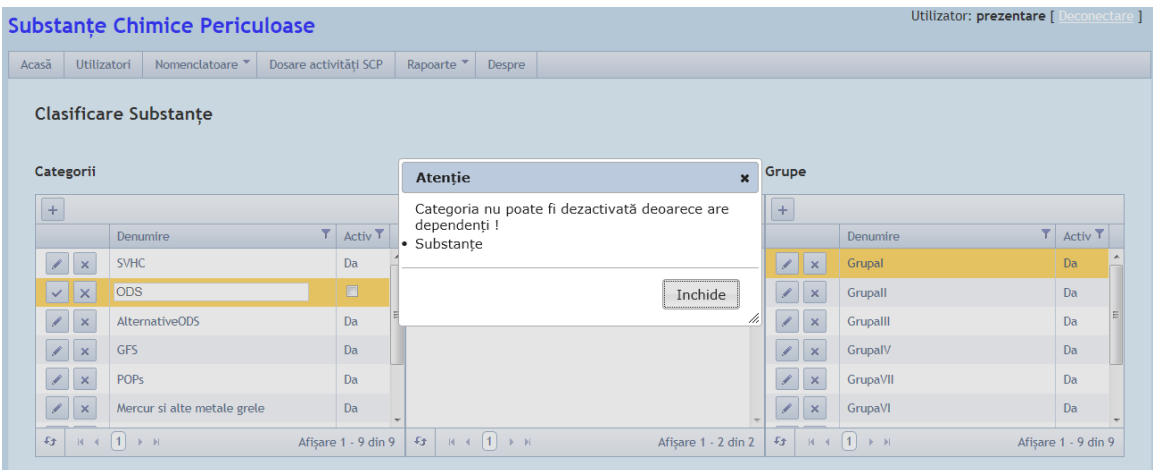

- in caz contrar, se executa dezactivarea (inregistrarea ramane in baza de date dar nu va mai fi disponibila pentru selectii ulterioare).

#### **4.2.5. Activare**

Se reactiveaza o inregistrare anterior dezactivata din Subcategorii,toate eventuale subgrupe sunt in continuare inactive, la fel si toate Substantele cu aceasta subcategorie.

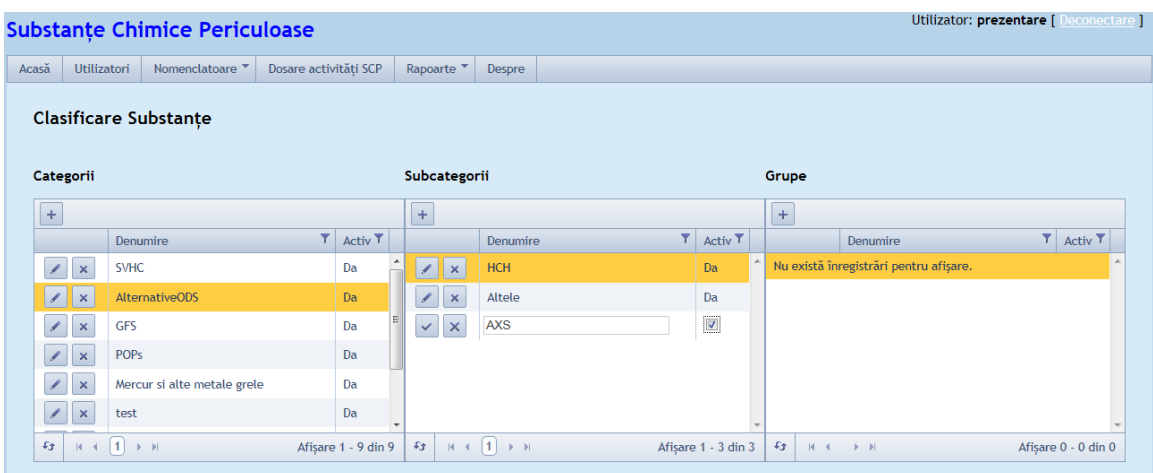

## **4.2.6. Stergere**

Inregistrarea este complet eliminata din tabela doar daca nu exista Substante/Grupe in aceasta SubCategorie;

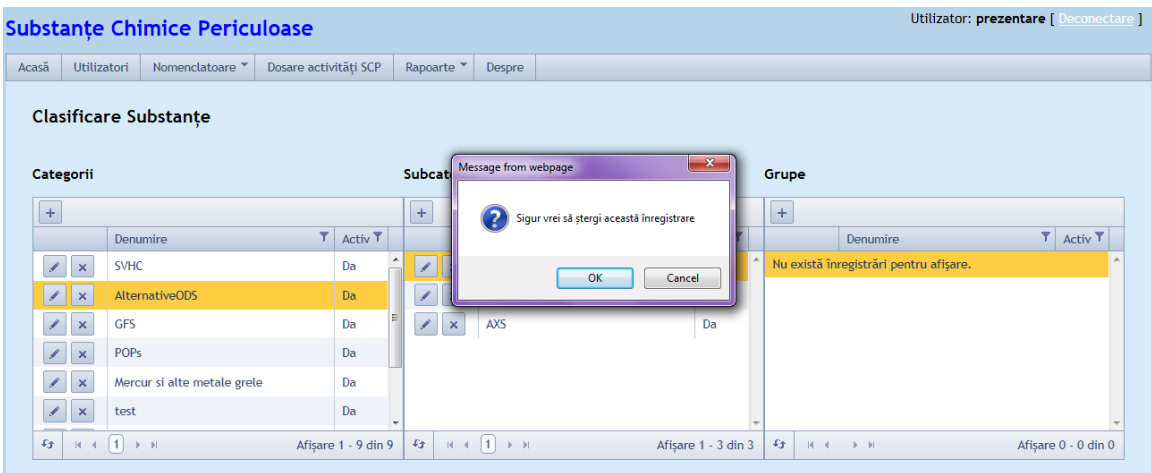

Daca aceasta conditie nu este indeplinita, se afiseaza un mesaj de eroare: "Operatiunea nu poate fi efectuata deoarece exista dependenti !".

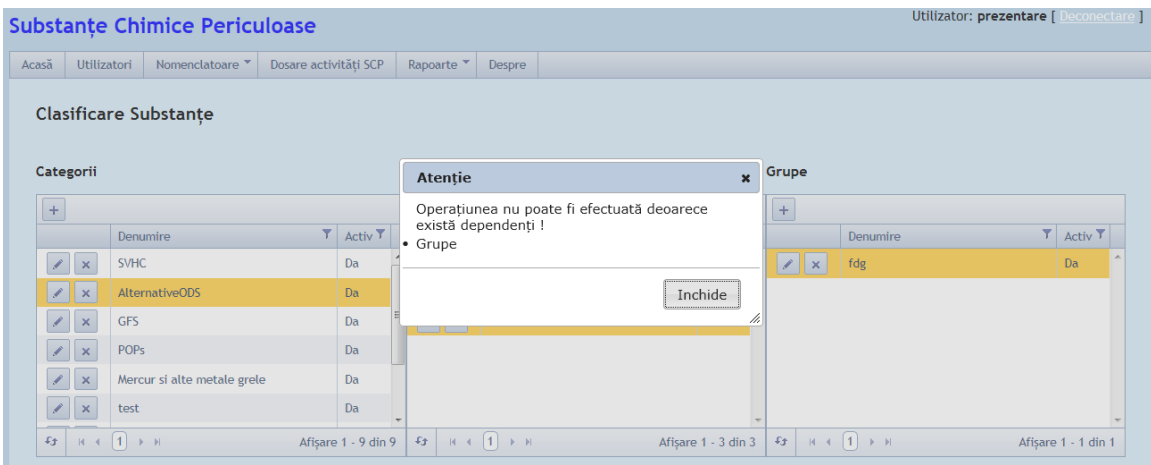

## *4.3. Nomenclator Grupe SCP*

**In cadrul Nomenclatorului de Grupe SCP se pot efectua operatiile de administrare:**

#### **4.3.1. Listare Grupe**

Se pot afisa grupele dintr-o subcategorie selectand categoria si subcategoria din care fac parte.

|                                                                                          | Utilizator: prezentare [ Deconectare ]<br><b>Substanțe Chimice Periculoase</b> |                                             |                       |   |                               |                                        |              |                     |  |           |                |                                        |  |                     |  |
|------------------------------------------------------------------------------------------|--------------------------------------------------------------------------------|---------------------------------------------|-----------------------|---|-------------------------------|----------------------------------------|--------------|---------------------|--|-----------|----------------|----------------------------------------|--|---------------------|--|
| Acasă                                                                                    |                                                                                | Utilizatori<br>Nomenclatoare *              | Dosare activități SCP |   | Rapoarte <sup>v</sup>         | Despre                                 |              |                     |  |           |                |                                        |  |                     |  |
|                                                                                          |                                                                                | <b>Clasificare Substante</b>                |                       |   |                               |                                        |              |                     |  |           |                |                                        |  |                     |  |
|                                                                                          | Categorii                                                                      |                                             |                       |   | Subcategorii                  |                                        |              |                     |  | Grupe     |                |                                        |  |                     |  |
| $+$                                                                                      |                                                                                |                                             |                       |   | $+$                           |                                        |              |                     |  | $\pm$     |                |                                        |  |                     |  |
|                                                                                          |                                                                                | Denumire                                    | $T$ Activ $T$         |   |                               | Denumire                               | $\mathbf{r}$ | Activ <sub>T</sub>  |  |           |                | Denumire                               |  | <b>T</b> Activ T    |  |
| $\overline{\mathscr{L}}$                                                                 | $\mathbf{x}$                                                                   | <b>SVHC</b>                                 | Da                    | ٠ | $ z $ $\times$                | tests                                  |              | Nu                  |  |           | $\mathbb{Z}$ x | testg                                  |  | Nu                  |  |
|                                                                                          | $\mathbb{Z}$ x                                                                 | <b>AlternativeODS</b>                       | Da                    |   |                               |                                        |              |                     |  |           | $ z $ $\times$ | test3                                  |  | Nu                  |  |
|                                                                                          | $\vert x \vert$<br>$\mathscr{L}$                                               | GFS                                         | Da                    |   |                               |                                        |              |                     |  |           |                |                                        |  |                     |  |
| $\begin{array}{c} \begin{array}{c} \begin{array}{c} \end{array} \end{array} \end{array}$ | $\boldsymbol{\times}$                                                          | <b>POPs</b>                                 | Da                    |   |                               |                                        |              |                     |  |           |                |                                        |  |                     |  |
| $\mathscr{L}$                                                                            | $\mathbf{x}$                                                                   | Mercur si alte metale grele                 | Da                    |   |                               |                                        |              |                     |  |           |                |                                        |  |                     |  |
| $\mathcal{L}_{\mathcal{L}}$                                                              | $\vert x \vert$                                                                | test                                        | Da                    | × |                               |                                        |              |                     |  |           |                |                                        |  |                     |  |
| $\mathfrak{L}_3$                                                                         | $H = 4$                                                                        | $\vert 1 \vert \rightarrow \vert \nu \vert$ | Afisare 1 - 9 din 9   |   | $\pounds_{\pmb{\mathcal{T}}}$ | $R \leftarrow \{1\}$ $\rightarrow$ $R$ |              | Afișare 1 - 1 din 1 |  | $\pounds$ |                | $R \leftarrow \{1\}$ $\rightarrow$ $R$ |  | Afisare 1 - 2 din 2 |  |

Listare categorii, subcategorii si grupe

## **4.3.2. Adaugare**

Se poate introduce o inregistrare noua in Grupe SCP completand denumirea si bifand Activ sau nu.

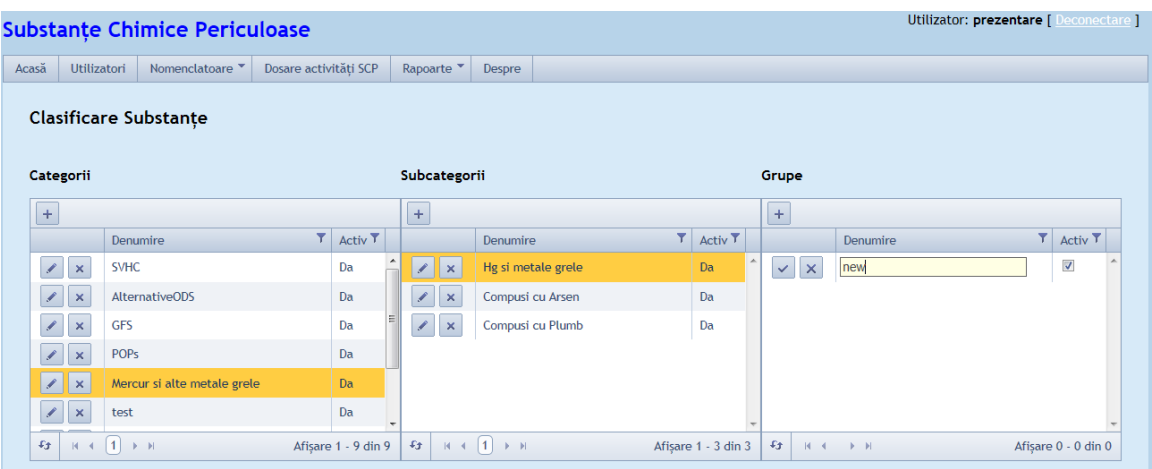

#### **4.3.3. Modificare**

Pentru a modifica oricare alte atribute decat "Activ" se parcurg validarile daca exista Substante active in aceasta Subcategorie si, in caz afirmativ se salveaza modificarea.

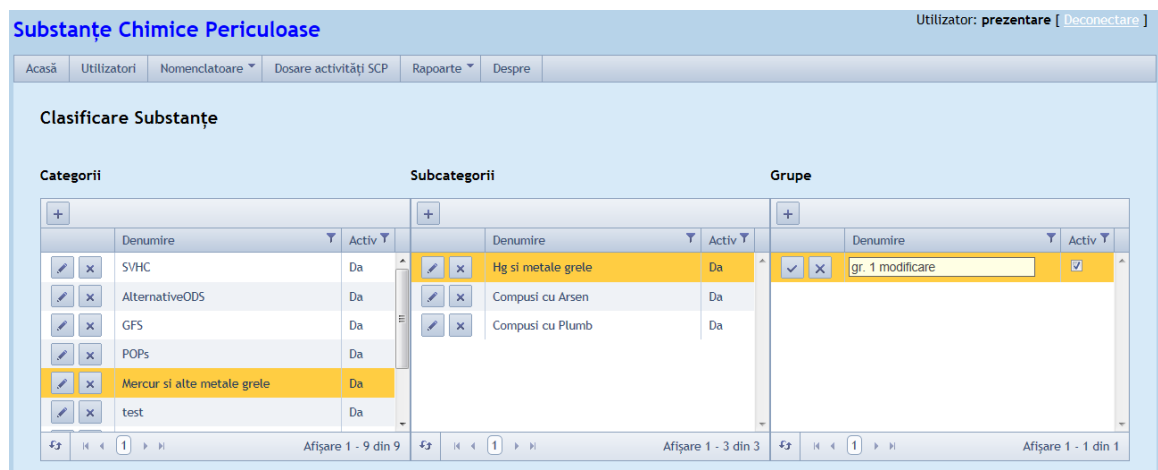

#### **4.3.4. Dezactivare**

Pentru dezactivarea unei inregistrari se parcurg verificarile daca exista Substante active in aceasta Grupa, se afiseaza un mesaj de eroare: "Grupa nu poate fi dezactivata deoarece are substante active!" ;

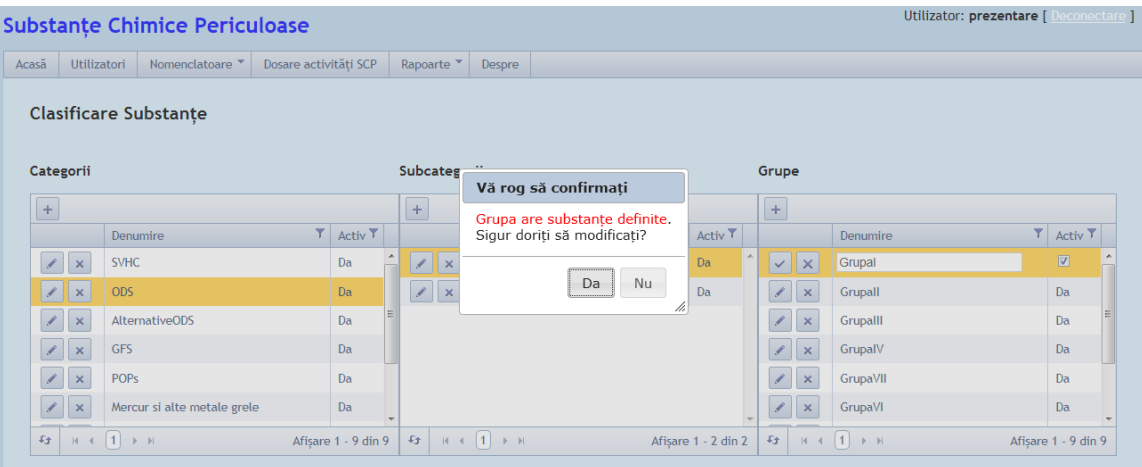

- in caz contrar, se executa dezactivarea (inregistrarea ramane in baza de date dar nu va mai fi disponibila pentru selectii ulterioare).

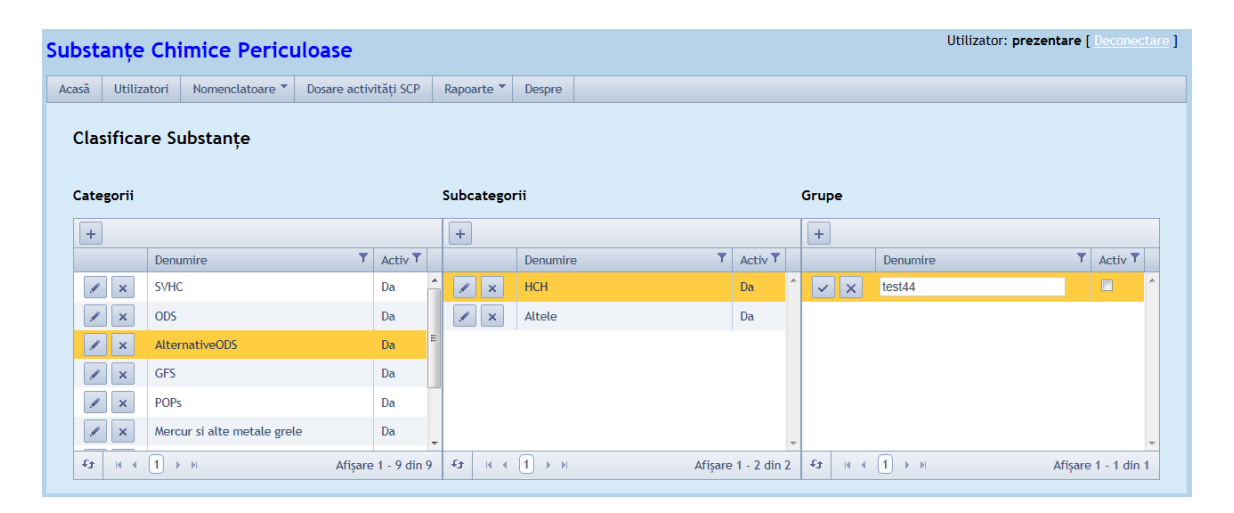

#### **4.3.5. Activare**

Se reactiveaza o inregistrare anterior dezactivata,avand toate eventuale Substante din aceasta Grupa inca dezactivate sau reclasificate de utilizator.

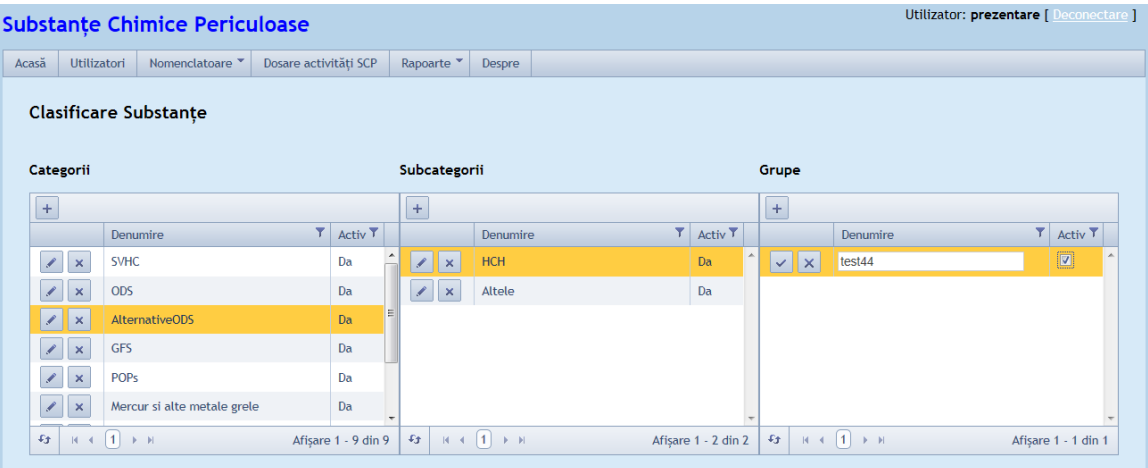

### **4.3.6. Stergere**

Inregistrarea este complet eliminata din tabela doar daca nu exista Substante in aceasta Grupa.

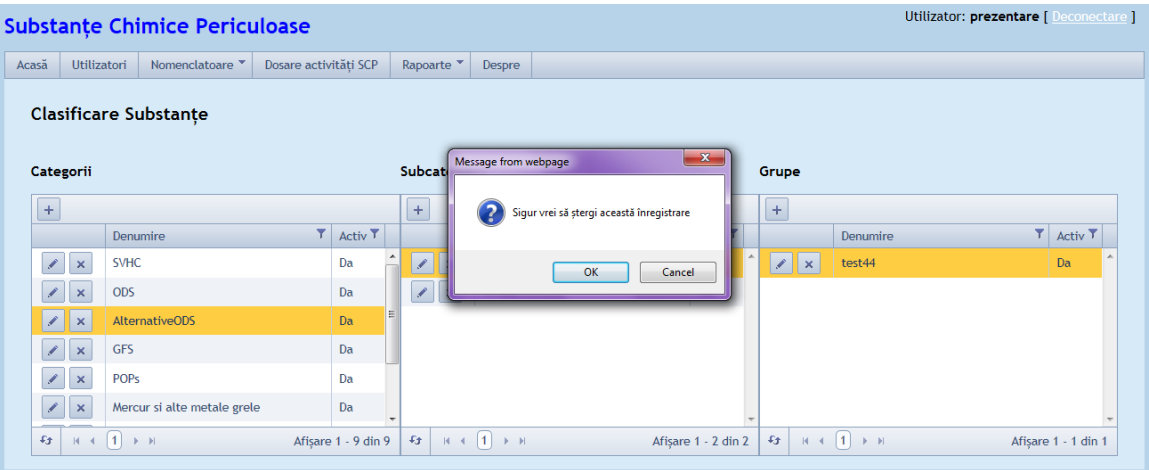

Daca aceasta conditie nu este indeplinita, se afiseaza un mesaj de eroare: "Operatiunea nu poate fi efectuata deoarece exista dependenti !".

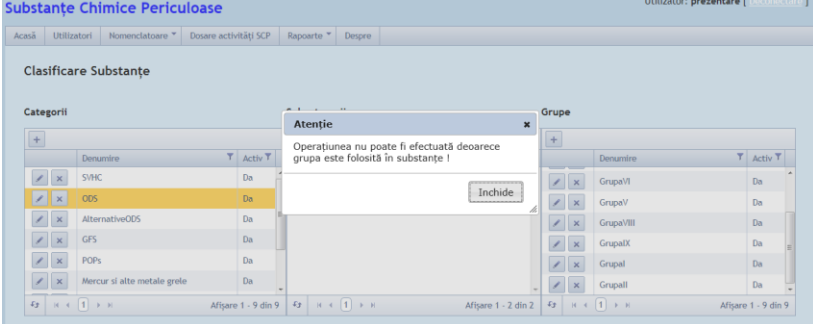

**Nota generala privitoare la ierarhia de clasificare:** In practica, exista anumite Categorii fara Subcategorii si Subcategorii fara Grupe. In consecinta, o Substanta nu are neaparat toate 3 niveluri de clasificare instantiate – mai mult, este posibil sa nu il aiba pe nici unul (sa nu fie incadrata in nici o clasa).

## *4.4. Nomenclator Unitati masura*

**In cadrul Unitatilor de masura se pot efectua operatiile de administrare:**

#### **4.4.1. Listare unitati de masura**

Se poate face accesand in optiunea de meniu Nomenclatoare generale>Unitati de masura.

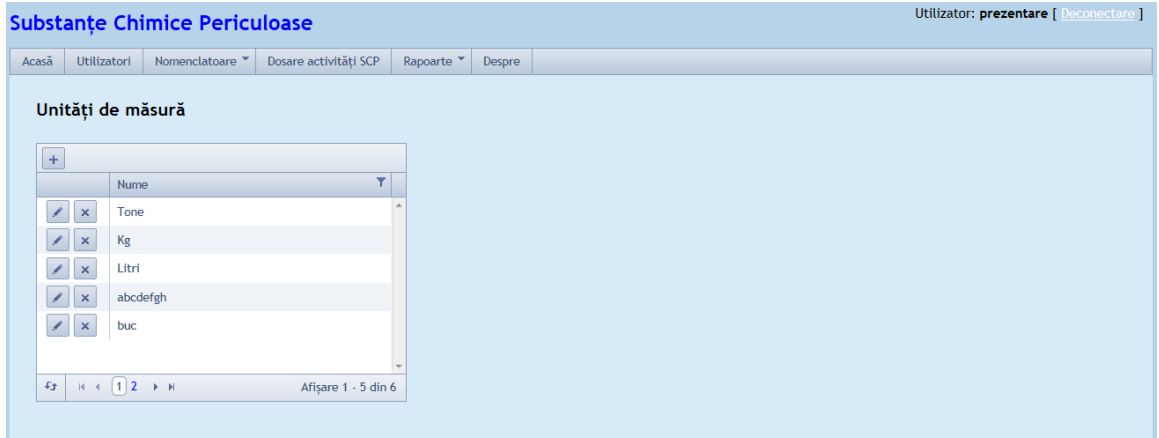

#### **4.4.2. Adaugare**

Se poate introduce o inregistrare noua completand numele unitatii de masura si apoi se salveaza.

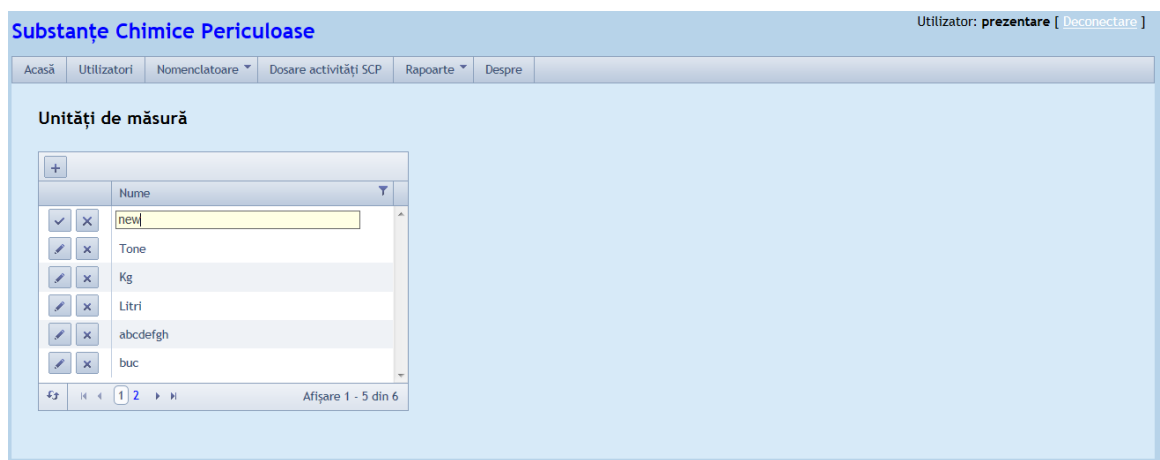

#### **4.4.3. Modificare**

Utilizatorul va fi chestionat daca doreste sigur sa modifice inregistrarea prin mesajul "Exista dependenti. Sigur doriți sa modificati?" Da/Nu

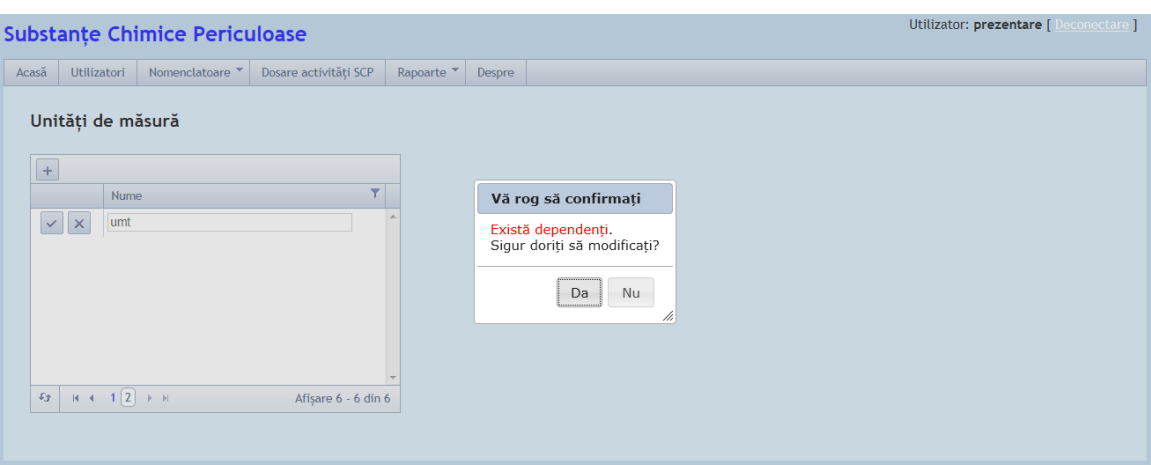

## **4.4.4. Stergere**

Utilizatorul va fi chestionat daca doreste sigur sa stearga inregistrarea prin mesajul "Sigur vrei sa stergi aceasta inregistrare" (stergerea se va efectua doar daca unitatea de masura nu este folosita la alte substante/amestecuri).

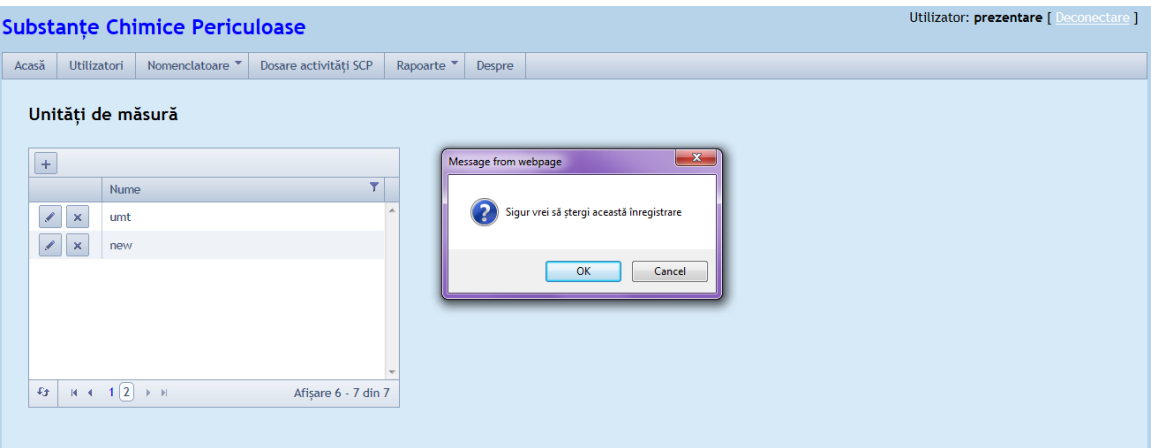

## *4.5. Nomenclator Atribute suplimetare Substanta*

Toate atributele suplimentare ale substantei trebuie sa aiba campul completat, altfel nu se poate realiza inregistrarea substantei.

\*Pentru atribute suplimentare vezi capitolul "4.7. Nomenclator Substante Chimice Periculoase"

## *4.6. Nomenclator Echipamente*

**Se pot efectua urmatoarele operatii de administrare:**

## **4.6.1. Listarea echipamentelor inregistrate**

Listarea se poate face accesand in optiunea de meniu Nomenclatoare generale>Echipamente.

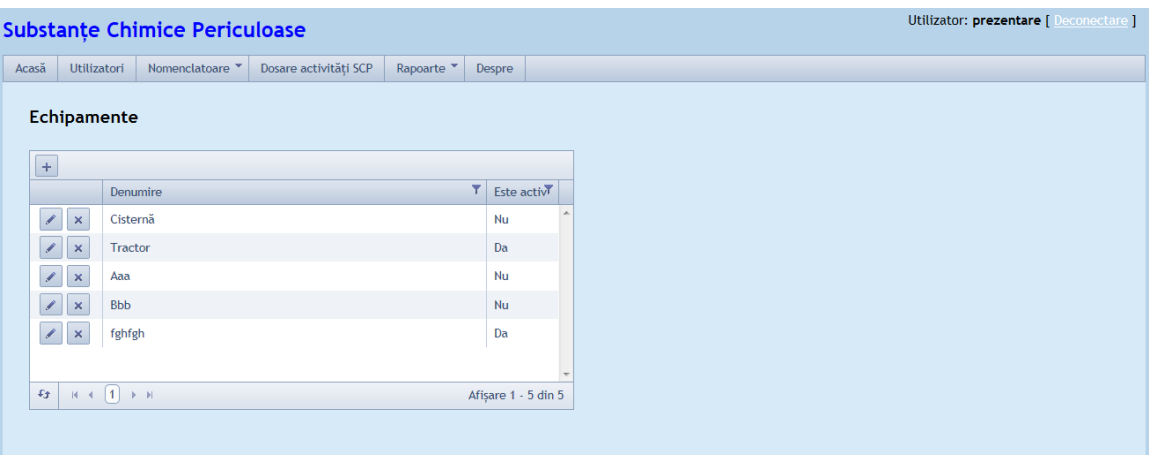

## **4.6.2. Adaugare**

Se poate introduce o inregistrare noua completand denumirea si bifand sau nu Activ.

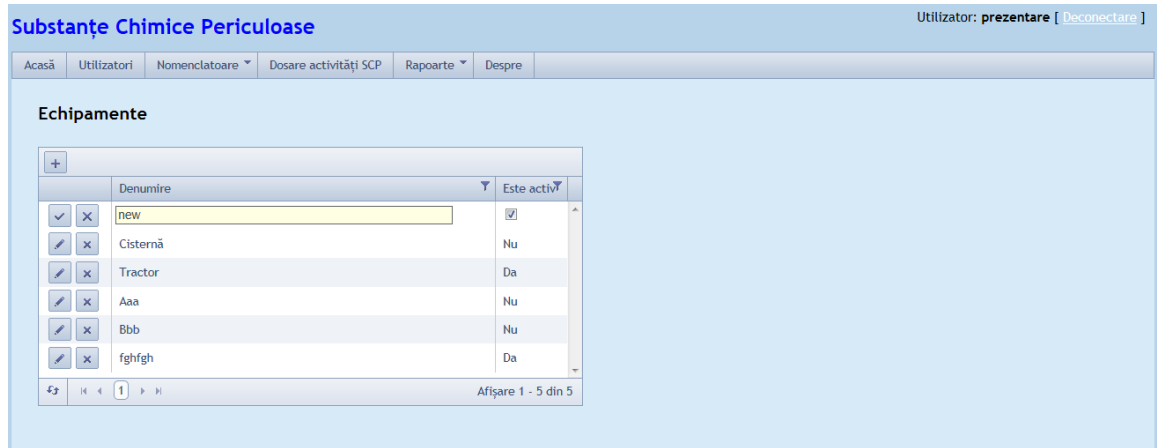

## **4.6.3. Modificare**

Utilizatorul va fi chestionat daca doreste sigur sa modifice inregistrarea prin mesajul "Exista dependenti. Sigur doriti sa modificati?" Da/Nu

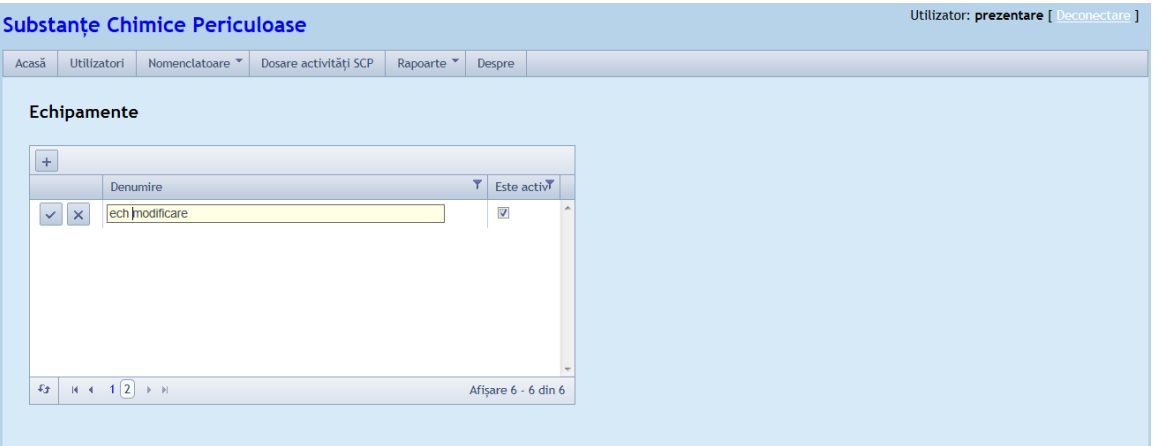

### **4.6.4. Stergere**

Utilizatorul va fi chestionat daca doreste sigur sa stearga inregistrarea prin mesajul "Sigur vrei sa stergi aceasta inregistrare?" (stergerea se va efectua doar daca echipamentul nu este folosit la inregistrarea altor dosare/substante).

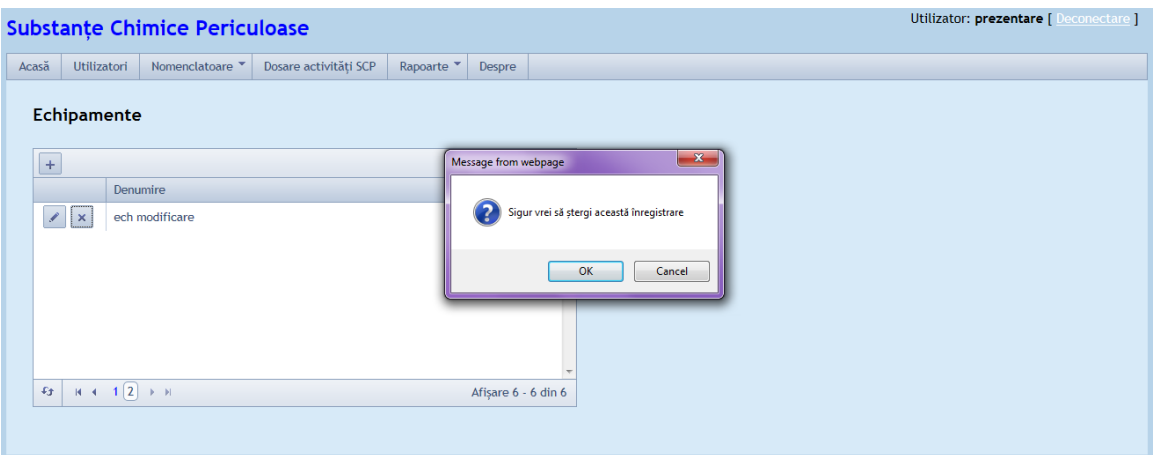

## *4.7. Nomenclator Substante Chimice Periculoase*

**Se pot efectua urmatoarele operatii de administrare:**

#### **4.7.1. Listarea sau filtrarea SCP**

Listarea substantelor chimice periculoase se face in meniul Nomenclatoare generale> Nomenclator de substante, iar filtrarea se face dupa urmatoarele atribute: denumire, Cod CAS, Cod EC si Index.

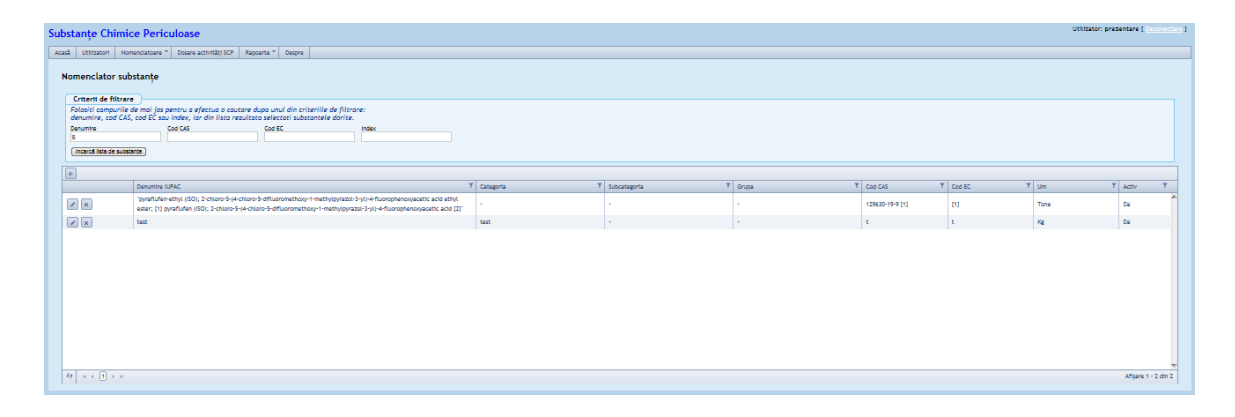

## **4.7.2. Adaugare**

Se deschide ecranul in care se opereaza introducere inregistrare noua.

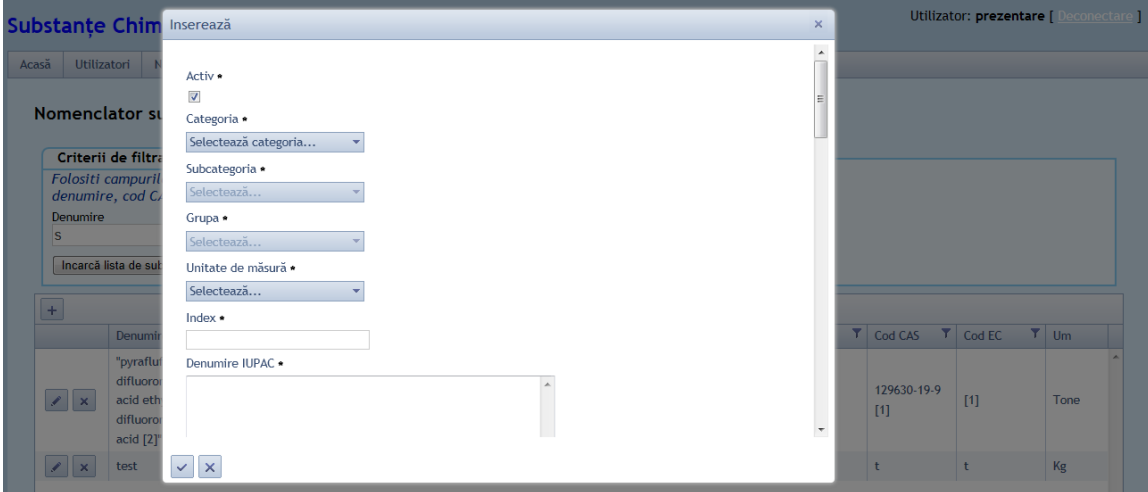

## **4.7.3. Modificare (alte atribute decat "Activ")**

Se verifica daca:

- exista Dosare in care s-a inregistrat Substanta (ca atare) si, in caz afirmativ, se afiseaza un mesaj de confirmare;
- exista Amestecuri / Articole active care contin Substanta si, in caz afirmativ, se afiseaza un mesaj de confirmare.
- In caz contrar se va deschide formularul in care se opereaza modificarea pe detaliile entitatii.

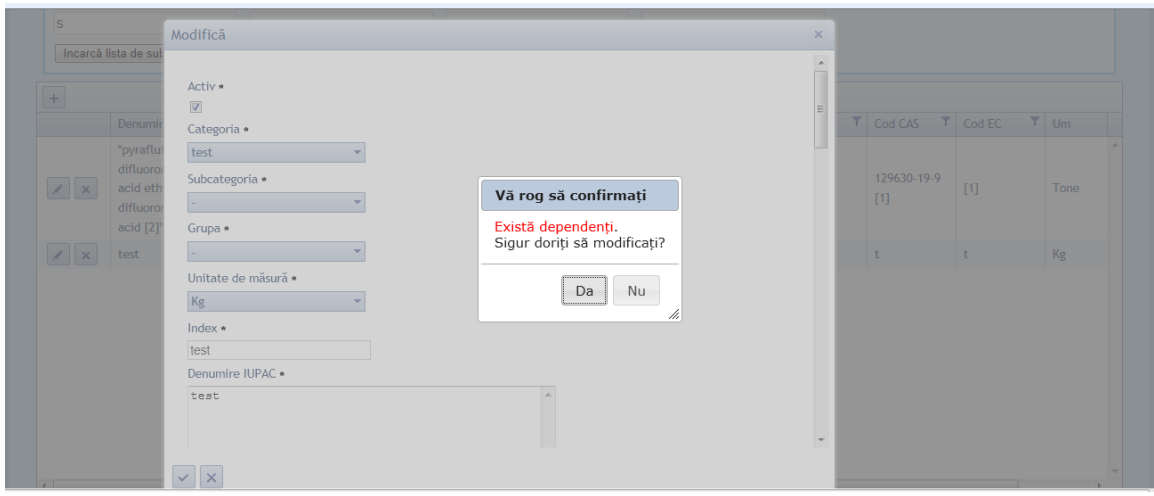

**Nota :** Modificarea atributelor unei Substante se va reflecta ca atare in continutul Dosarelor care o refera (iar valorile anterioare modificarii nu sunt trasabile)

## **4.7.4. Dezactivare**

Se verifica daca:

- exista Dosare in care s-a inregistrat Substanta (ca atare)si, in caz afirmativ, se afiseaza un mesaj cu confirmare;
- exista Amestecuri / Articole active care contin Substanta si, in caz afirmativ, se afiseaza un mesaj de eroare.

Daca se depaseste validarea, se executa dezactivarea (inregistrarea ramane in baza de date dar nu va mai fi disponibila pentru selectii ulterioare).

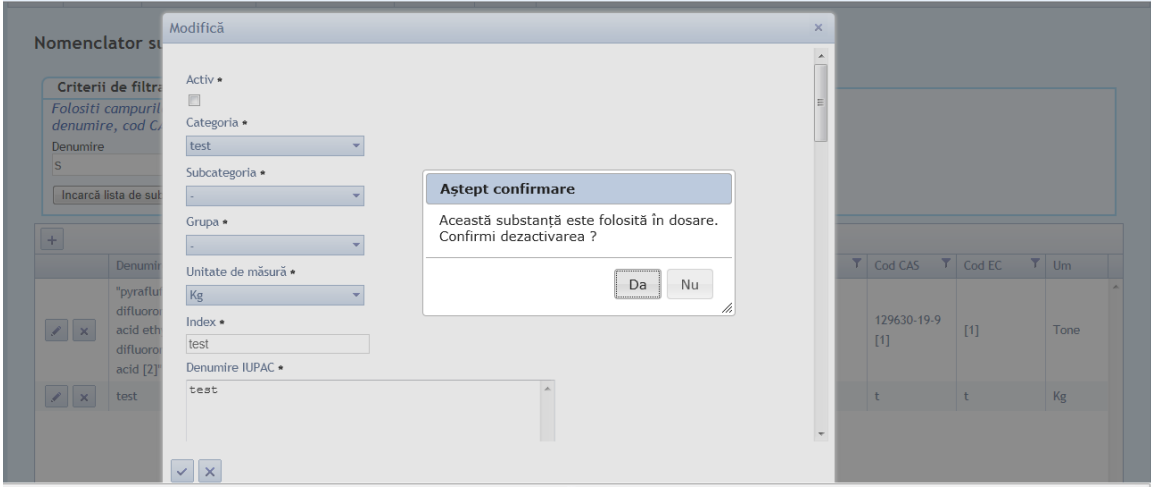

#### **4.7.5. Activare**

Se reactiveaza o inregistrare anterior dezactivata,cu toate eventualele Amestecuri / Articole care contin Substanta inactiva.

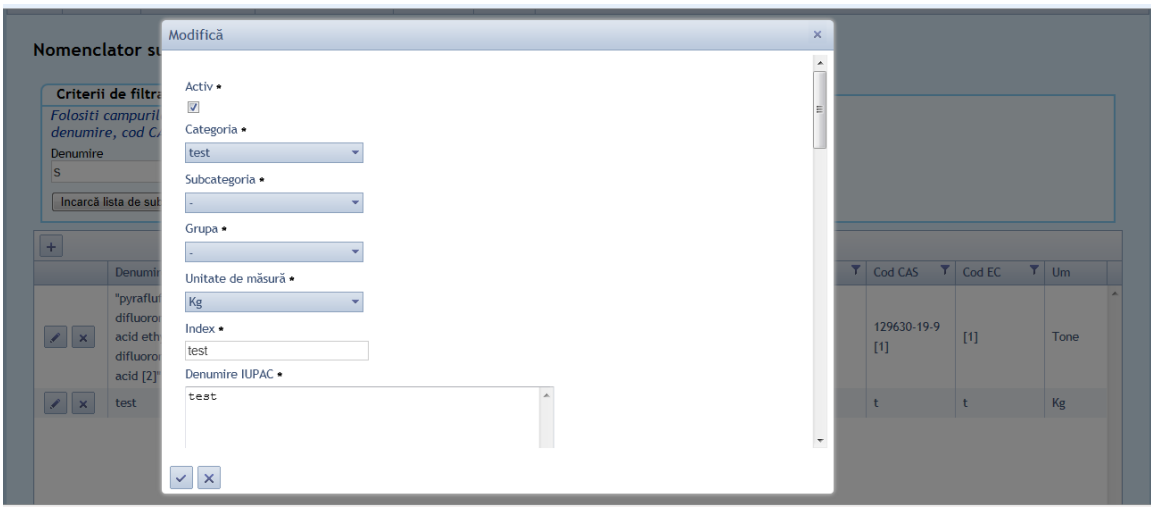

#### **4.7.6. Stergere**

Inregistrarea este complet eliminata din tabela doar daca nu exista Dosare in care s-a inregistrat Substanta (ca atare) si nu exista Amestecuri / Articole active care contin Substanta, in caz contrar se afiseaza un mesaj de eroare: "Exista amestecuri/articole care folosesc aceasta substanta!".

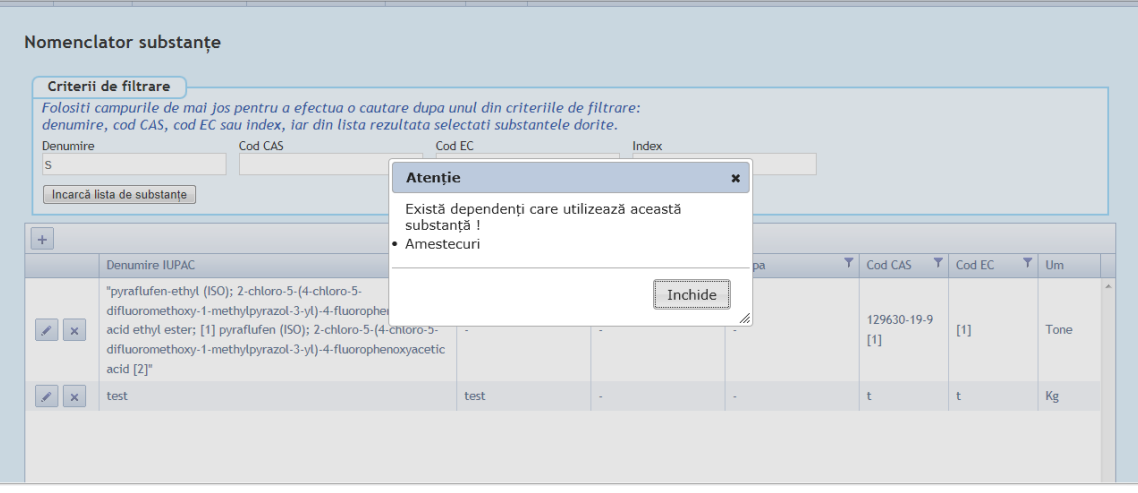

# **5. Administrare Nomenclatoare speciale**

Roluri: Administratorul de Nomenclatoare speciale.

## *5.1. Nomenclator Categorii Amestecuri*

**In cadrul Nomenclatorului de Categorii Amestecuri se pot efectua operatiile de administrare:**

## **5.1.1. Listare inregistrari existente in Categorii Amestecuri**

Se poate realiza fie prin afisarea de Categorii Amestecuri inregistrate, fie prin filtrarea acestora dupa un atribut: standard/nonstandard si activ/inactiv.

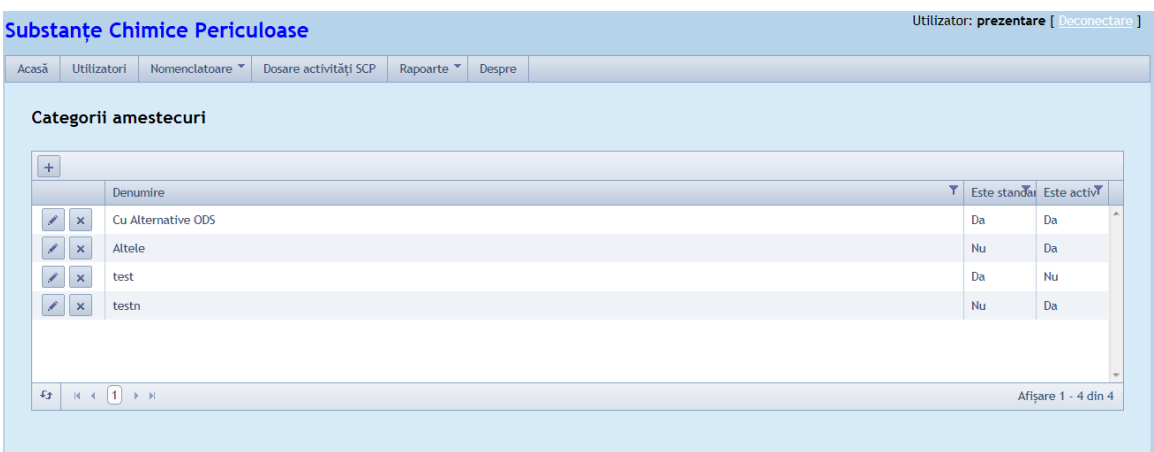

## **5.1.2. Adaugare**

Permite introducerea unei inregistrari noi de Categorii Amestecuri.

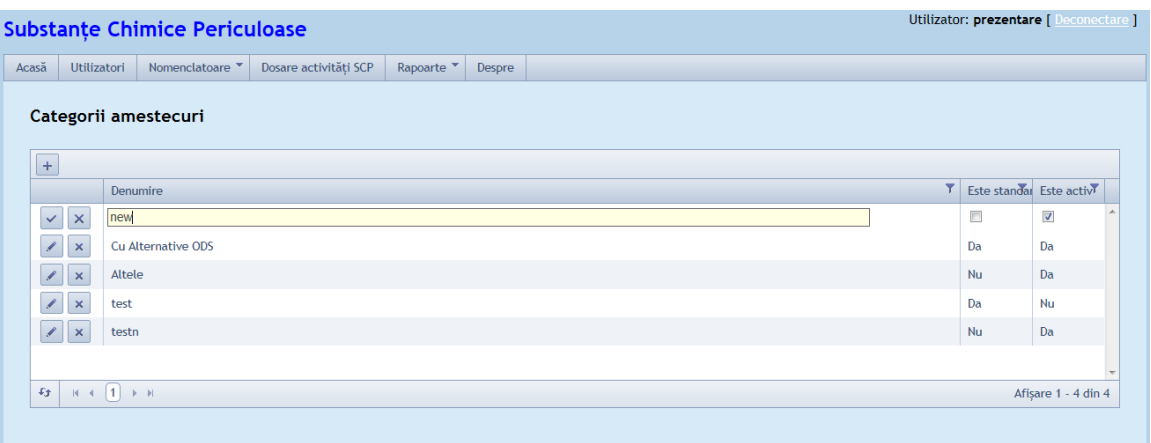

#### **5.1.3. Modificare**

Se verifica daca exista Amestecuri active in aceasta Categorie si, in caz afirmativ, se afiseaza un mesaj de confirmare.

Observatie : Modificarea atributului "standard" va avea efect asupra regimului de acces al utilizatoriilor pe Amestecurile din categoria respectiva.

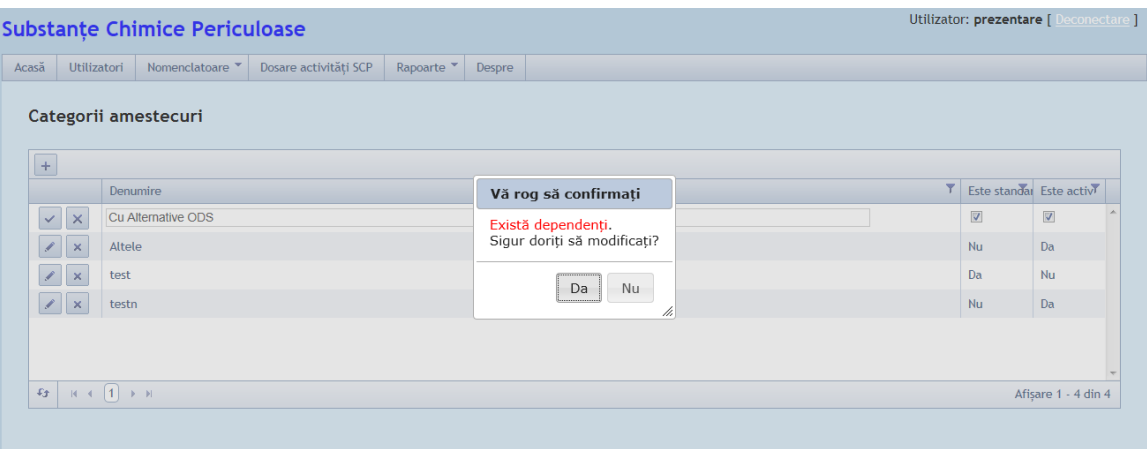

#### **5.1.4. Dezactivare**

Se verifica daca exista Amestecuri active in aceasta Categorie si, in caz afirmativ, se afiseaza un mesaj de eroare.

Daca se depaseste validarea, se executa dezactivarea (inregistrarea ramane in baza de date dar nu va mai fi disponibila pentru selectii ulterioare)

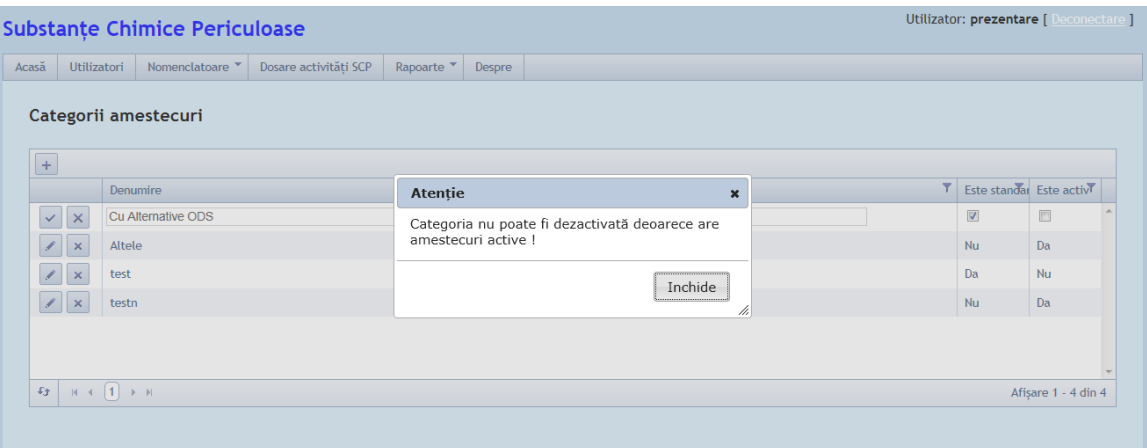

#### **5.1.5. Activare**

Se reactiveaza o inregistrare anterior dezactivata, avand toate eventuale Amestecuri din aceasta Categorie anterior dezactivate (sau reclasificate) de catre utilizator.

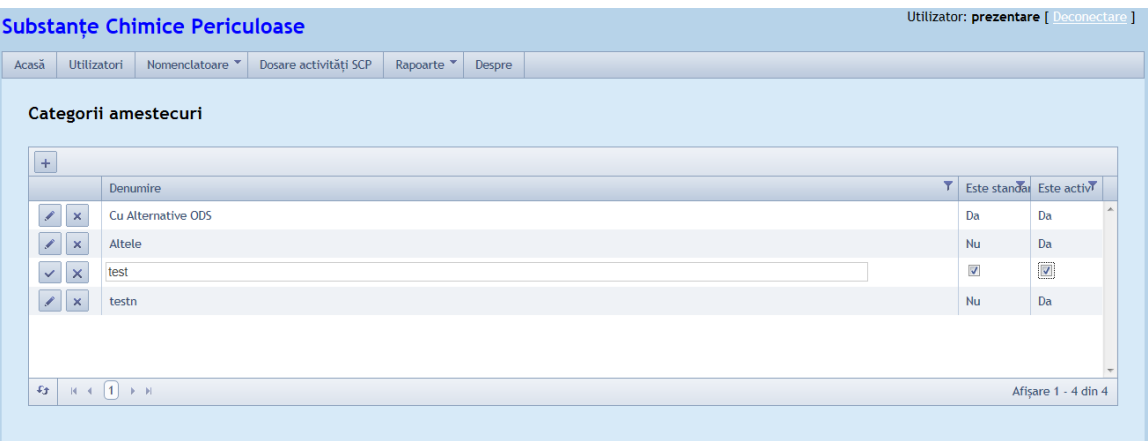

### **5.1.6. Stergere**

Inregistrarea este complet eliminata din tabela doar daca nu exista Amestecuri in aceasta Categorie Daca aceasta conditie nu este indeplinita se afiseaza un mesaj de eroare: "Exista Amestecuri care fac parte din aceasta Categorie ! Este admisa doar operatia de dezactivare!".

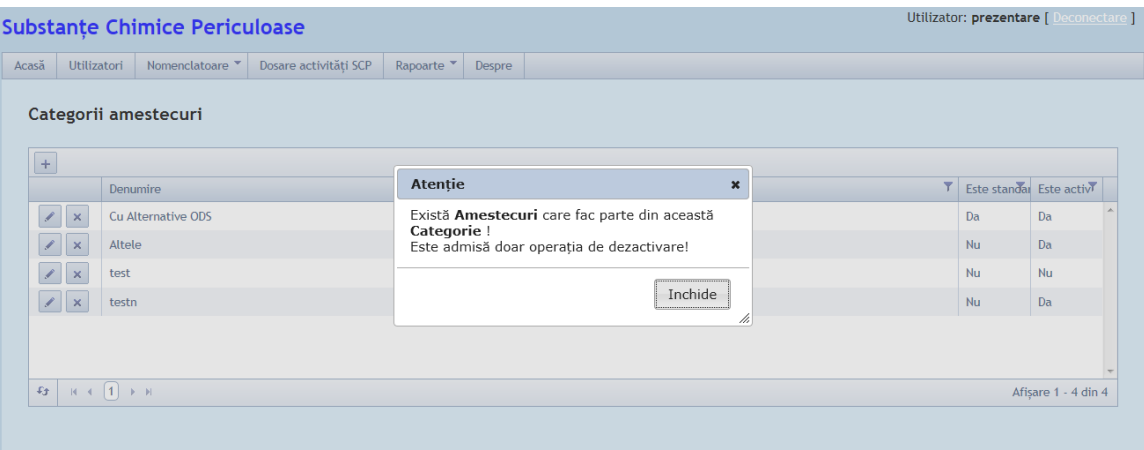

## *5.2. Nomenclator Amestecuri*

**Se pot efectua urmatoarele operatii de administrare:**

## **5.2.1. Listare Amestecuri inregistrate**

Se poate face accesand Meniul Nomenclatoare Speciale> Amestecuri prin filtrarea acestora dupa denumire.

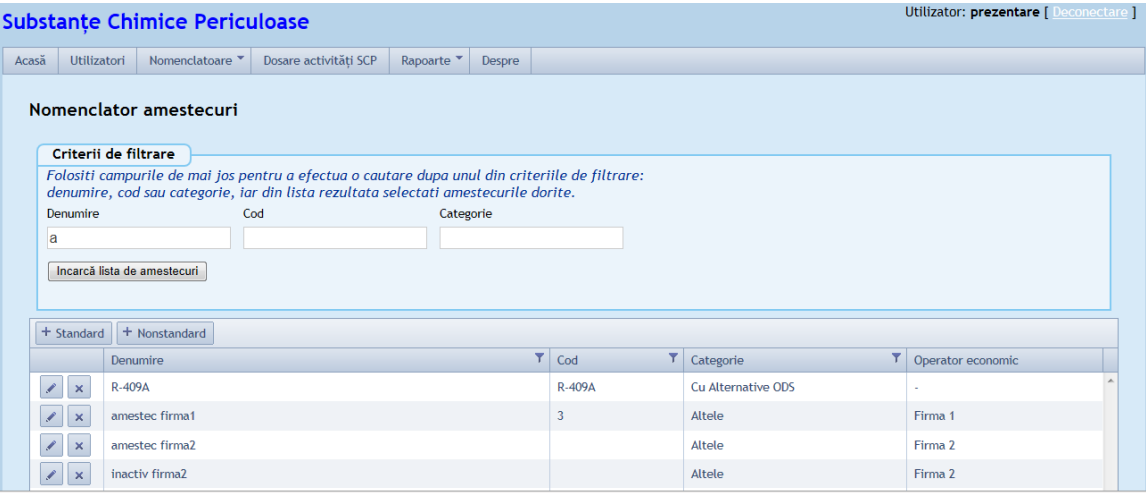

#### **5.2.2. Adaugare**

Se deschide ecranul in care se opereaza introducere inregistrare noua selectand tipul de amestec standard sau nonstandard.

**Nota** : Spre deosebire de Substante, lista de Amestecuri utilizate este standardizata doar pentru anumite Categorii. In celelalte Categorii , se pot adauga Amestecuri proprii anumitor Operatori Economici.

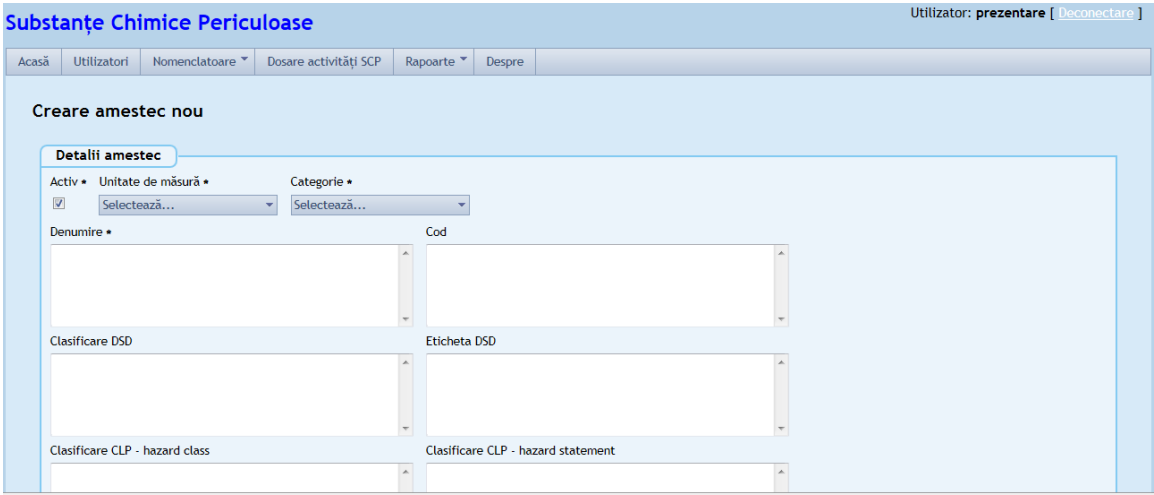

#### **5.2.3. Modificare (alte atribute decat "Activ")**

Se verifica daca exista Dosare in care s-a inregistrat acest Amestec si, in caz afirmativ, se afiseaza un mesaj de confirmare"Atentie, exista activitati care folosesc acest amestec. Sigur doriti sa modificati?",in caz contrar se va deschide formularul in care se opereaza modificarea pe detaliile entitatii.

**Nota :** Modificarea atributelor unui Amestec se va reflecta ca atare in continutul Dosarelor care il refera (iar valorile anterioare modificarii nu sunt trasabile)

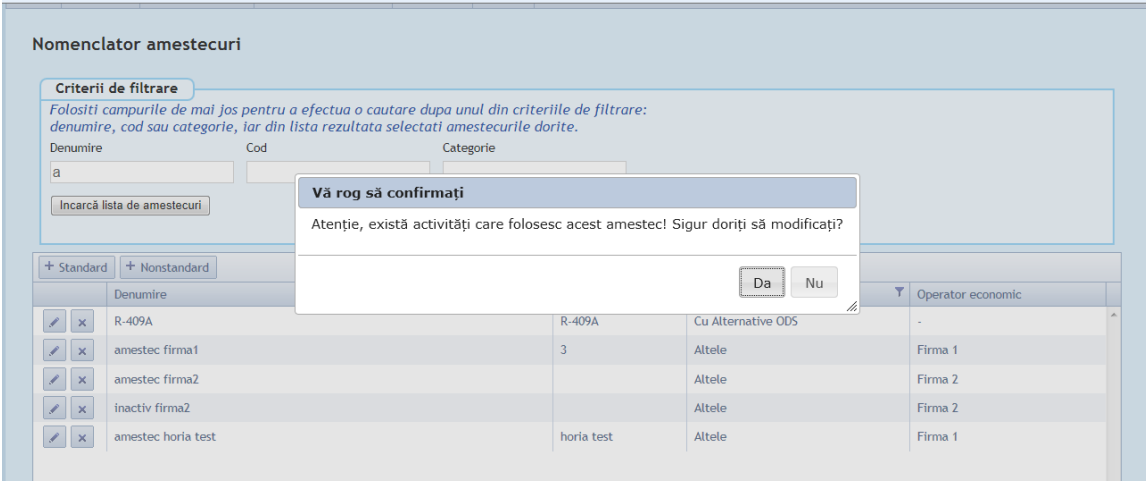

#### **5.2.4. Dezactivare**

Se verifica daca exista Dosare in care s-a inregistrat acest Amestec si, in caz afirmativ, se afiseaza un mesaj cu confirmare, in caz contrar se executa dezactivarea (inregistrarea ramane in baza de date dar nu va mai fi disponibila pentru selectii ulterioare).

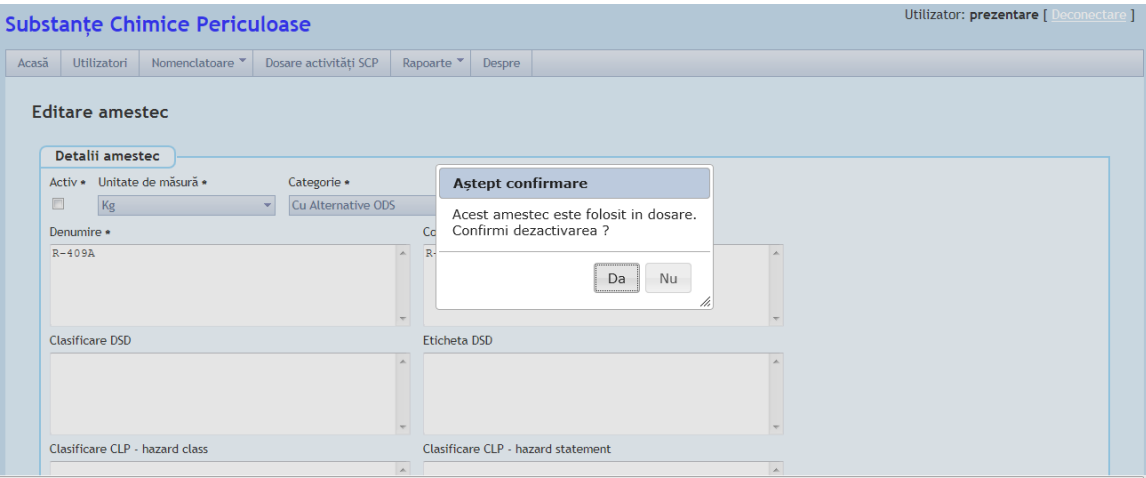

#### **5.2.5. Activare**

Se reactiveaza o inregistrare anterior dezactivata.

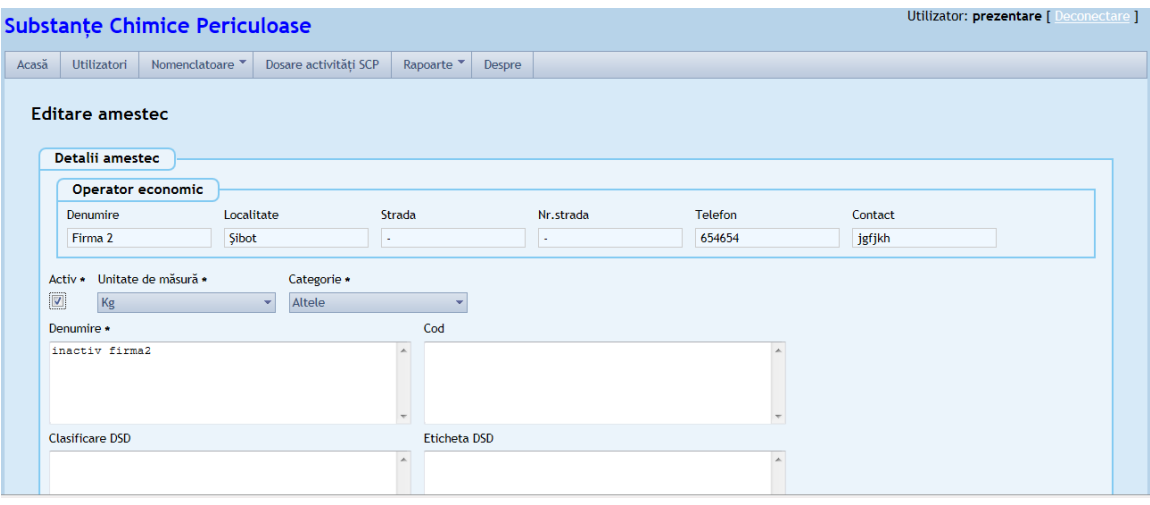

## **5.2.6. Stergere**

Inregistrarea este complet eliminata din tabela doar daca nu exista Dosare in care s-a inregistrat respectivul Amestec/Articol, in caz contrar se afiseaza un mesaj de eroare.

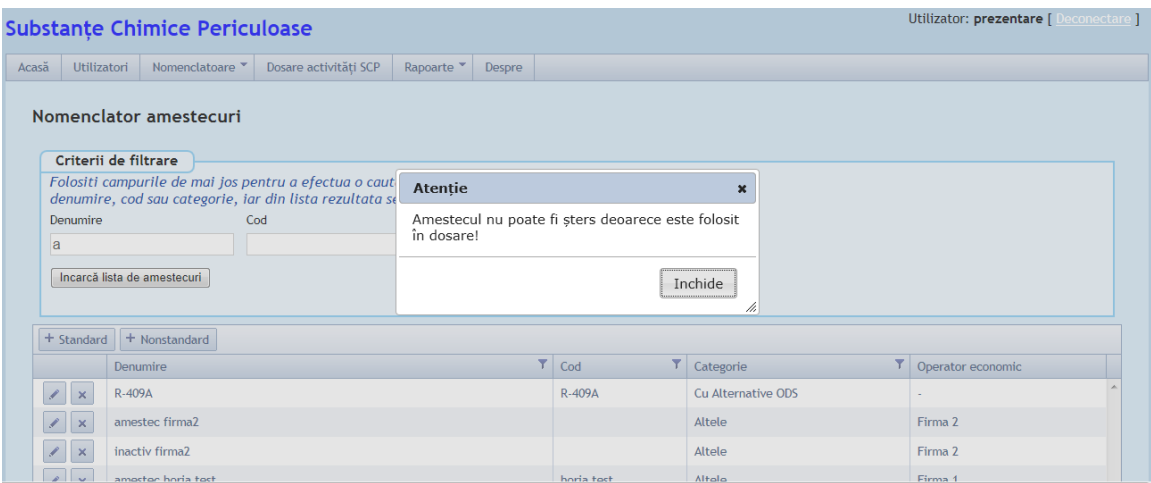

## *5.3. Nomenclator Categorii Articole*

**In cadrul Nomenclatorului de Categorii Articole se pot efectua operatiile de administrare:**

### **5.3.1. Listarea inregistrarilor existente in Categorii Articole**

Se face accesand Meniul Nomenclatoare speciale>Categorii articole.

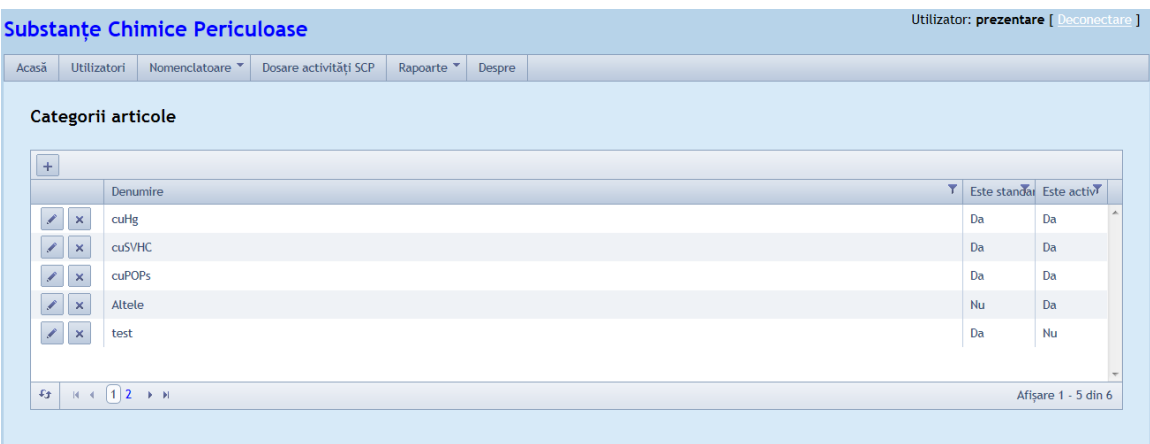

### **5.3.2. Adaugare**

Permite introducerea unei inregistrari noi.

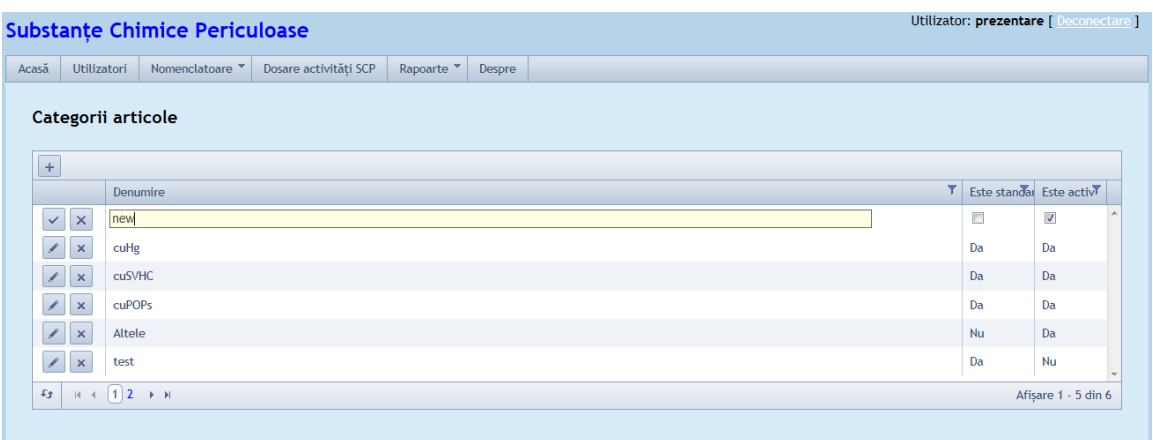

#### **5.3.3. Modificare**

Se verifica daca exista Articole active in aceasta Categorie si, in caz afirmativ, se afiseaza un mesaj de confirmare.

Observatie : Modificarea atributului "standard" va avea efect asupra regimului de acces al utilizatorrlor pe Amestecurile din categoria respectiva.

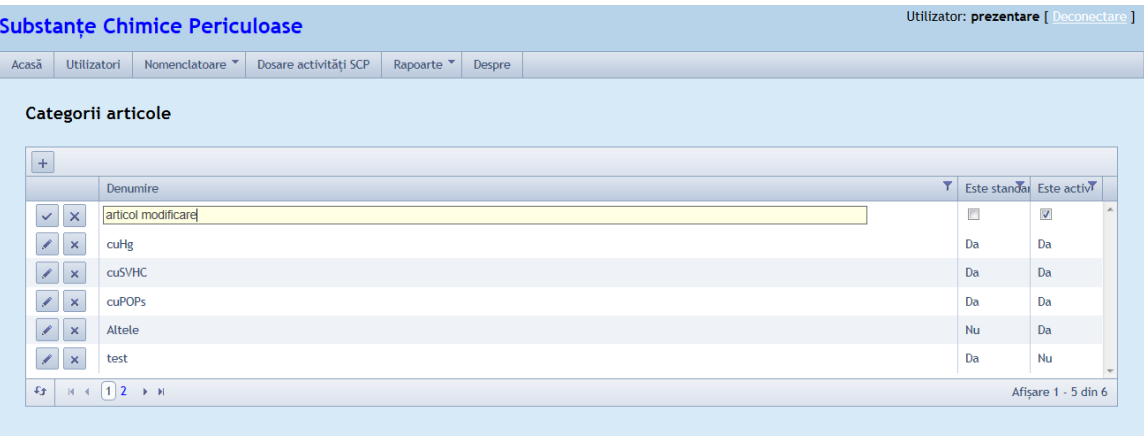

#### **5.3.4. Dezactivare**

Se verifica daca exista Articole active in aceasta Categorie si, in caz afirmativ, se afiseaza un mesaj de eroare.

Daca se depaseste validarea, se executa dezactivarea (inregistrarea ramane in baza de date dar nu va mai fi disponibila pentru selectii ulterioare)

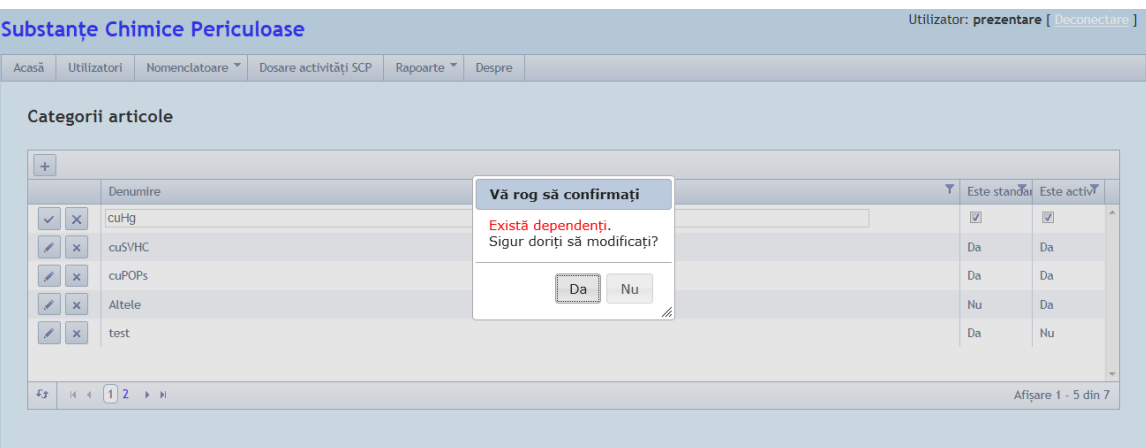

#### **5.3.5. Activare**

Se reactiveaza o inregistrare anterior dezactivata

Observatie : in acest moment, toate eventuale Articole din aceasta Categorie au fost anterior dezactivate (sau reclasificate) de catre utilizator.

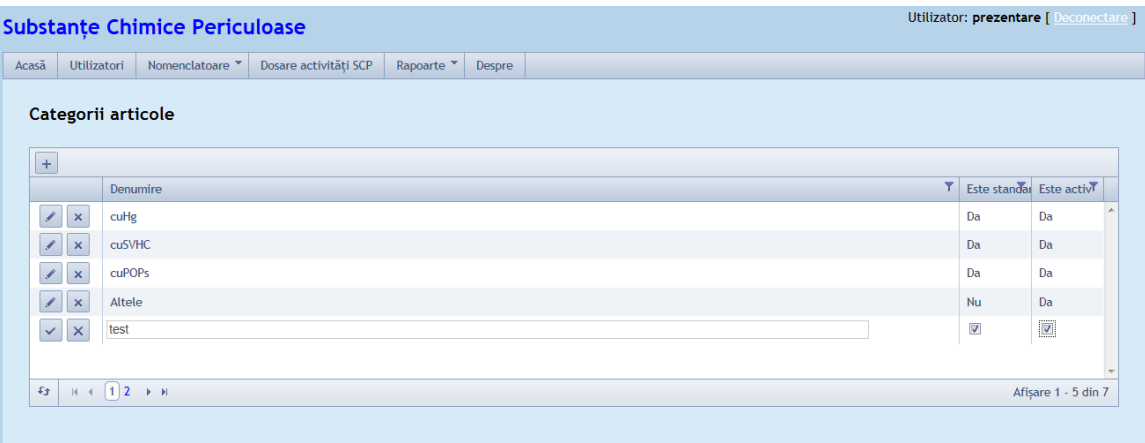

#### **5.3.6. Stergere**

Inregistrarea este complet eliminata din tabela doar daca nu exista Amestecuri/Articole in aceasta Categorie. Daca aceasta conditie nu este indeplinita se afiseaza un mesaj de eroare: "Exista Articole care fac parte din aceasta Categorie ! Este admisa doar operatia de dezactivare!".

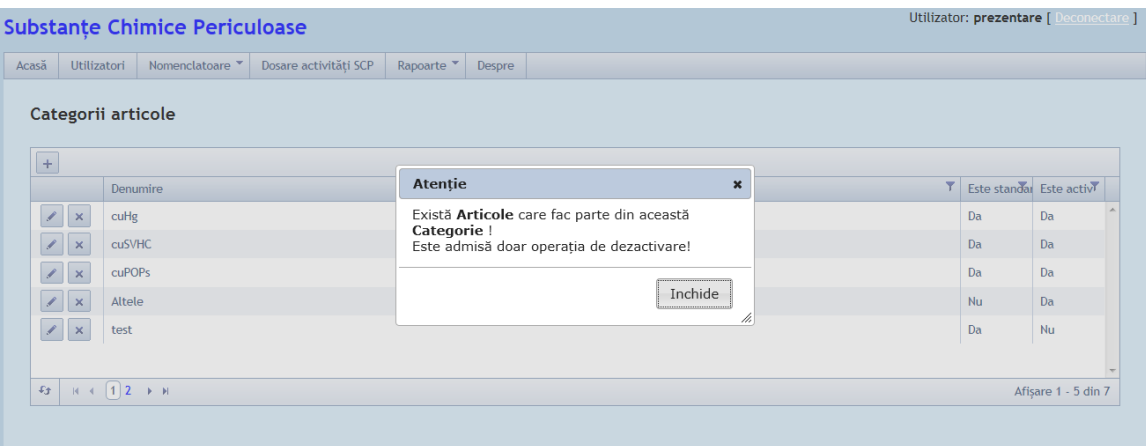

## *5.4. Nomenclator Articole*

**Se pot efectua urmatoarele operatii de administrare:**

### **5.4.1. Listare Articole inregistrare**

Se pot lista articolele inregistrate accesand Meniul Nomenclatoare special> Articole prin filtrarea acestora dupa denumire.

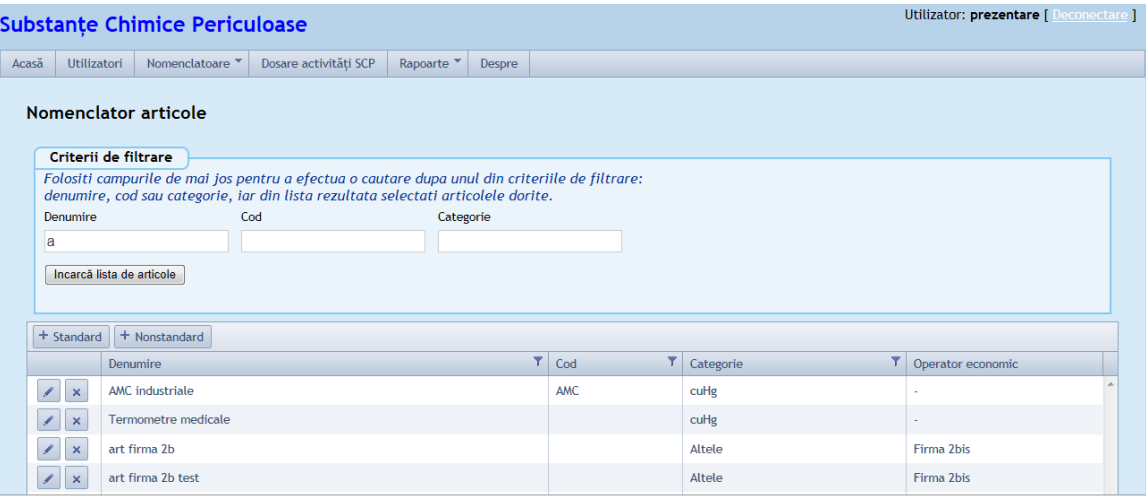

#### **5.4.2. Adaugare**

Se deschide ecranul in care se opereaza introducere inregistrare noua, dupa ce sunt toate campurile completate se salveaza.

**Nota :** Lista de Articole utilizate este standardizata doar pentru anumite Categorii; aceste Articole vor putea fi vizualizate (si selectate) de orice utilizator. In celelalte Categorii , se pot adauga Articole proprii anumitor Operatori Economici.

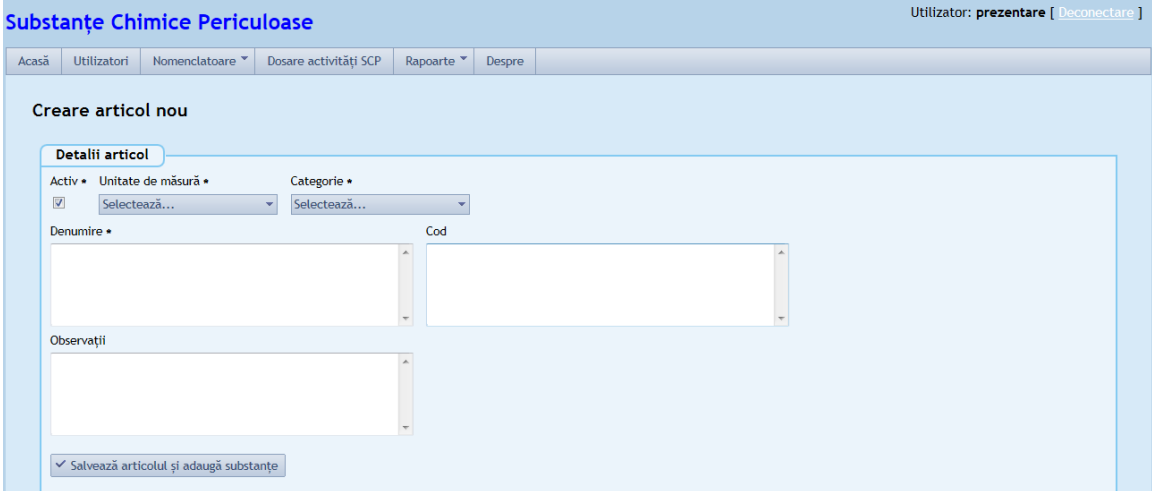

## **5.4.3. Modificare (alte atribute decat "Activ")**

Se verifica daca exista Dosare in care s-a inregistrat acest Articol si, in caz afirmativ, se afiseaza un mesaj de confirmare.

Daca verificarea este depasita, se deschide formularul in care se opereaza modificarea pe detaliile entitatii.

**Nota :** Modificarea atributelor unui Articol se va reflecta ca atare in continutul Dosarelor care il refera (iar valorile anterioare modificarii nu sunt trasabile)

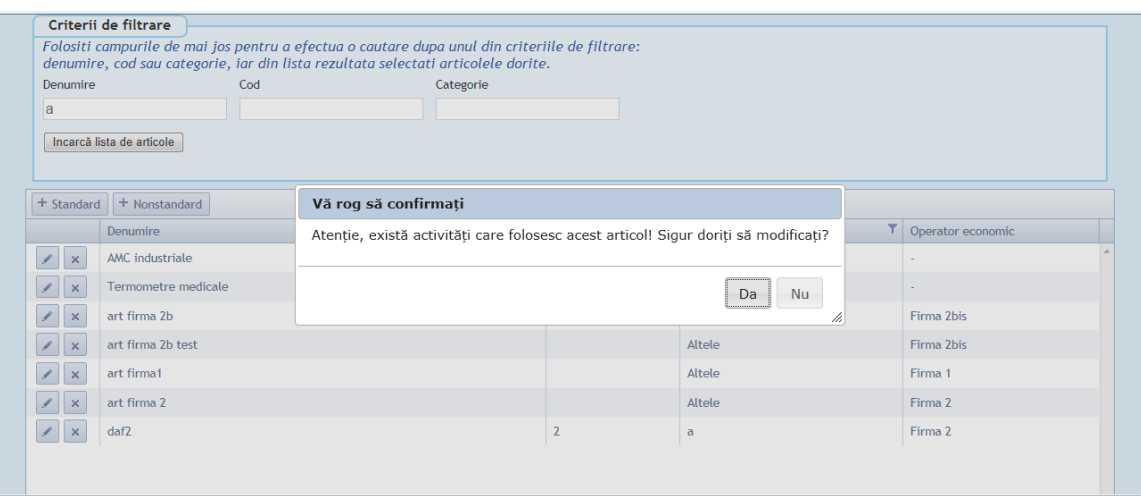

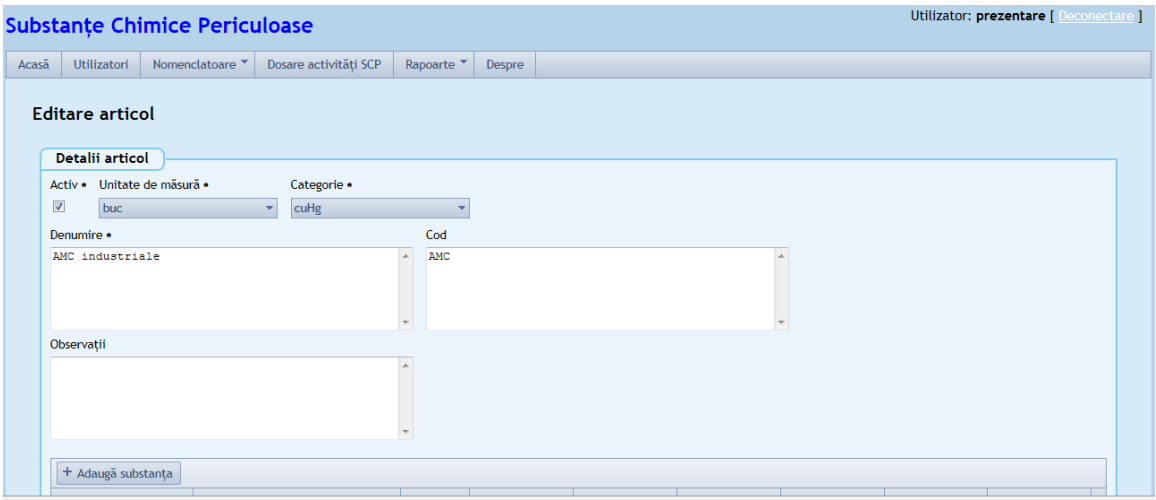

Fereastra de editare articol

#### **5.4.4. Dezactivare**

Se verifica daca exista Dosare in care s-a inregistrat acest Amestec si, in caz afirmativ, se afiseaza un mesaj de eroare: "Atentie, exista activitati care folosesc acest articol! Sigur doriti sa modificati? ".

Daca nici una din conditii nu este indeplinita , se executa dezactivarea (inregistrarea ramane in baza de date dar nu va mai fi disponibila pentru selectii ulterioare)

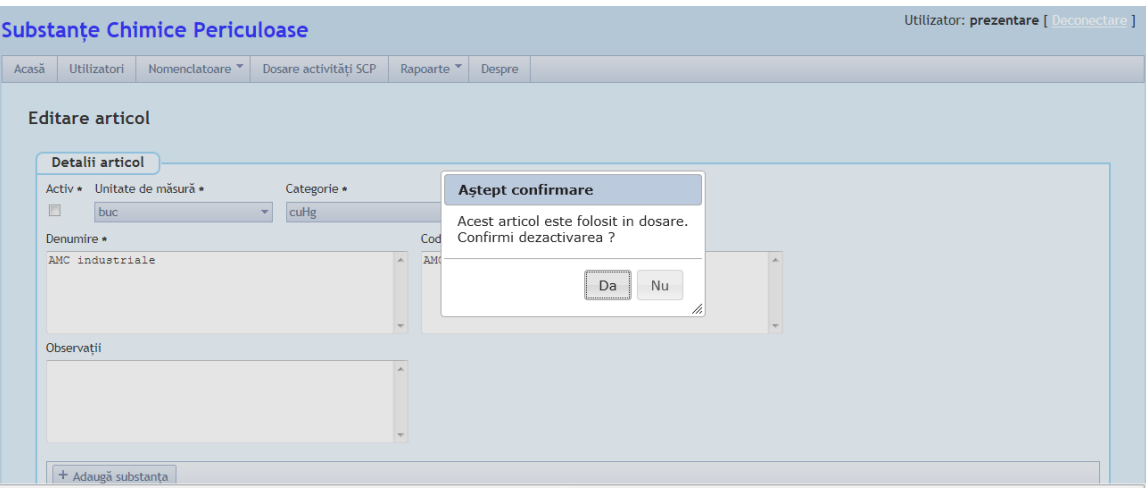

## **5.4.5. Activare**

Se reactiveaza o inregistrare anterior dezactivata.

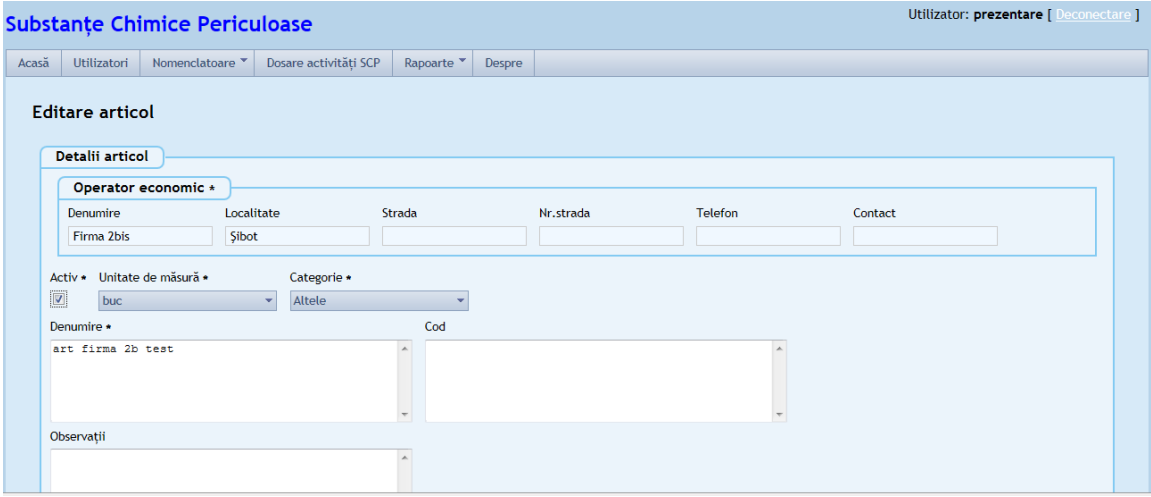

#### **5.4.6. Stergere**

Inregistrarea este complet eliminata din tabela doar daca nu exista Dosare in care s-a inregistrat respectivul Amestec/Articol, in caz contrar se afiseaza un mesaj de eroare: "".

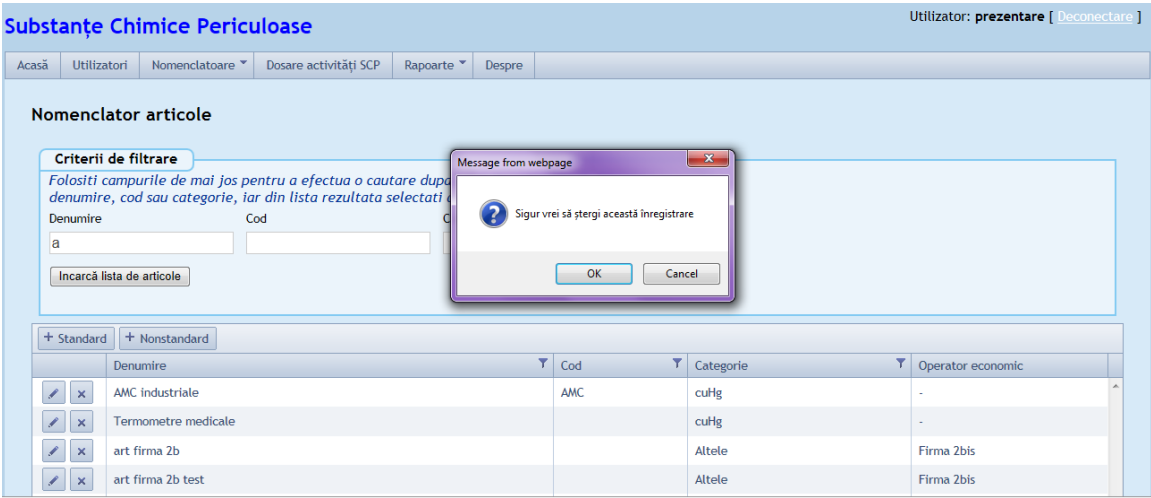

# **6. Dosare activitati SCP**

Roluri: Operator dosare

## *6.1. Gestionare Dosare SCP*

In cadrul dosarelor SCP se pot face urmatoarele operatii administrative:

#### **6.1.1. Listarea dosarelor inregistrate**

Se poate face accesand Meniul Dosare activitati SCP.

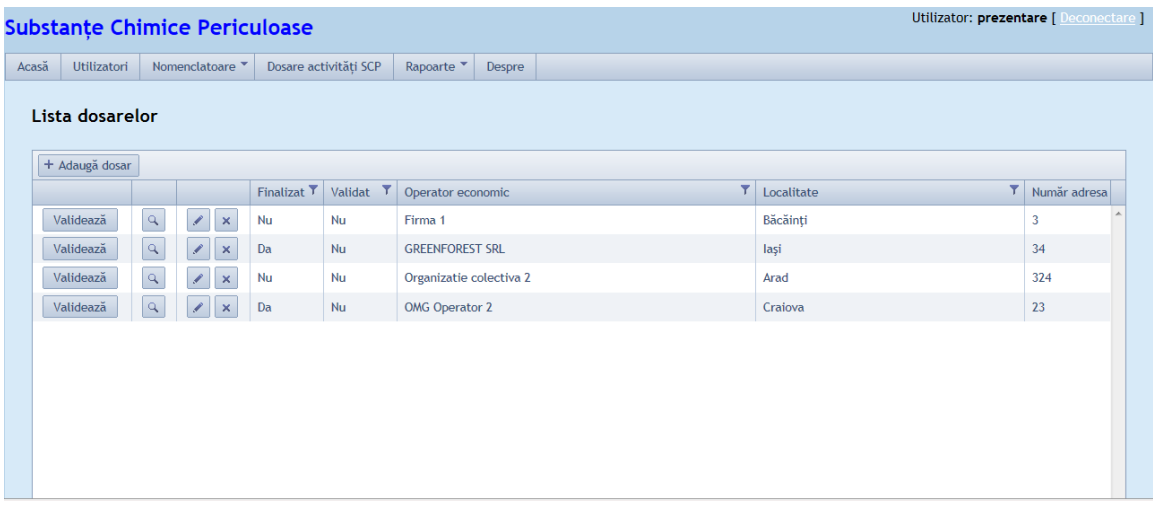

#### **6.1.2. Adaugare**

Se deschide ecranul in care se opereaza introducere inregistrare noua, dupa ce sunt toate campurile completate se salveaza.

**Nota** : In cazul adaugarii unui dosar nou, se pot adauga si substante, amestecuri si articole deja inregistrate in nomenclatoare.

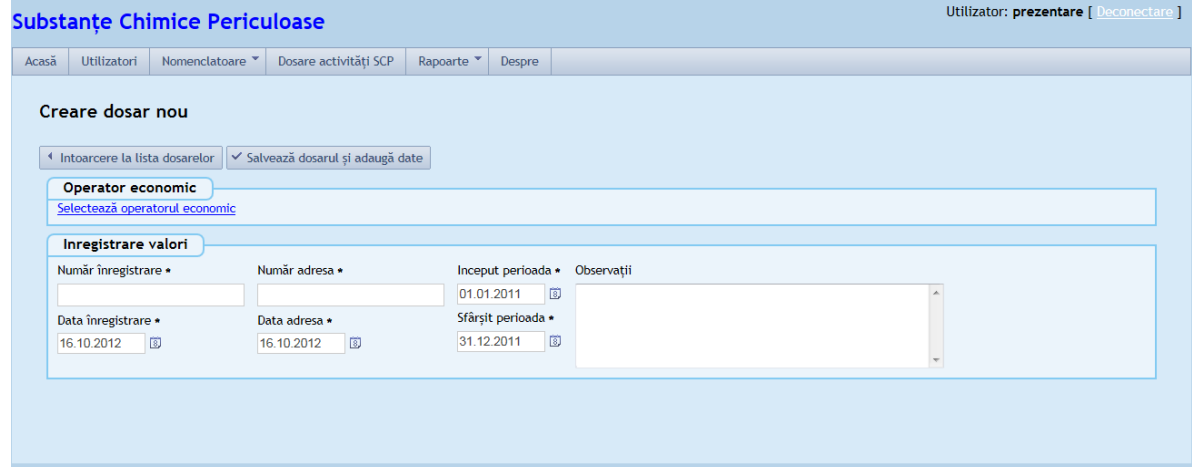

#### **6.1.3. Modificare**

Se verifica daca Dosarul este validat si, in caz afirmativ, nu se permite operatia. **Nota :** In cazul in care se pot face modificari in dosar(adica dosarul este invalidat), se pot adauga si substante, amestecuri si articole deja inregistrate in nomenclatoare. Dupa modificarile efectuate, dosarul trebuie finalizat din nou pentru a putea fi validat.

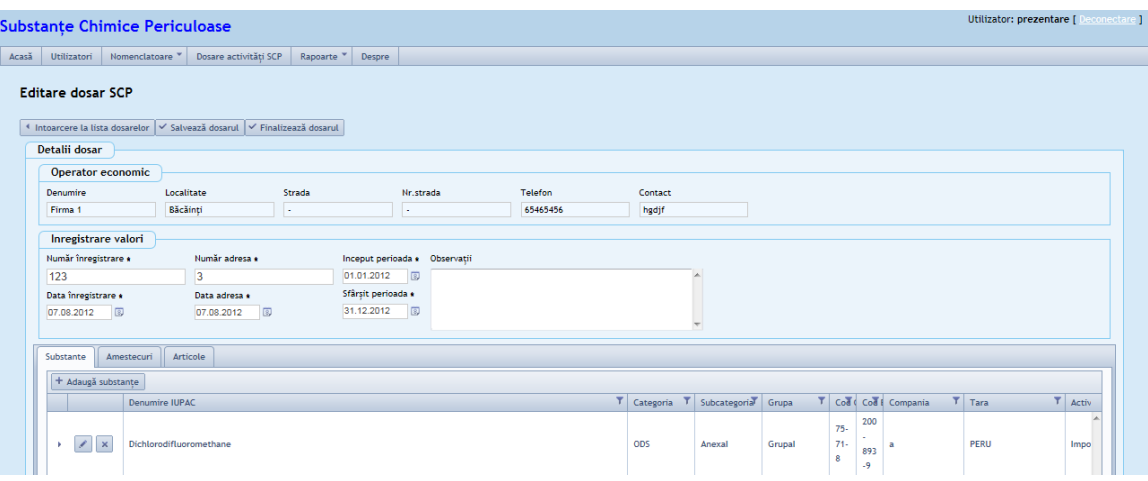

**6.1.4. Finalizare**

Dosarul poate fi finalizat daca sunt indeplinite urmatoarele conditii:

- campurile cu \* sa fie completate;
- pentru stoc initial, stoc final, alte intrari si alte iesiri sa avem valori mai mari decat 0;
- se verifica relatia Suma(StocInitial) + Suma(CantitateImportata) + Suma(CantitateProdusa) + Suma(AlteIntrari) = Suma(CantitateExportata) + Suma(CantitateUtilizata) + Suma(AlteIesiri) + Suma(StocFinal) care se verifica la nivel de item (Substanta/Amestec/Articol) si Dosar (pentru un an calendaristic);
- campurile deseurilor cantitate gestionata si cantitate generata din cadrul substantelor/amestecurilor/articolelor dintr-un dosar sa fie completate;

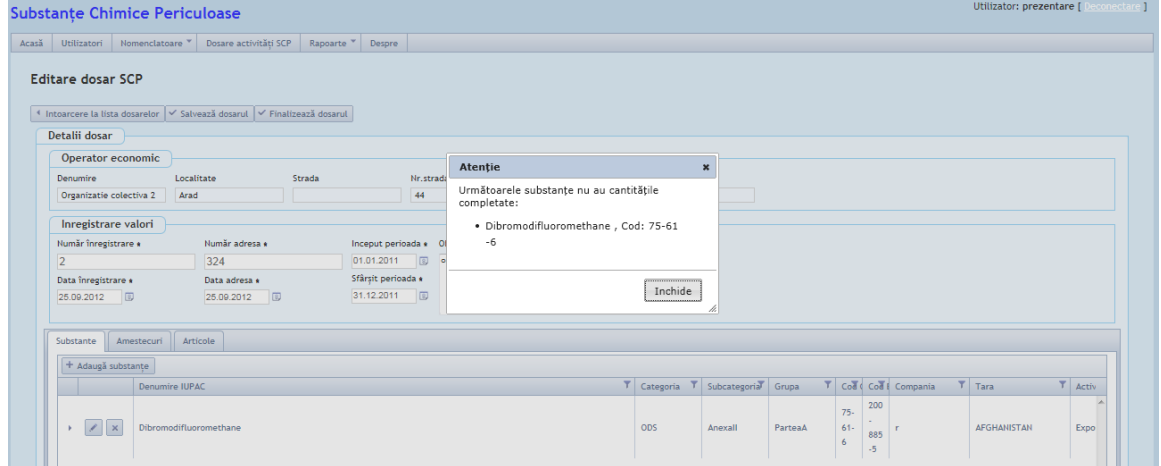

#### **6.1.5. Validare**

Se valideaza dosarul apasand butonul "Valideaza", numai dupa ce dosarul a fost finalizat.

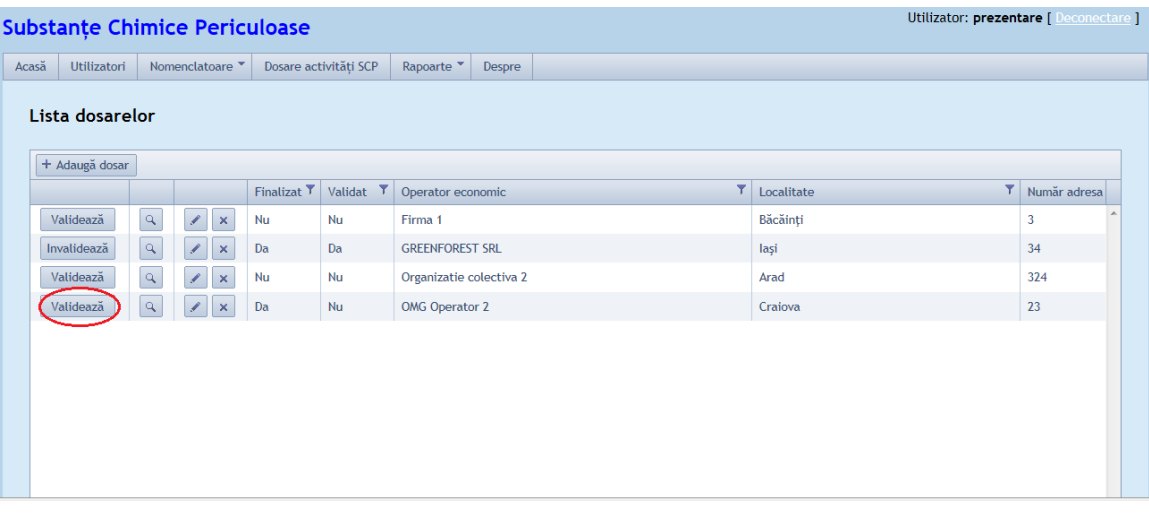

## **6.1.6. Invalidare**

Se invalideaza dosarul apasand butonul "Invalideaza", doar daca dosarul a fost validat deja va aparea aceasta optiune.

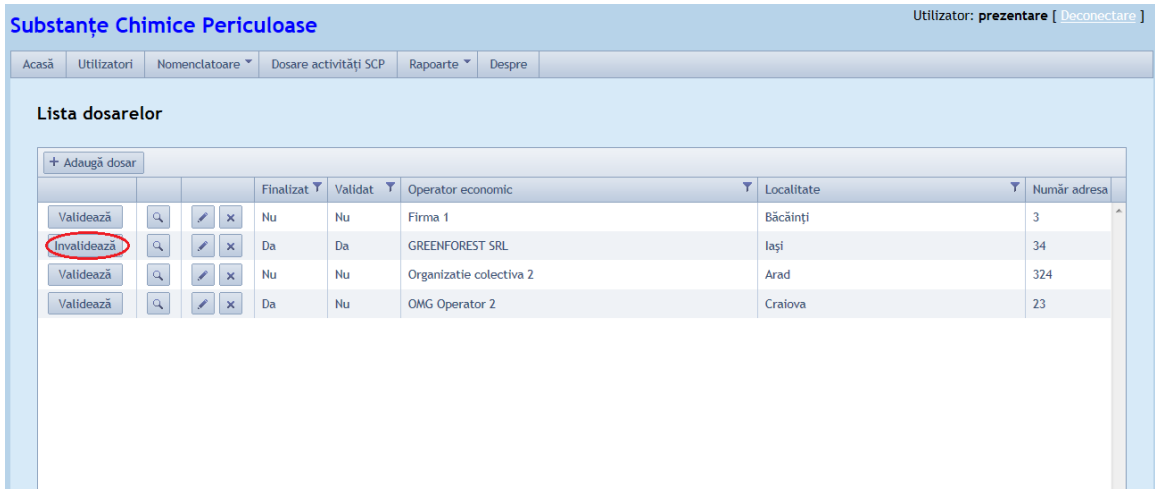

## **6.1.7. Stergere**

Se verifica daca Dosarul este validat si, in caz afirmativ, nu se permite operatia.

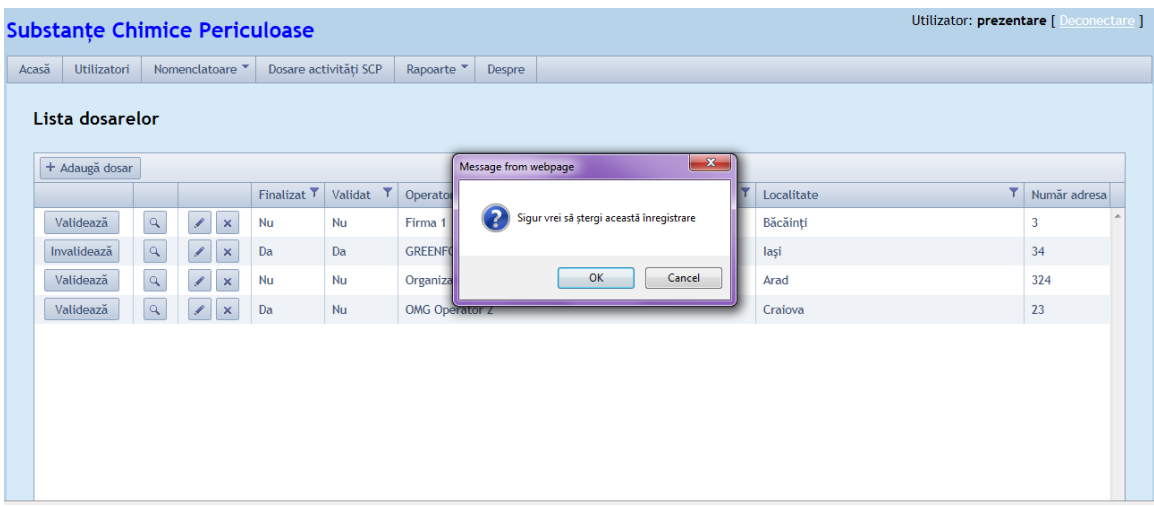

## *6.2. Administrare substante in dosare*

In cadrul tab-ului substante din dosarele SCP se pot face urmatoarele operatii administrative:

#### **6.2.1. Listarea substantelor dintr-un dosar**

Se poate face accesand tab-ul Substante.

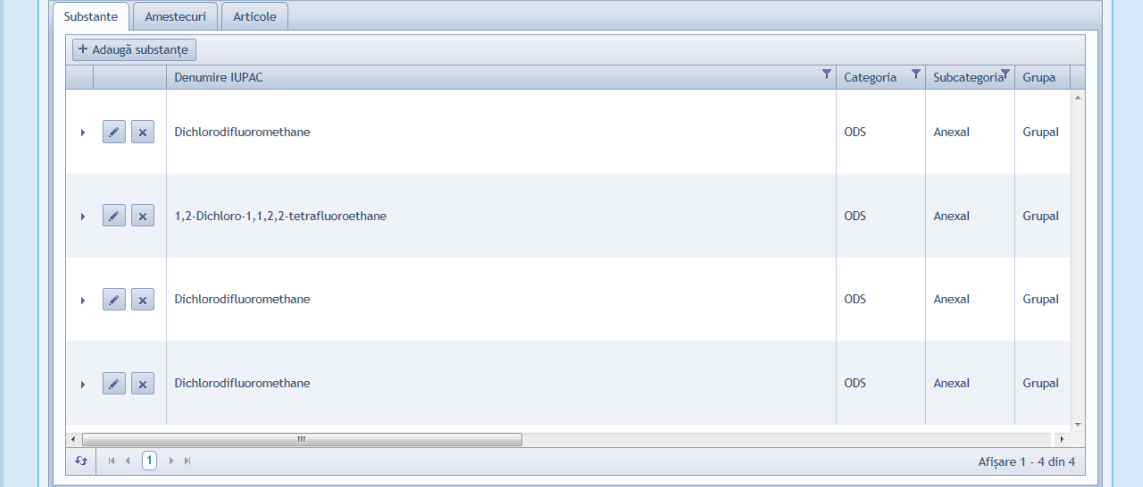

## **6.2.2. Adaugarea unei substante intr-un dosar**

Se poate face prin filtrarea substantelor inregistrate si apoi se poate face adaugarea la dosar.

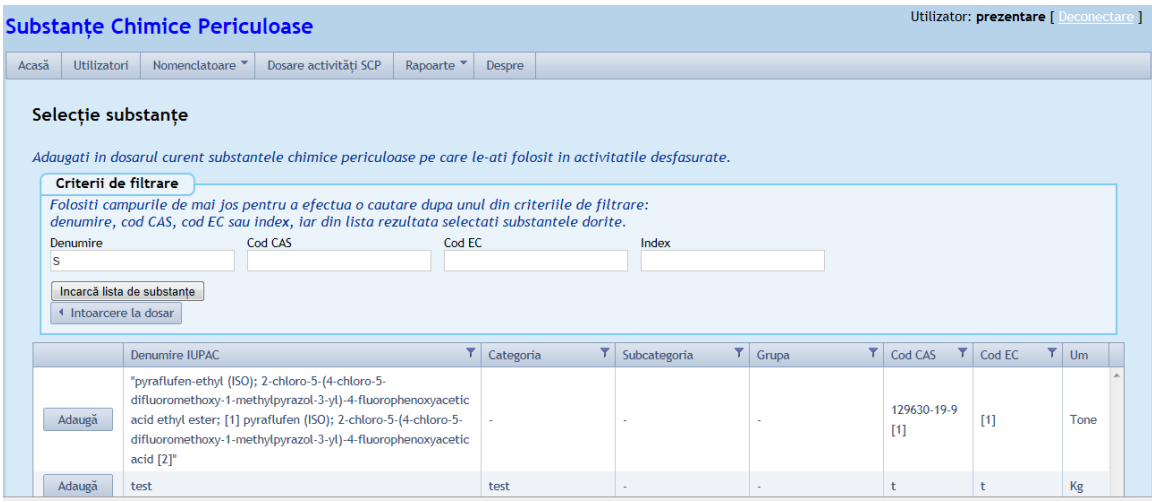

## **6.2.3. Modificarea informatiilor privitoare la o substanta dintr-un dosar**

Se pot modifica unul din campurile obligatorii: companie, tara, activitate, echipamente, stoc initial, stoc final, cantitate obtinuta din activitate, alte intrari si alte iesiri, iar balanta este calculata automat in functie de datele introduse dupa urmatoarea formula: stoc initial + intrari standard(cantitate import sau productie) + alte intrari - stoc final - iesiri standard(cantitate export sau utilizare) - alte iesiri.

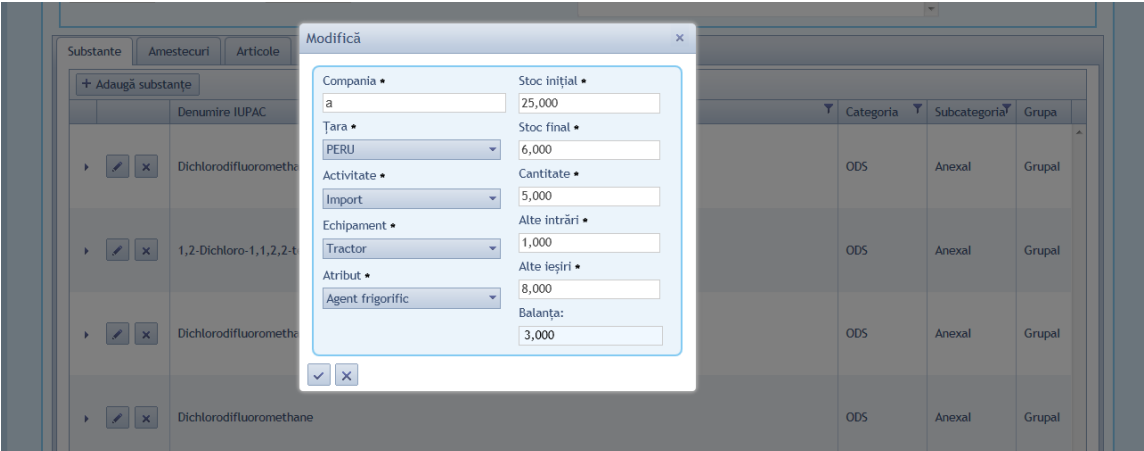

## **6.2.4. Stergerea unei substante dintr-un dosar**

Se poate sterge substanta din cadrul unui dosar daca nu exista dependenti.

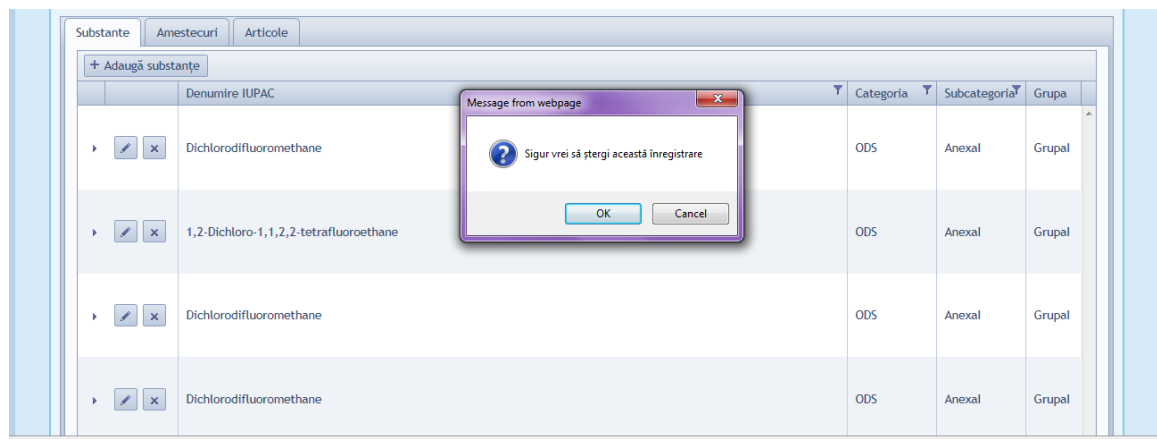

## **6.2.5. Listare/adaugare/modificare/stergere deseuri din cadrul unei substante**

In cadrul tab-ului de Substante se pot lista/adauga/modifica/sterge deseuri.

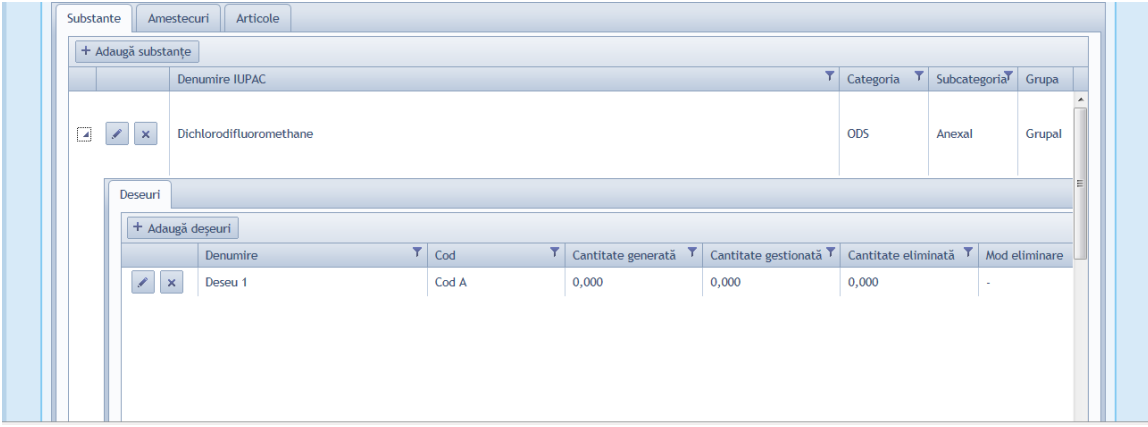

Listare

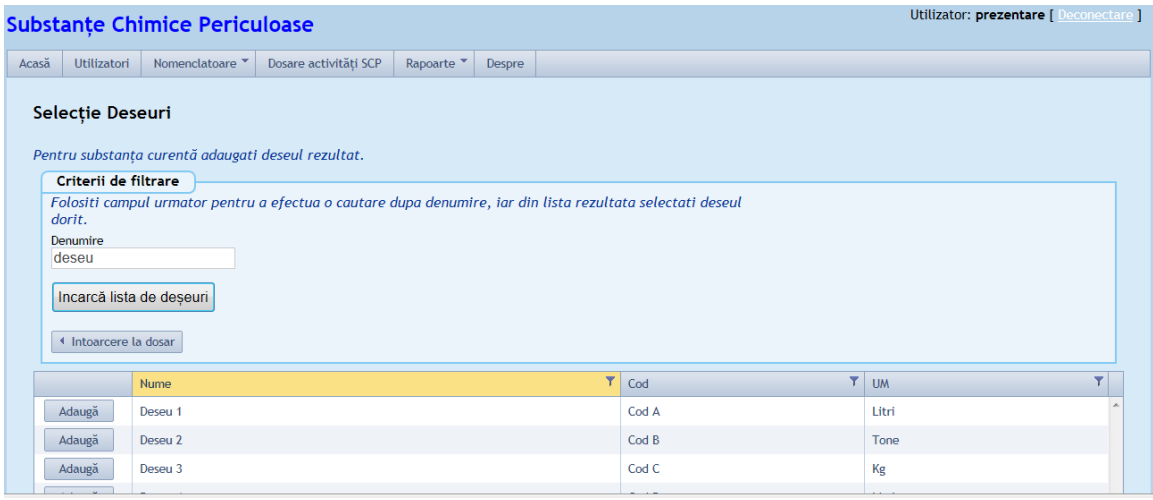

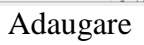

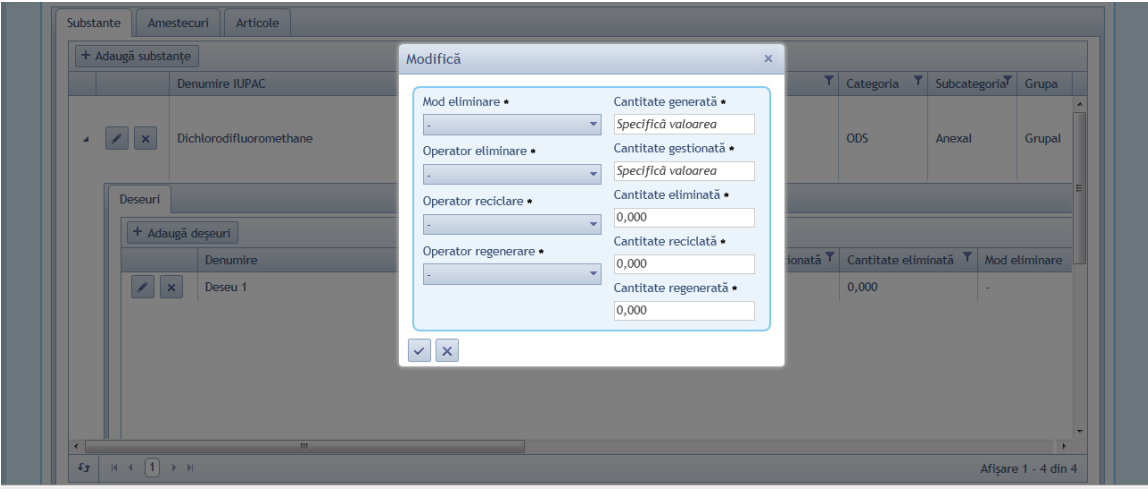

Modificare

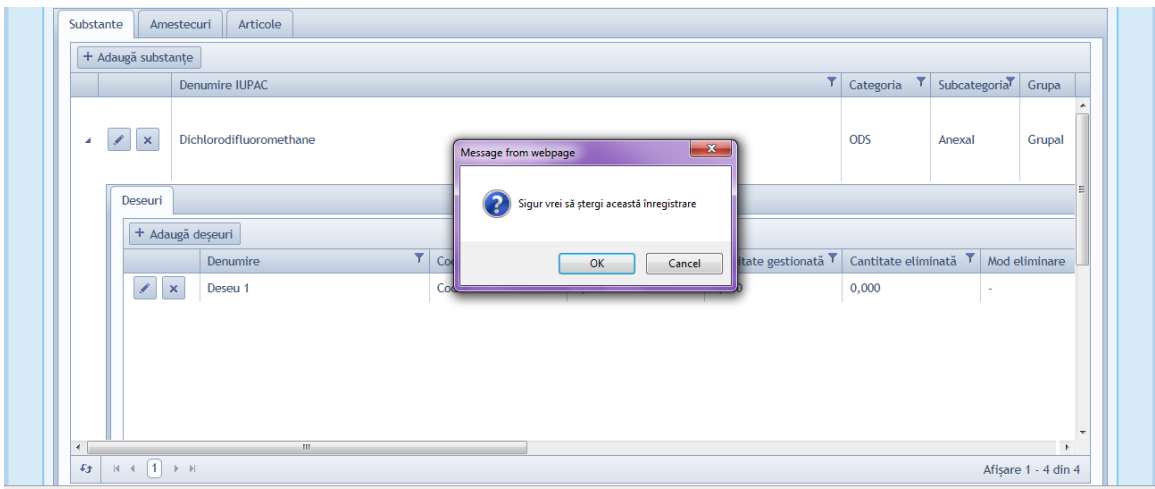

Stergere

## *6.3. Administrare amestecuri in dosare*

In cadrul tab-ului amestecuri din dosarele SCP se pot face urmatoarele operatii administrative:

## **6.3.1. Listarea amestecurilor dintr-un dosar**

Se poate face accesand tab-ul Amestecuri.

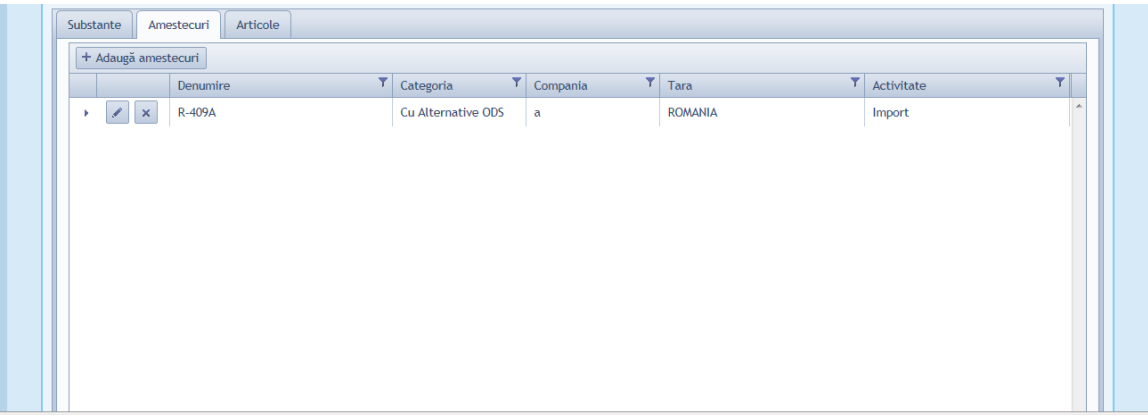

## **6.3.2. Adaugarea unui amestec intr-un dosar**

Se poate face prin filtrarea amestecurilor inregistrate si apoi se poate face adaugarea la dosar.

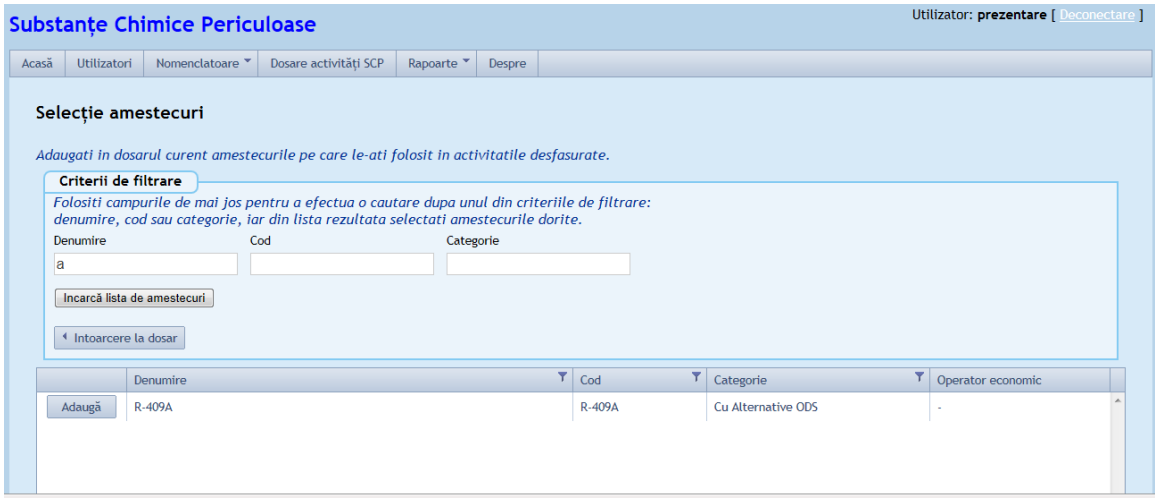

## **6.3.3. Modificarea informatiilor privitoare la un amestec dintr-un dosar**

Se pot modifica unul din campurile obligatorii: companie, tara, activitate, echipamente, stoc initial, stoc final, cantitate obtinuta din activitate, alte intrari si alte iesiri, iar balanta este calculata automat in functie de datele introduse dupa urmatoarea formula: stoc initial + intrari standard(cantitate import sau productie) + alte intrari - stoc final - iesiri standard(cantitate export sau utilizare) - alte iesiri.

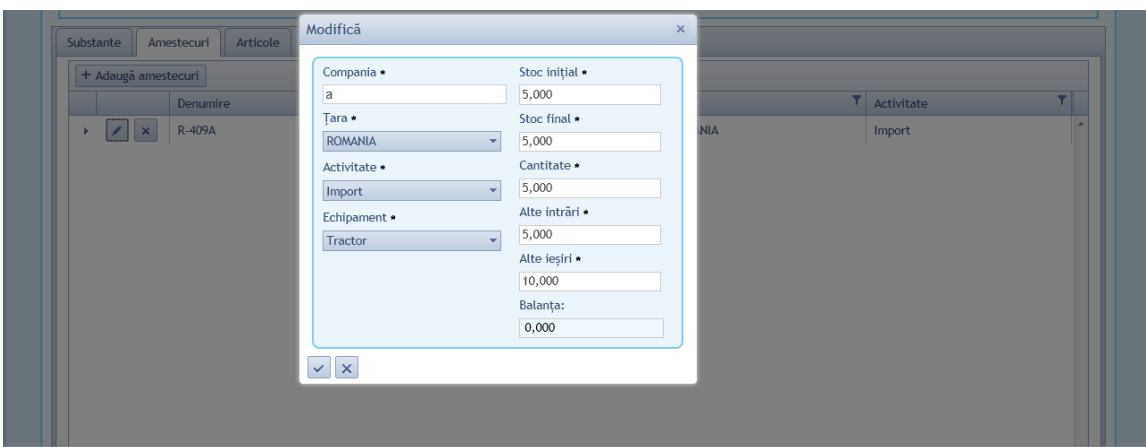

## **6.3.4. Stergerea unui amestec dintr-un dosar**

Se poate sterge amestecul din cadrul unui dosar daca nu exista dependenti.

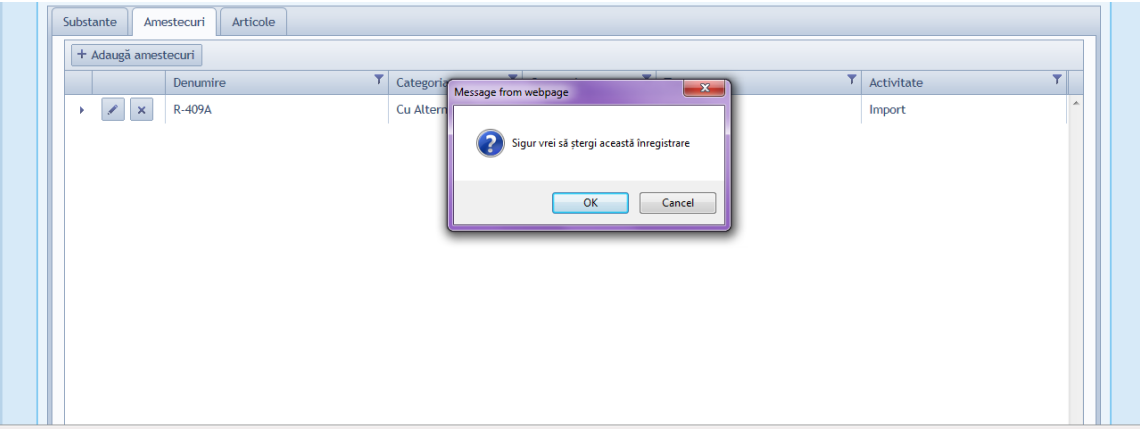

## **6.3.5. Listare substante din cadrul unui amestec**

In cadrul tab-ului de Amestecuri se pot lista substantele pe care amestecul le contine.

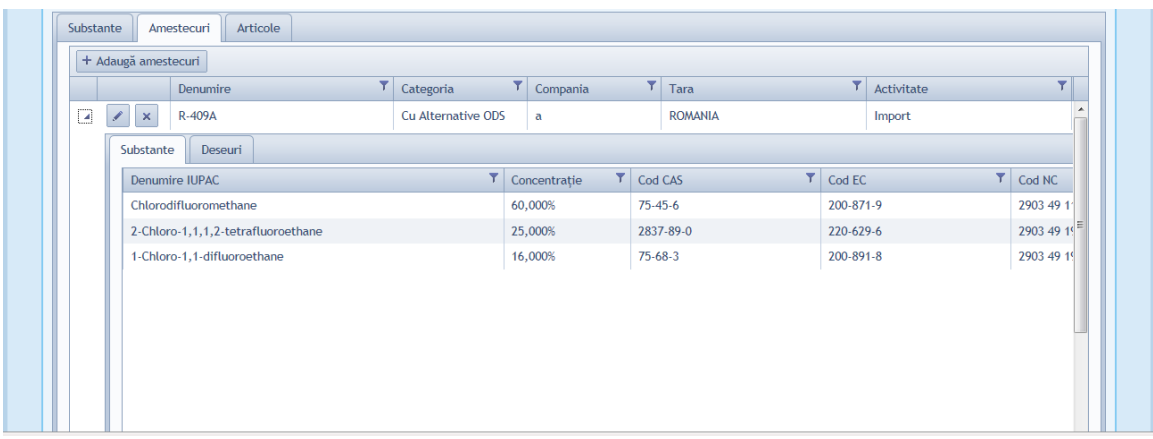

## **6.3.6. Listare/adaugare/modificare/stergere deseuri din cadrul unui amestec**

In cadrul tab-ului de Amestecuri se pot lista/adauga/modifica/sterge deseuri.

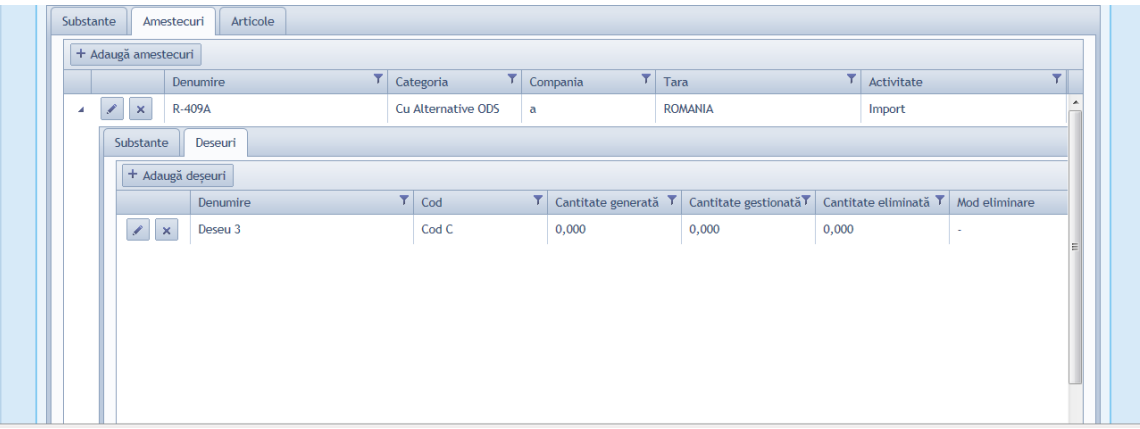

Listare

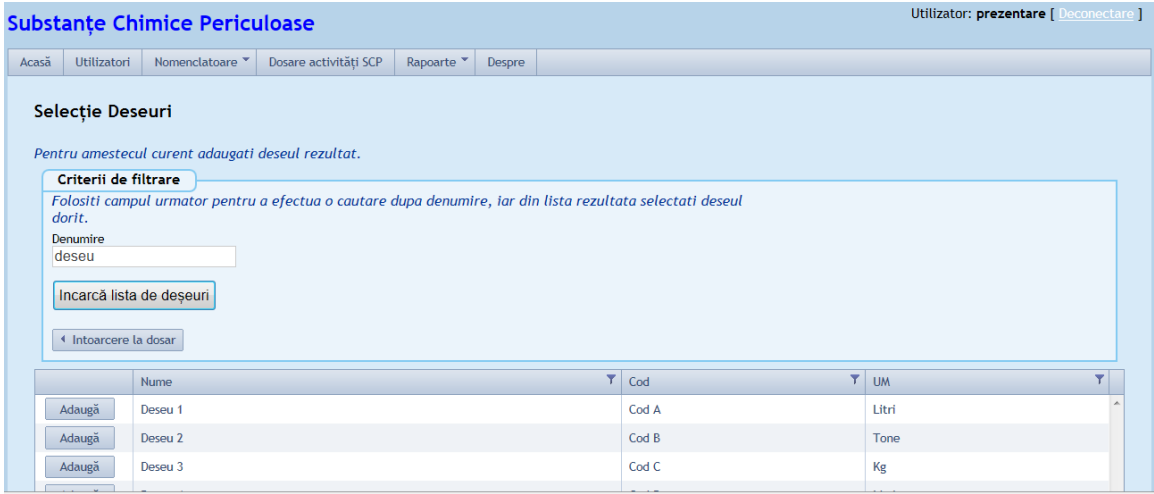

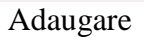

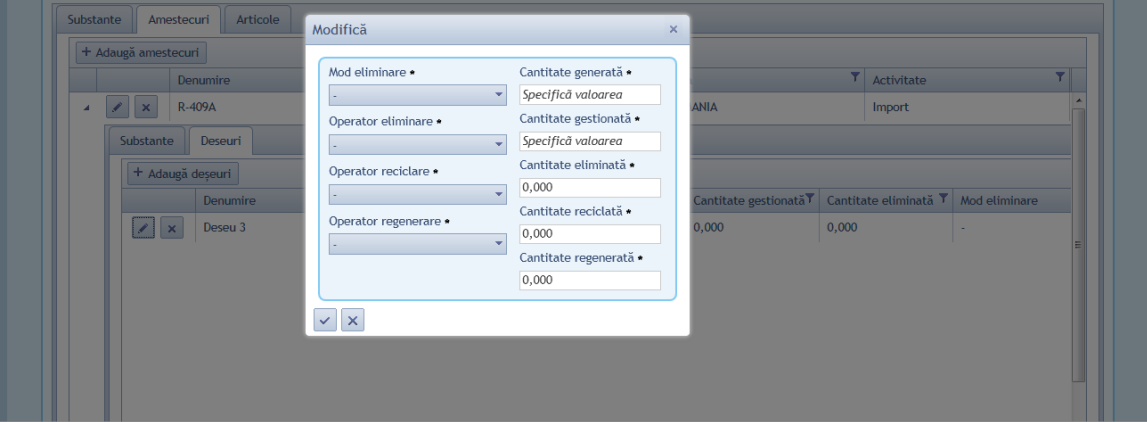

Modificare

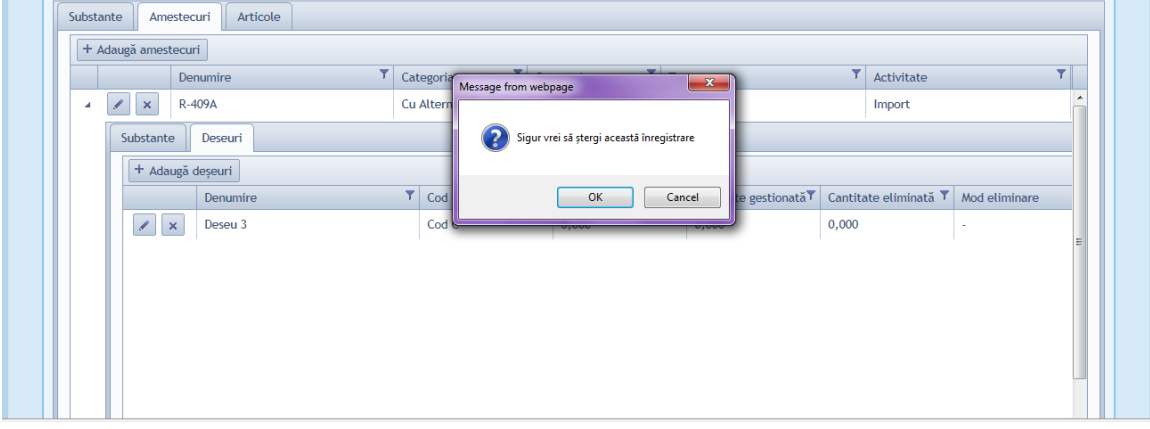

Stergere

## *6.4. Administrare articole in dosare*

In cadrul tab-ului articole din dosarele SCP se pot face urmatoarele operatii administrative:

## **6.4.1. Listarea articolelor dintr-un dosar**

Se poate face accesand tab-ul Articole.

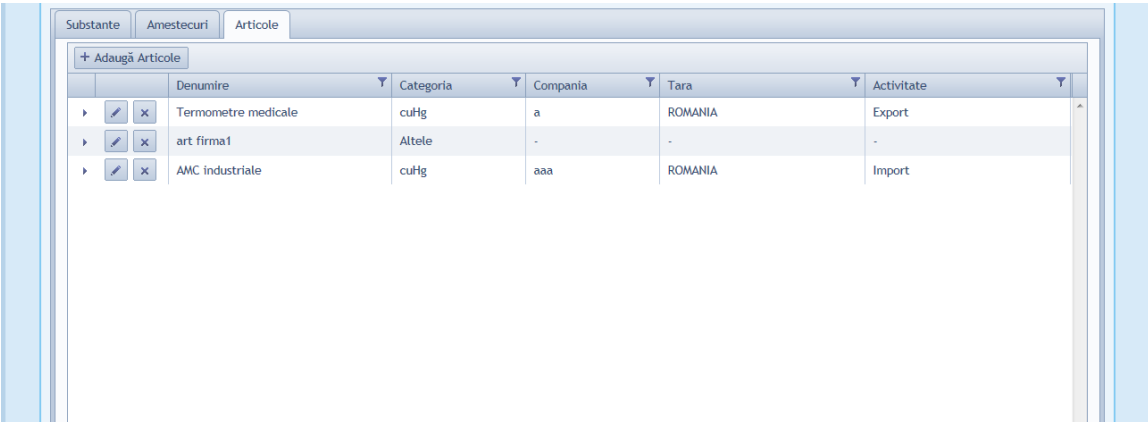

#### **6.4.2. Adaugarea unui articol intr-un dosar**

Se poate face prin filtrarea articolelor inregistrate si apoi se poate face adaugarea la dosar.

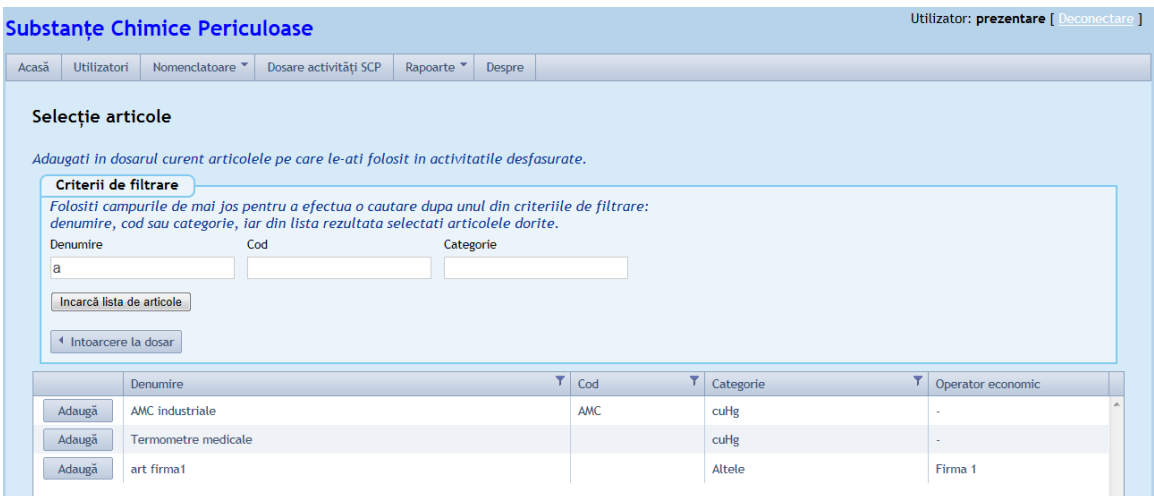

#### **6.4.3. Modificarea informatiilor privitoare la un articol dintr-un dosar**

Se pot modifica unul din campurile obligatorii: companie, tara, activitate, echipamente, stoc initial, stoc final, cantitate obtinuta din activitate, alte intrari si alte iesiri, iar balanta este calculata automat in functie de datele introduse dupa urmatoarea formula: stoc initial + intrari standard(cantitate import sau productie) + alte intrari - stoc final - iesiri standard(cantitate export sau utilizare) - alte iesiri.

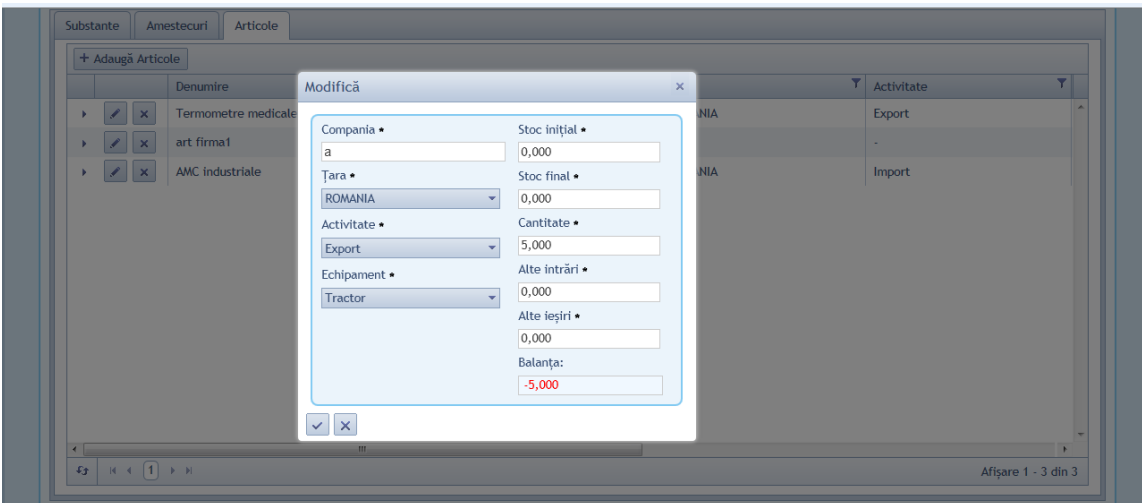

## **6.4.4. Stergerea unui articol dintr-un dosar**

Se poate sterge articolul din cadrul unui dosar daca nu exista dependenti.

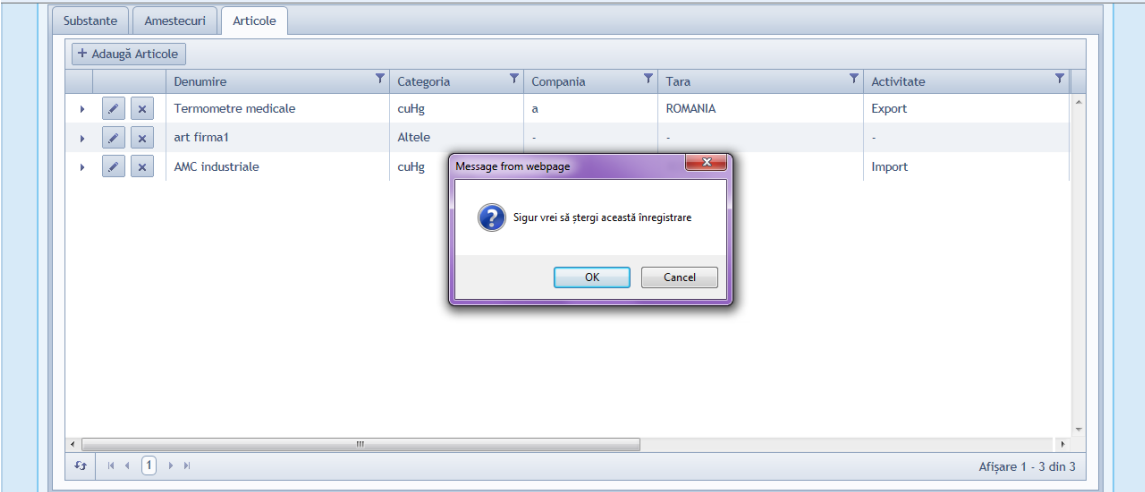

## **6.4.5. Listare substante din cadrul unui articol**

In cadrul tab-ului de Articole se pot lista substantele pe care articolul le contine.

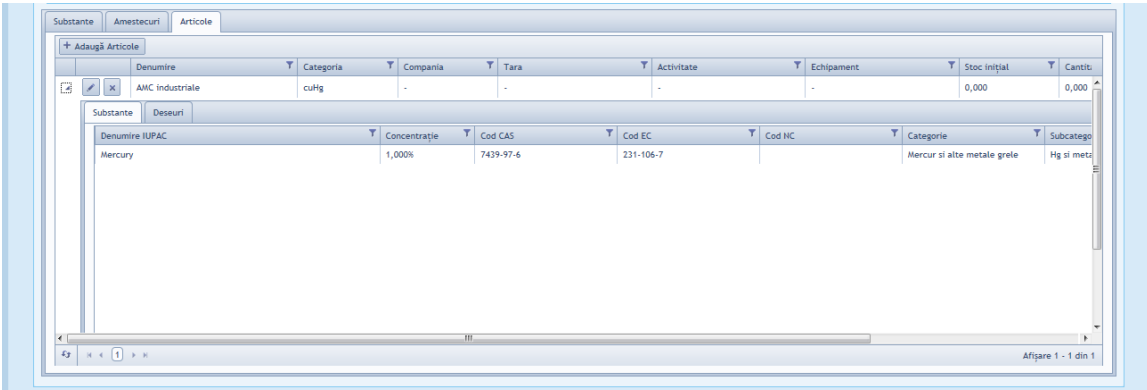

### **6.4.6. Listare/adaugare/modificare/stergere deseuri din cadrul unui articol**

In cadrul tab-ului de Articole se pot lista/adauga/modifica/sterge deseuri.

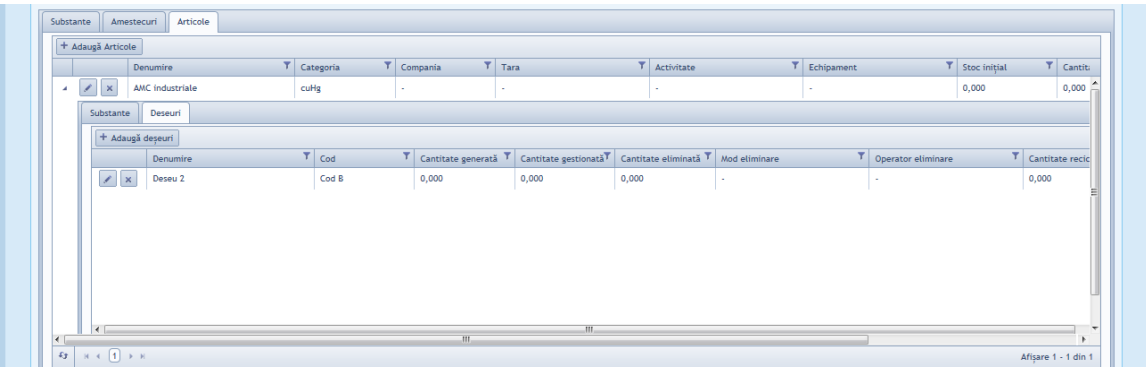

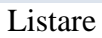

|                                                                                | <b>Substanțe Chimice Periculoase</b>              |                                                         |                       |        |                                                                                                    |         |    |           | Utilizator: monica [ Deconectare ] |
|--------------------------------------------------------------------------------|---------------------------------------------------|---------------------------------------------------------|-----------------------|--------|----------------------------------------------------------------------------------------------------|---------|----|-----------|------------------------------------|
|                                                                                |                                                   | Acasă Utilizatori Nomenclatoare " Dosare activităti SCP | Rapoarte <sup>v</sup> | Despre |                                                                                                    |         |    |           |                                    |
| Selecție Deseuri                                                               | Pentru articolul curent adaugati deseul rezultat. |                                                         |                       |        |                                                                                                    |         |    |           |                                    |
| Criterii de filtrare<br>dorit.                                                 |                                                   |                                                         |                       |        | Folositi campul urmator pentru a efectua o cautare dupa denumire, iar din lista rezultata selectati deseul |         |    |           |                                    |
| Denumire<br>le<br>Incarcă lista de deseuri<br><sup>4</sup> Intoarcere la dosar |                                                   |                                                         |                       |        |                                                                                                    |         |    |           |                                    |
|                                                                                | Nume                                              |                                                         |                       |        |                                                                                                    | $T$ Cod | Υ. | <b>UM</b> | $\mathbf{r}$                       |
| Adaugă                                                                         | Deseu 1                                           |                                                         |                       |        |                                                                                                    | Cod A   |    | Litri     |                                    |
| Adaugă                                                                         | Deseu 2                                           |                                                         |                       |        |                                                                                                    | Cod B   |    | Tone      |                                    |
| Adaugă                                                                         | Deseu 3                                           |                                                         |                       |        |                                                                                                    | Cod C   |    | Kg        |                                    |
| Adaugă                                                                         | Deseu 4                                           |                                                         |                       |        |                                                                                                    | Cod D   |    | Litri     |                                    |
| Adaugă                                                                         | Deseu 5                                           |                                                         |                       |        |                                                                                                    | Cod E   |    | Tone      |                                    |
| $\sim$ $\sim$ $\sim$ $\sim$ $\sim$ $\sim$                                      |                                                   |                                                         |                       |        |                                                                                                    |         |    |           | contract the contract of the con-  |

Adaugare

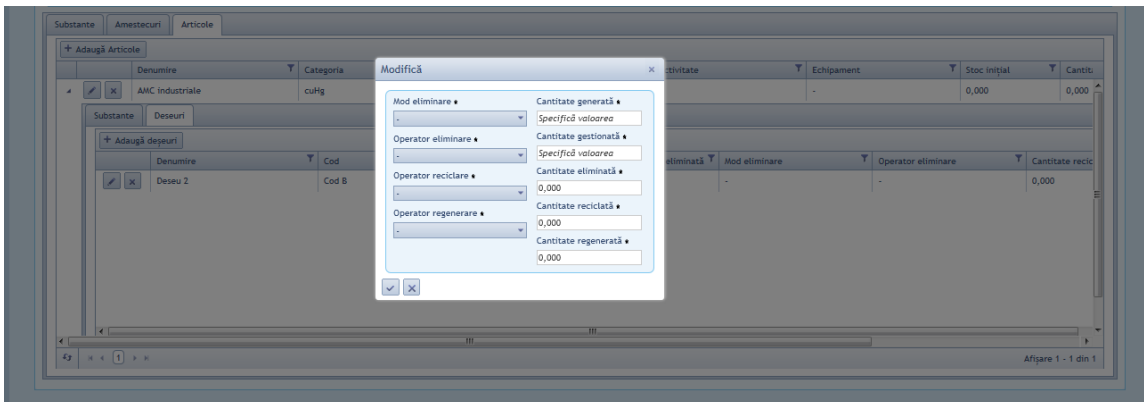

# **Modificare**

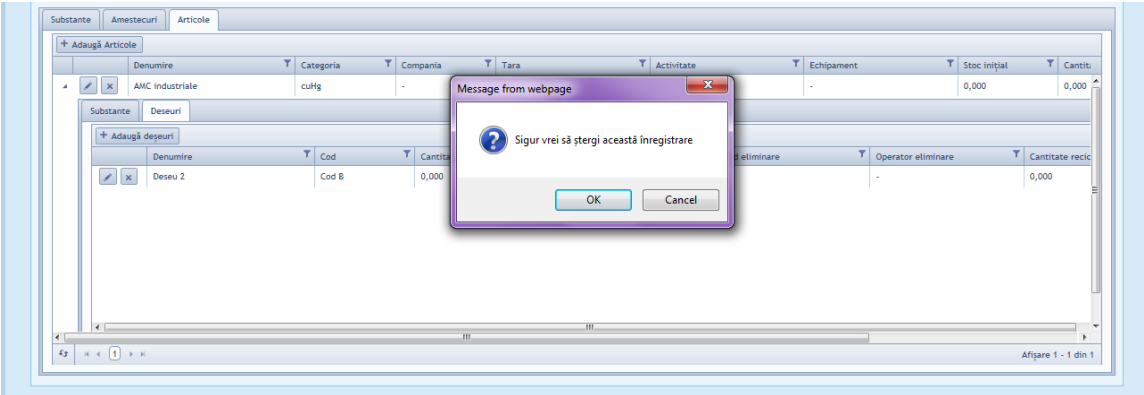

Stergere

# **7. Rapoarte**

#### Roluri: Generator Rapoarte

Ecranul contine un grid cu facilitati de filtrare si ordonare care afiseaza informatiile generale de identificare a Rapoartelor salvate in sistem :

- Descriere
- Data generare
- An de raportare
- Utilizator: nume, judet, organizatie
- Validat
- buton "Valideaza"

## *7.1. Raport centralizator substante ca atare*

In cadrul rapoartelor pentru substante ca atare se pot face urmatoarele operatii administrative:

## **7.1.1. Listarea rapoartelor inregistrate**

Se poate face accesand Meniul Rapoarte> Substante> Substante ca atare.

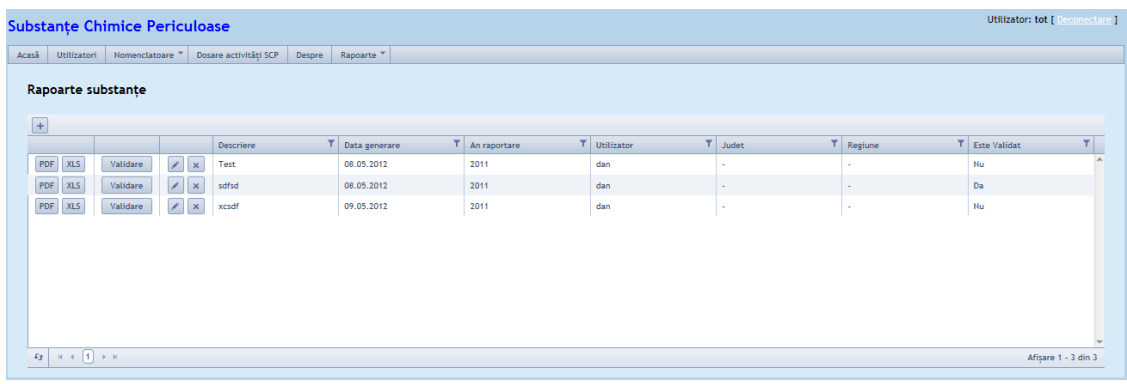

## **7.1.2. Adaugare**

Se deschide ecranul in care se opereaza introducere inregistrare noua, dupa ce sunt toate campurile completate se salveaza.

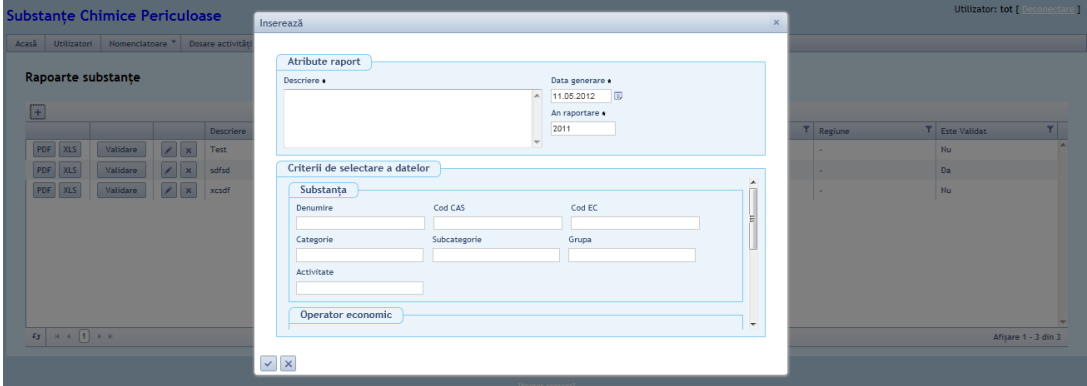

### **7.1.3. Modificare**

Se verifica daca Dosarul este validat si, in caz afirmativ, nu se permite operatia. **Nota :** Modificarea atributelor dintr-un Dosar nu se va corela cu datele din eventuale Rapoarte deja rulate si nu este trasabila.

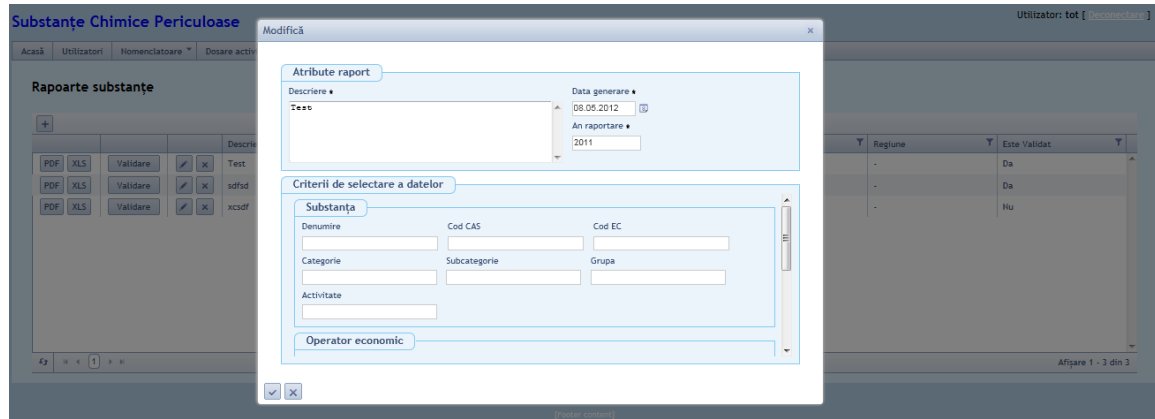

## **7.1.4. Validare**

Se valideaza inregistrarea selectand dosarul si apoi butonul de validare.

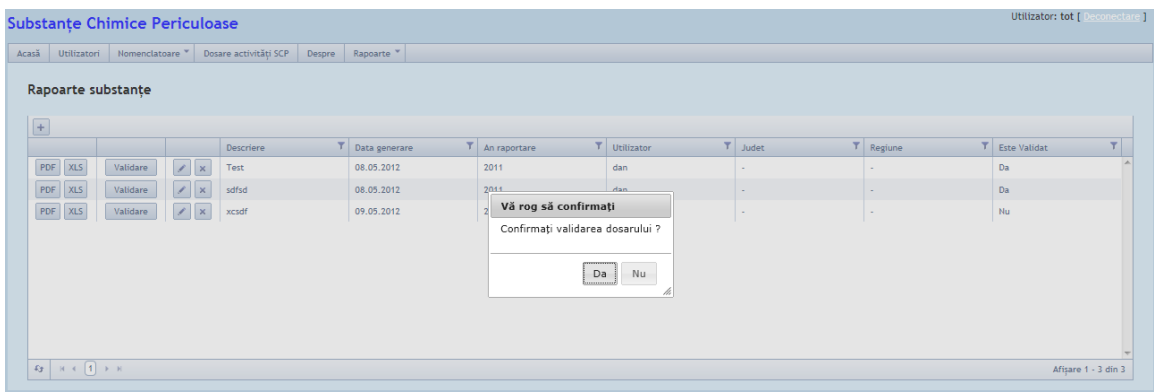

#### **7.1.5. Invalidare**

Pentru invalidarea unui raport se apasa butonul si apoi se salveaza raportul. Un raport este initial in starea de invalidare.

## **7.1.6. Stergere**

Se verifica daca Dosarul este validat si, in caz afirmativ, nu se permite operatia.

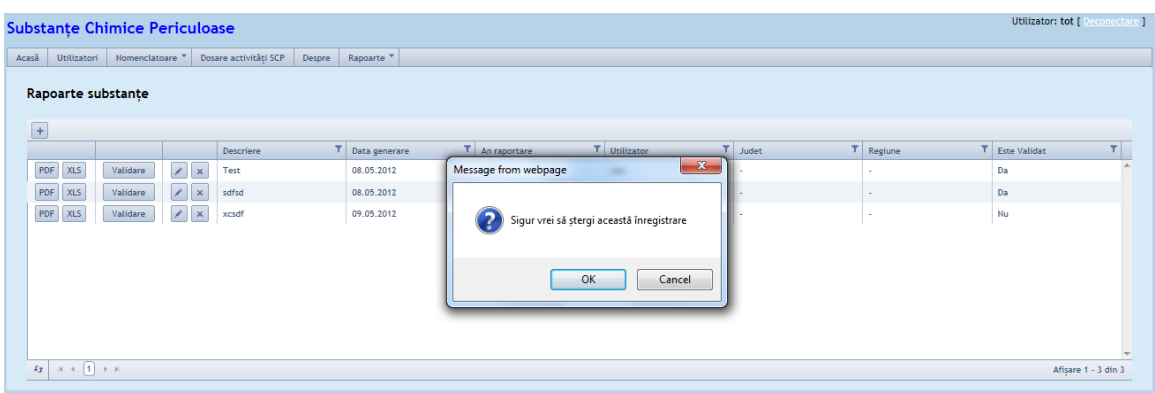

## **7.1.7. Descarcare raportul in format PDF/XLS**

Se poate descarca raportul in format pdf sau xls-se apasa butonul PDF/XLS, si se poate salva in locatia dorita pe disc.

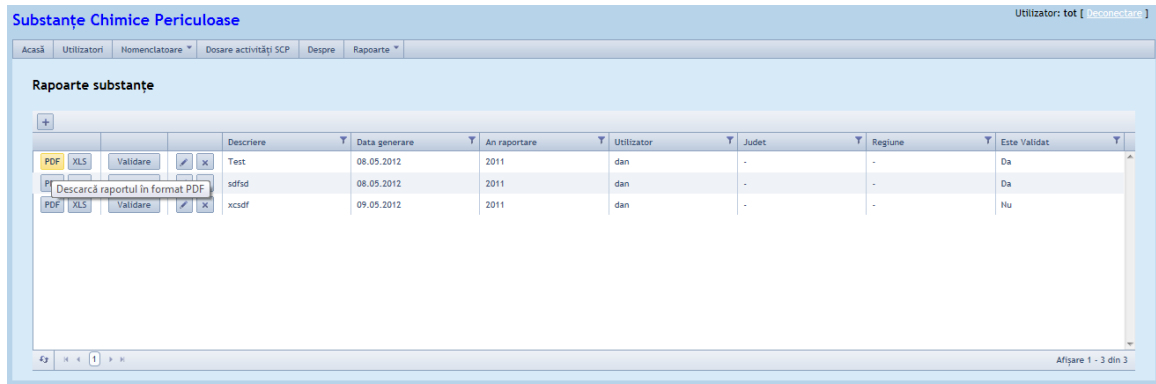

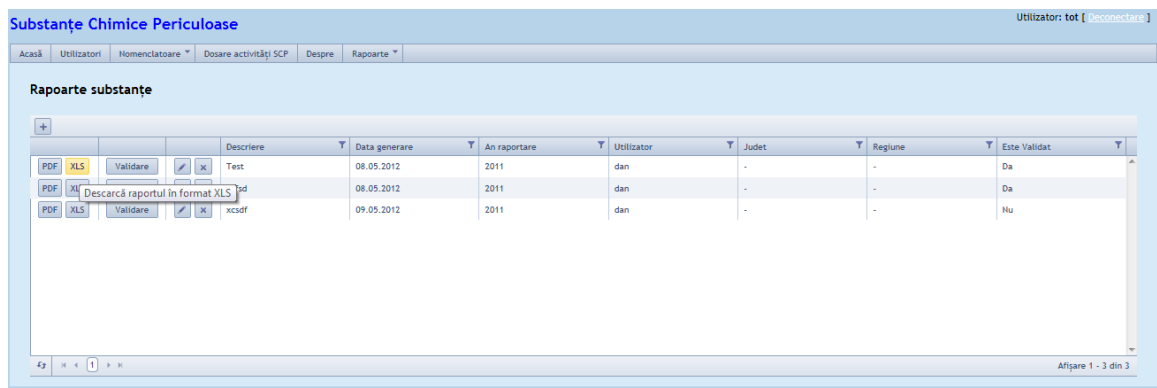

## *7.2. Raport centralizator substante in amestecuri/articole*

In cadrul rapoartelor pentru substante in amestecuri/articole se pot face urmatoarele operatii administrative:

## **7.2.1. Listarea rapoartelor inregistrate**

Se poate face accesand Meniul Rapoarte> Substante> Substante in amestecuri/articole.

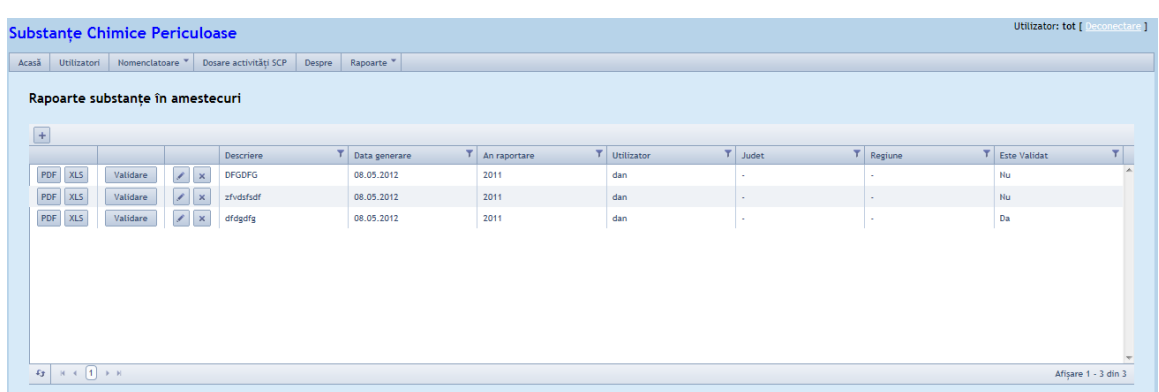

## **7.2.2. Adaugare**

Se deschide ecranul in care se opereaza introducere inregistrare noua, dupa ce sunt toate campurile completate se salveaza.

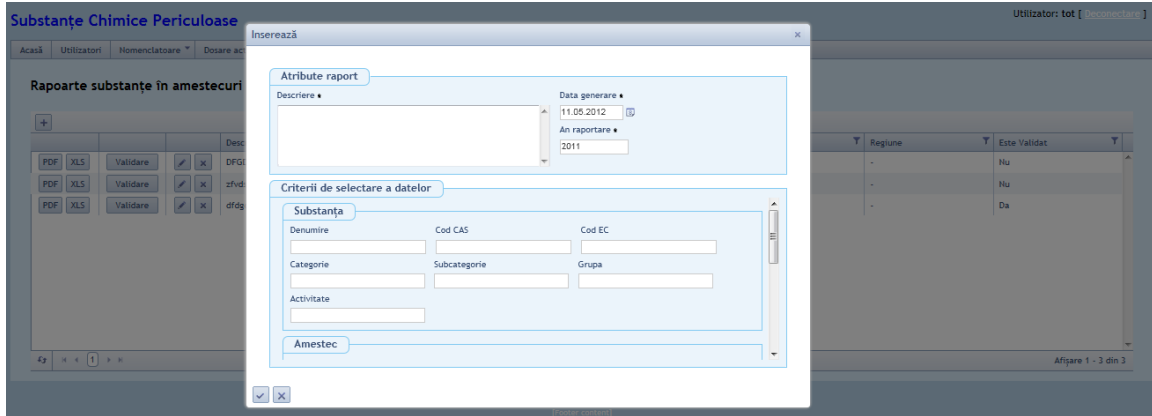

#### **7.2.3. Modificare**

Se verifica daca Dosarul este validat si, in caz afirmativ, nu se permite operatia.

**Nota :** Modificarea atributelor dintr-un Dosar nu se va corela cu datele din eventuale Rapoarte deja rulate si nu este trasabila.

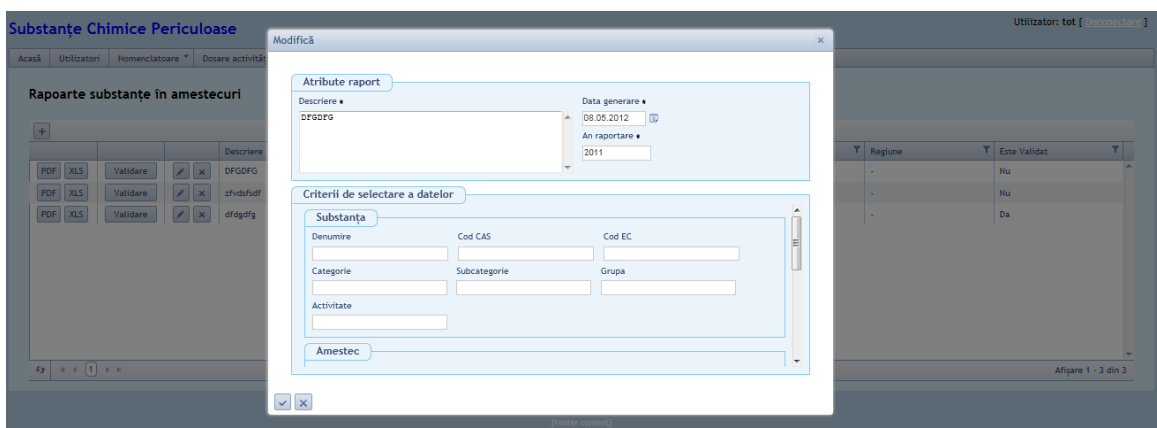

## **7.2.4. Validare**

Se valideaza inregistrarea selectand dosarul si apoi butonul de validare.

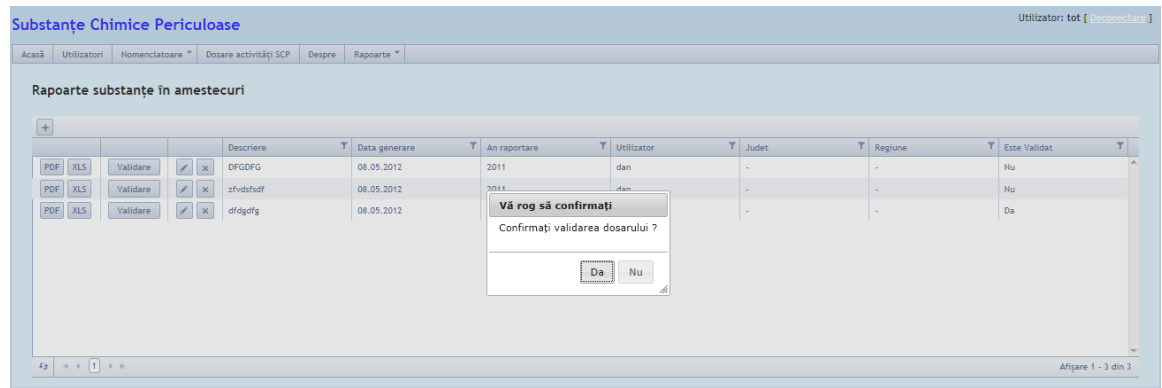

## **7.2.5. Invalidare**

Pentru invalidarea unui raport se apasa butonul si apoi se salveaza raportul. Un raport este initial in starea de invalidare.

#### **7.2.6. Stergere**

Se verifica daca Dosarul este validat si, in caz afirmativ, nu se permite operatia.

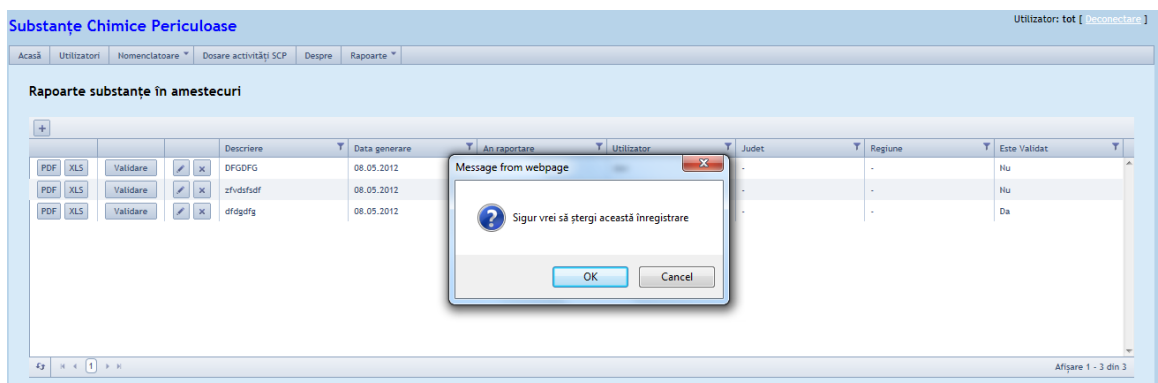

## **7.2.7. Descarcare raportul in format PDF/XLS**

Se poate descarca raportul in format pdf sau xls-se apasa butonul PDF/XLS, si se poate salva in locatia dorita pe disc.

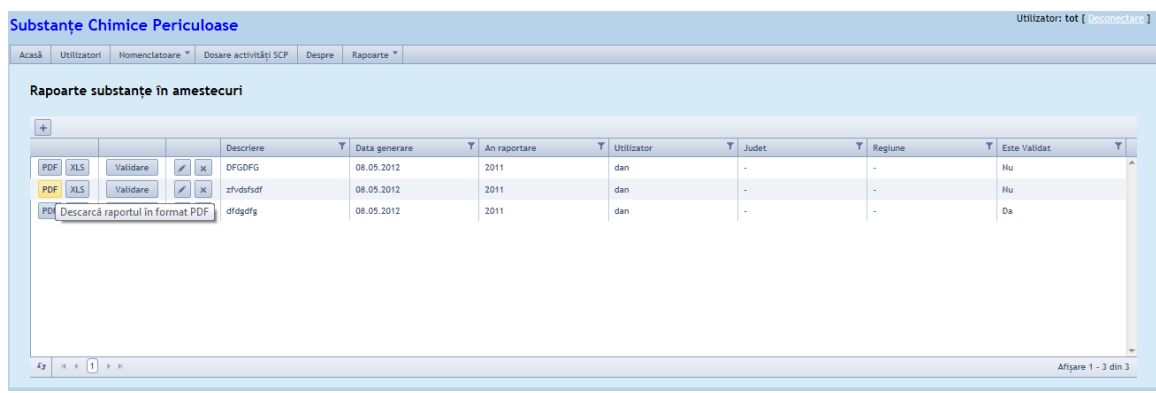

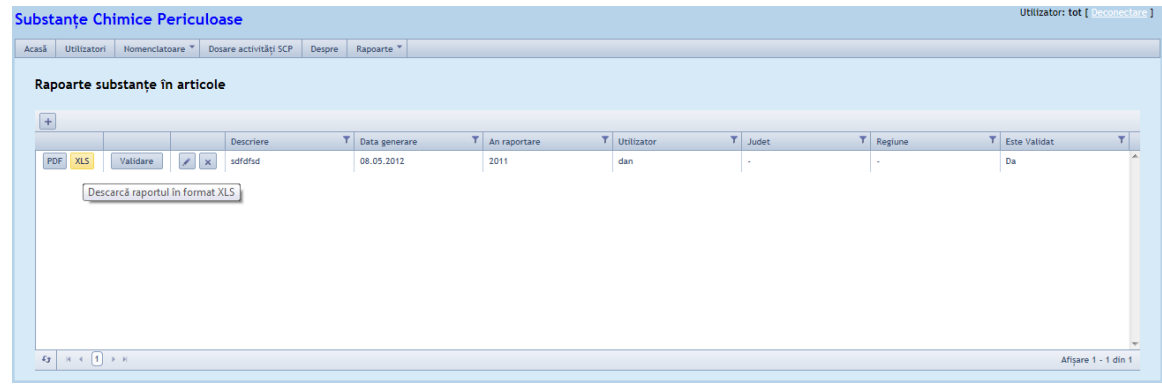

## *7.3. Raport centralizator amestecuri*

In cadrul rapoartelor pentru substante in amestecuri/articole se pot face urmatoarele operatii administrative:

## **7.3.1. Listarea rapoartelor inregistrate**

Se poate face accesand Meniul Rapoarte> Amestecuri.

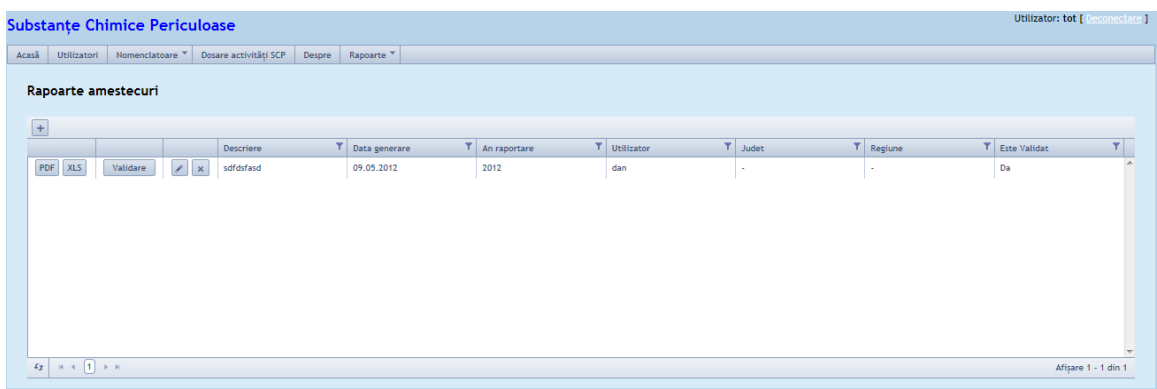

## **7.3.2. Adaugare**

Se deschide ecranul in care se opereaza introducere inregistrare noua, dupa ce sunt toate campurile completate se salveaza.

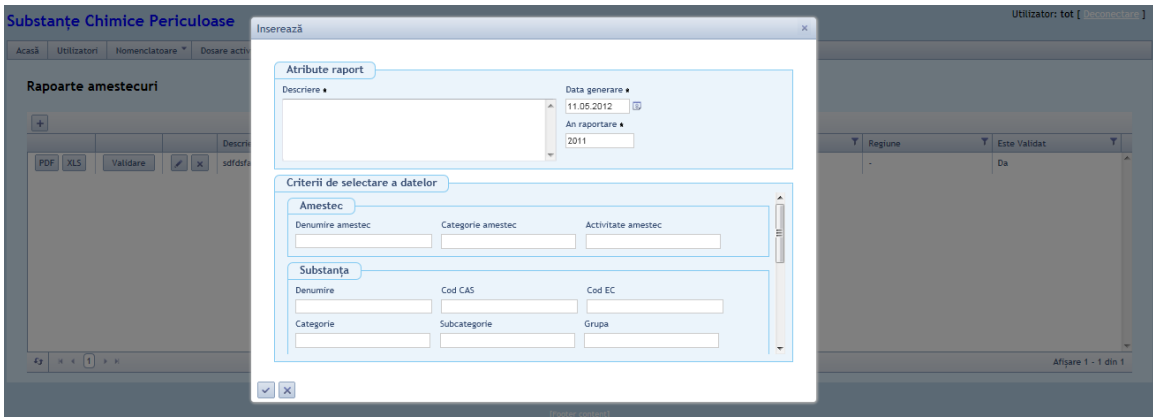

## **7.3.3. Modificare**

Se verifica daca Dosarul este validat si, in caz afirmativ, nu se permite operatia.

**Nota** : Modificarea atributelor dintr-un Dosar nu se va corela cu datele din eventuale Rapoarte deja rulate si nu este trasabila.

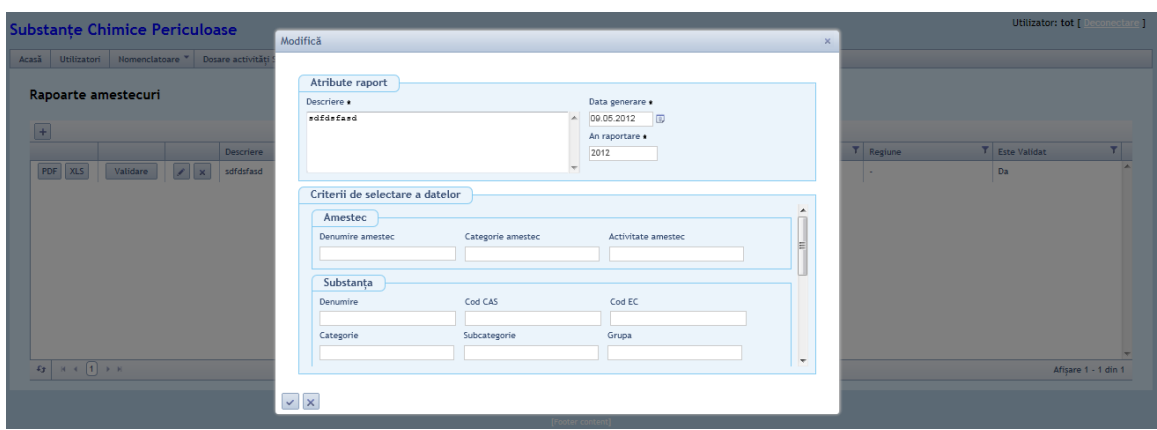

#### **7.3.4. Validare**

Se valideaza inregistrarea selectand dosarul si apoi butonul de validare.

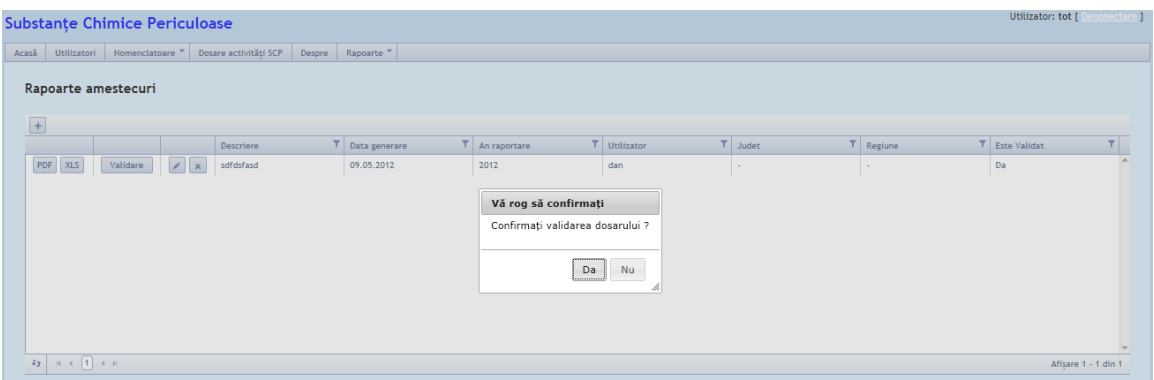

## **7.3.5. Invalidare**

Pentru invalidarea unui raport se apasa butonul si apoi se salveaza raportul. Un raport este initial in starea de invalidare.

### **7.3.6. Stergere**

Se verifica daca Dosarul este validat si, in caz afirmativ, nu se permite operatia.

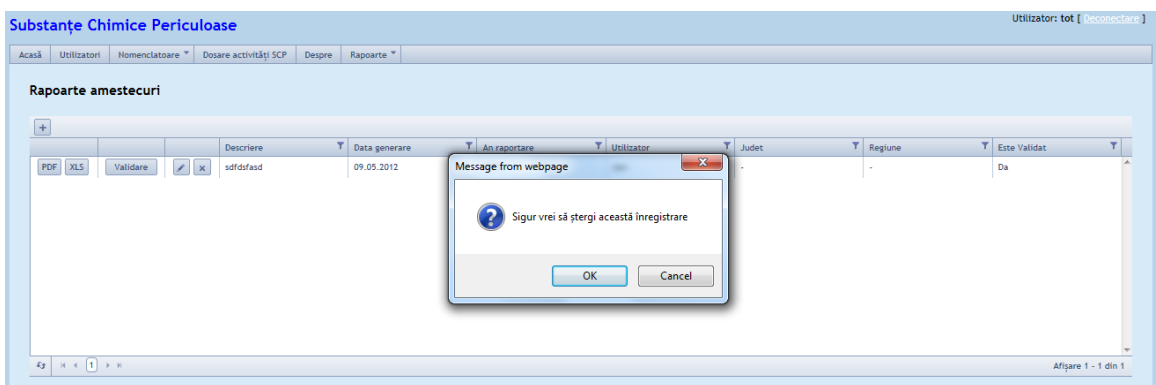

## **7.3.7. Descarcare raportul in format PDF/XLS**

Se poate descarca raportul in format pdf sau xls-se apasa butonul PDF/XLS, si se poate salva in locatia dorita pe disc.

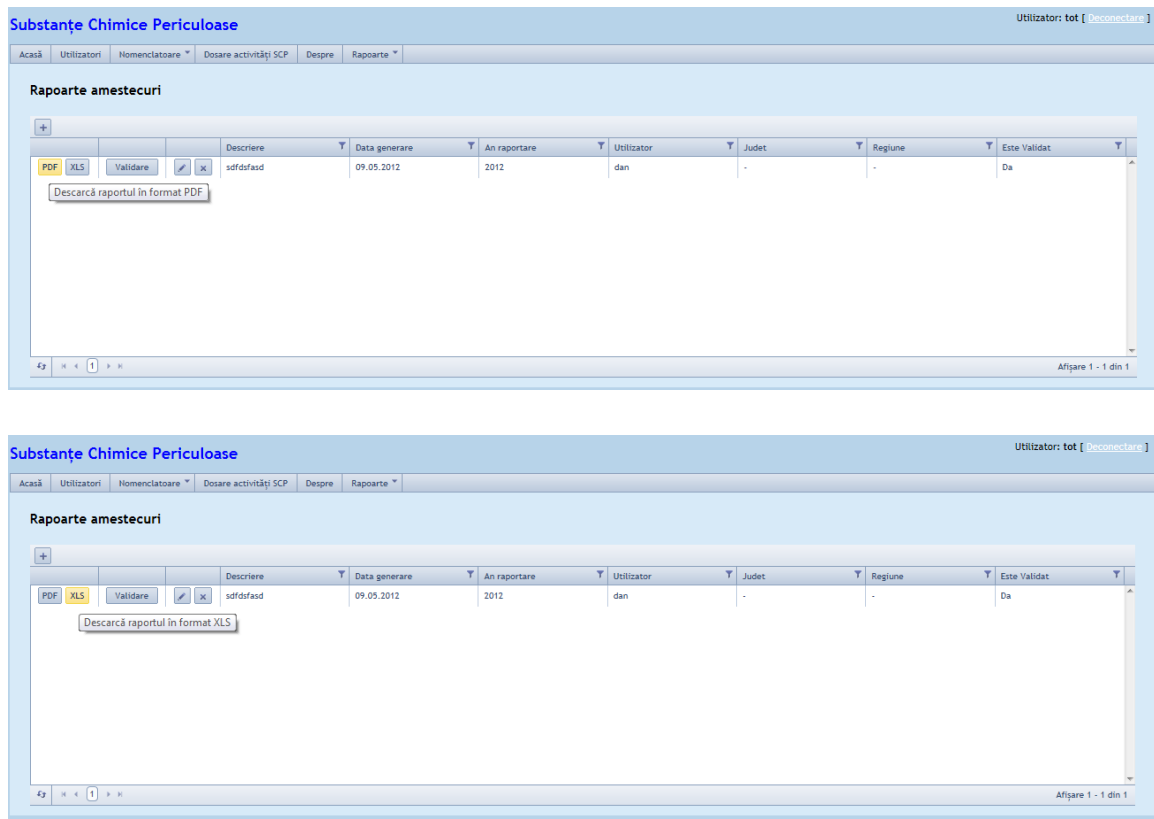

## *7.3. Raport centralizator articole*

In cadrul rapoartelor pentru substante in amestecuri/articole se pot face urmatoarele operatii administrative:

## **7.3.1. Listarea rapoartelor inregistrate**

Se poate face accesand Meniul Rapoarte> Articole.

![](_page_61_Picture_47.jpeg)

## **7.3.2. Adaugare**

Se deschide ecranul in care se opereaza introducere inregistrare noua, dupa ce sunt toate campurile completate se salveaza.

![](_page_61_Picture_48.jpeg)

### **7.3.3. Modificare**

Se verifica daca Dosarul este validat si, in caz afirmativ, nu se permite operatia.

**Nota :** Modificarea atributelor dintr-un Dosar nu se va corela cu datele din eventuale Rapoarte deja rulate si nu este trasabila.

![](_page_62_Picture_41.jpeg)

#### **7.3.4. Validare**

Se valideaza inregistrarea selectand dosarul si apoi butonul de validare.

![](_page_62_Picture_42.jpeg)

## **7.3.5. Invalidare**

Pentru invalidarea unui raport se apasa butonul si apoi se salveaza raportul. Un raport este initial in starea de invalidare.

## **7.3.6. Stergere**

Se verifica daca Dosarul este validat si, in caz afirmativ, nu se permite operatia.

![](_page_63_Picture_31.jpeg)

## **7.3.7. Descarcare raportul in format PDF/XLS**

Se poate descarca raportul in format pdf sau xls-se apasa butonul PDF/XLS, si se poate salva in locatia dorita pe disc.

![](_page_63_Picture_32.jpeg)

## *7.4. Raport centralizator deseuri*

In cadrul rapoartelor pentru substante in amestecuri/articole se pot face urmatoarele operatii administrative:

## **7.4.1. Listarea rapoartelor inregistrate**

Se poate face accesand Meniul Rapoarte> Deseuri.

![](_page_64_Picture_46.jpeg)

## **7.4.2. Adaugare**

Se deschide ecranul in care se opereaza introducere inregistrare noua, dupa ce sunt toate campurile completate se salveaza.

![](_page_64_Picture_47.jpeg)

## **7.4.3. Modificare**

Se verifica daca Dosarul este validat si, in caz afirmativ, nu se permite operatia. **Nota :** Modificarea atributelor dintr-un Dosar nu se va corela cu datele din eventuale Rapoarte deja rulate si nu este trasabila.

![](_page_65_Picture_39.jpeg)

## **7.4.4. Validare**

Se valideaza inregistrarea selectand dosarul si apoi butonul de validare.

![](_page_65_Picture_40.jpeg)

## **7.4.5. Invalidare**

Pentru invalidarea unui raport se apasa butonul si apoi se salveaza raportul. Un raport este initial in starea de invalidare.

## **7.4.6. Stergere**

Se verifica daca Dosarul este validat si, in caz afirmativ, nu se permite operatia.

![](_page_66_Picture_24.jpeg)

# **7.4.7. Descarcare raportul in format PDF/XLS**

 $\mathfrak{g}\Big[\begin{array}{c} \mathbb{R}\times \left[\mathbf{J}\right]\times \mathbb{R} \end{array}$ 

Se poate descarca raportul in format pdf sau xls-se apasa butonul PDF/XLS, si se poate salva in locatia dorita pe disc.

![](_page_66_Picture_25.jpeg)

Afișare 1 - 1 din 1